# DEXTBELL VIVO SX8 digital piano module

## **Owner's Manual**

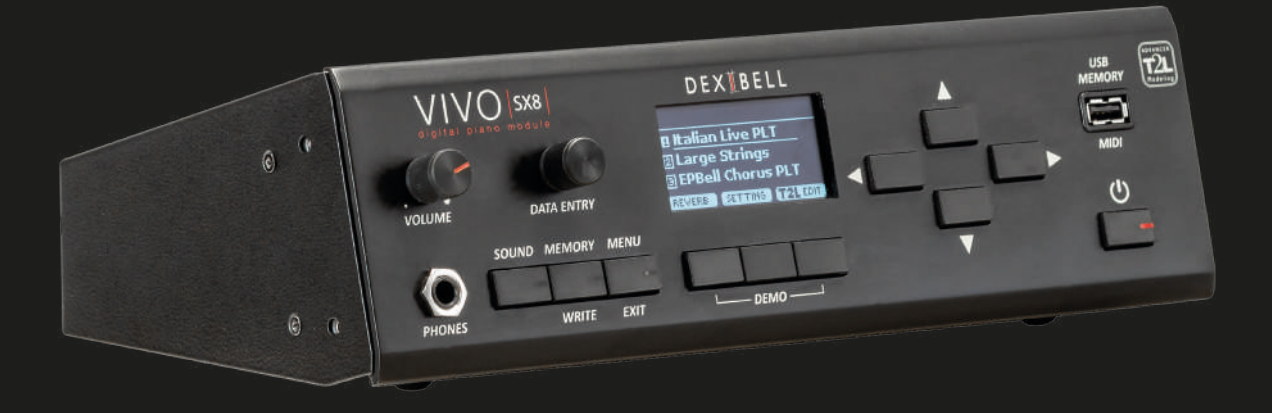

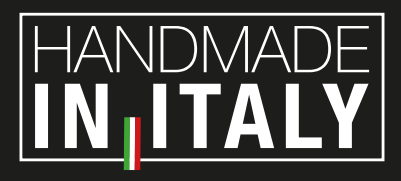

## **Regulatory and Safety Information**

#### **Users in U.S.A**

This product has been tested and found to comply with the limits for a Class B digital devices, pursuant to Part 15 of the FCC Rules. These limits are designed to provide reasonable protection against harmful interference in a residential installation. This equipment generates, uses, and can radiate radio frequency energy and, if not installed and used in accordance with the instructions, may cause harmful interference to radio communications. However, there is no guarantee that interference will not occur in a particular installation. If this equipment does cause harmful interference to radio or television reception, which can be determined by turning the equipment off and on, the user is encouraged to try to correct the interference by one or more of the following measures:

- Reorient or relocate the receiving antenna.
- Increase the separation between the equipment and receiver.
- Connect the equipment into an outlet on a circuit different from that to which the receiver is connected.
- Consult the dealer or an experienced radio/TV technician for help.

This device complies with part 15 of the FCC Rules. Operation is subject to the following two conditions:

1) This device may not cause harmful interference; and 2) This device must accept any interference received, including interference that may cause undesired operation.

**FCC CAUTION**: Any unauthorized changes or modifications not expressly approved by the party responsible for compliance could void the user's authority to operate the equipment.

**NOTE**: The manufacturer is not responsible for any radio or tv interference caused by unauthorized modifications to this equipment. Such modifications could void the user's authority to operate the equipment.

#### **Radiation Exposure Statement**

This product complies with the US portable RF exposure limit set forth for an uncontrolled environment and is safe for intended operation as described in this manual. Further RF exposure reduction can be achieved if the product is kept as far as possible from the user body or is set to a lower output power if such function is available.

This transmitter must not be co-located or operated in conjunction with any other antenna or transmitter.

#### **Users in Canada**

This device complies with Industry Canada's licence-exempt RSSs. Operation is subject to the following two conditions:

- (1) this device may not cause interference, and
- (2) this device must accept any interference, including interference that may cause undesired operation of the device.

Le présent appareil est conforme aux CNR d'Industrie Canada applicables aux appareils radio exempts de licence. L'exploitation est autorisée aux deux conditions suivantes: (1) l'appareil ne doit pas produire de brouillage, et (2) l'utilisateur de l'appareil doit accepter tout brouillage radioélectrique subi, même si le brouillage est susceptible d'en compromettre le fonctionnement.

#### **Radiation Exposure Statement**

The product complies with the Canada portable RF exposure limit set forth for an uncontrolled environment and are safe for intended operation as described in this manual. The minimum separation distance for portable use is limited to 15mm assuming use of antenna with 2 dBi of gain. The further RF exposure reduction can be achieved if the product can be kept as far as possible from the user body or set the device to lower output power if such function is available.

Le produit est conforme aux limites d'exposition pour les appareils portables RF pour les Etats-Unis et le Canada établies pour un environnement non contrôlé. La distance de séparation minimale pour l'utilisation portative est limitée à 15mm en supposant l'utilisation de l'antenne avec 2 dBi de gain. Le produit est sûr pour un fonctionnement tel que décrit dans ce manuel. La réduction aux expositions RF peut être augmentée si l'appareil peut être conservé aussi loin que possible du corps de l'utilisateur ou que le dispositif est réglé sur la puissance de sortie la plus faible si une telle fonction est disponible.

### **Users in EU**

This device complies with Industry Canada's licence-exempt RSSs. Operation is subject to the following two conditions: This device complies with the essential requirements of the 2014/53/EU – Radio Equipment Directive (RED). The following test methods have been applied in order to prove presumption of conformity with the essential requirements of the 2014/53/EU – Radio Equipment Directive (RED):

▪ EN 62368-1:2014/A11:2017 Safety requirements for audio/video, information, and technology equipment

▪ EN 300 328 v2.2.2 (2019-07) Wideband transmission systems; Data transmission equipment operating in the 2,4 GHz band; Harmonized Standard for access to radio spectrum

- EN 62311:2008 | EN 50385:2017
- RF exposure

▪ EN 301 489-1 v2.2.0 (2017-03) Electromagnetic compatibility and Radio Spectrum Matters (ERM); ElectroMagnetic Compatibility (EMC) standard for radio equipment and services; Part 1: Common technical requirements

▪ EN 301 489-17 V3.2.0 (2017-03)

Electromagnetic compatibility and Radio spectrum Matters (ERM); ElectroMagnetic Compatibility (EMC) standard for radio equipment and services; Part 17: Specific conditions for 2,4 GHz wideband transmission systems and 5 GHz high performance RLAN equipment

▪ EN 301 893 v2.1.1 (2017-05) 5 GHz RLAN; Harmonized Standard covering the essential requirements of article 3.2 of Directive 2014/53/EU ▪ EU 2015/863 (RoHS 3)

Declaration of Compliance – EU Directive 2015/863; Reduction of Hazardous Substances (RoHS)

## VIVO<sub>S</sub>X8 digital piano module

## Owner's Manual

#### **Welcome to the reference manual of VIVO SX8 and congratulations to purchasing this Sound Module.**

*VIVO SX8 is the Sound Module of Dexibell's new VIVO PREMIUM digital piano series.*

*A realism never heard before, thanks to the latest technology managed of a most powerful processor equipped with 3.2 GB size of memory for sounds.*

*All sounds was recorded with holophonic method for an amazing 3D listening experience and reproduced using the new technology called T2L (True to Life), based on interaction between Sampling and Modelling methods. Moreover, the sound quality has been raised-up to 24 bit - 48KHz with an average of 5 times longer ever recorded samples (15" on lower piano notes).* 

*VIVO SX8 reproduces a real acoustic piano also thanks to unlimited notes polyphony (320 oscillators).*

*The real sustain pedal simulation is designed for good-feeling response, and allows subtle performance nuances to be expressed.*

*Moreover, an organ section with many effects as rotary , percussion, vibrato, chorus, allows you to enjoy full-fledged organ sounds in your performances.*

*Reading this manual you will discover many other features such as sympathetic resonances, harmonics, noises, staccato sounds, timbre variances, etc, etc.*

*To ensure that you obtain the maximum enjoyment and take full advantage of the piano functionality, please read all sections of this owner's manual carefully.*

#### **Keep this manual handy for future reference.**

Start to take advantage of valuable benefits available simply registering your product on [www.dexibell.com.](http://www.dexibell.com/)

- You can benefit of DEXIBELL's **3 years** extended warranty (*The extended warranty is subject to terms and conditions. Please refer to the related section*).
- Keeps you updated on special offers.
- You can be updated on any new software release and new sounds.

## **1 Important Safety Instruction**

#### <span id="page-3-0"></span>**PLEASE READ CAREFULLY BEFORE PROCEEDING**

<span id="page-3-1"></span>**Always follow the following precaution listed below to avoid user to the risk of serious injury or even death from electrical shock, fire or other hazard .**

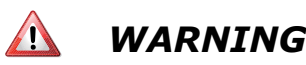

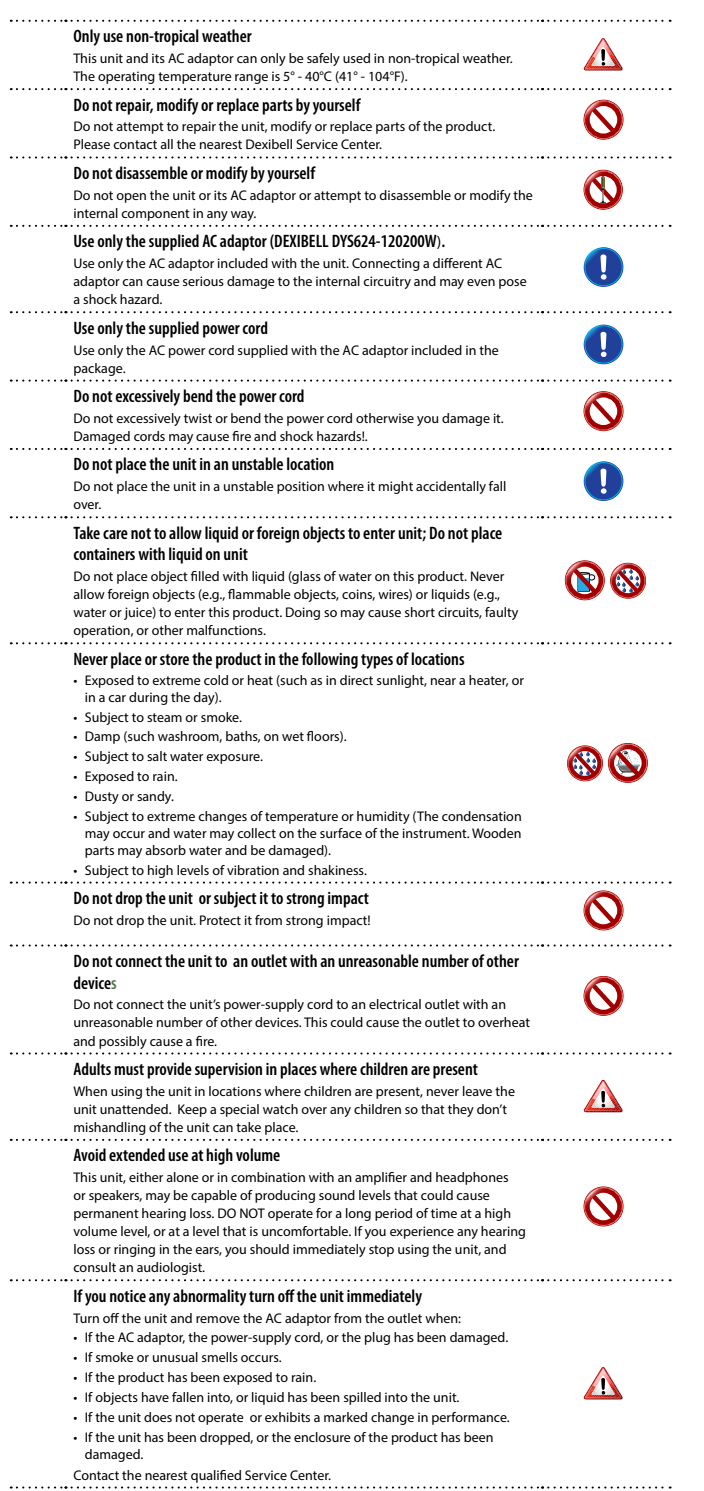

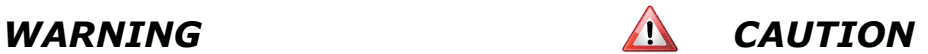

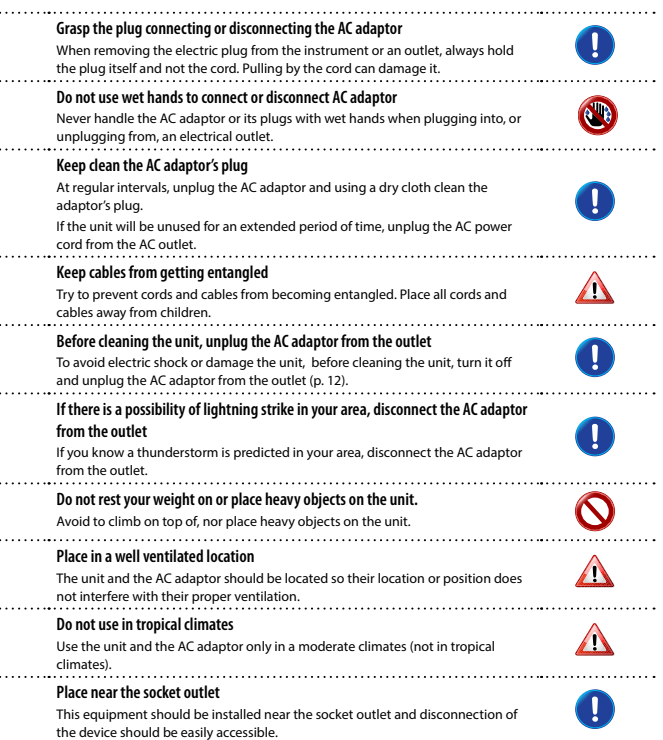

**For European Countries**

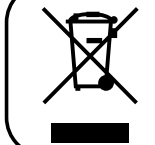

This Symbol indicates that in EU countries, this product must be collected separately from household waste, as defined in each region. Products bearing this Symbol must not be discarded together with household waste.

## <span id="page-4-0"></span>**2 Relevant Indications**

In addition to the items listed under ["Important Safety Instruction"](#page-3-0) on p. [4](#page-3-0), please read and observe the following:

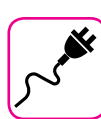

#### **Power supply related**

- Do not plug this unit into the same electrical outlet used same by an electrical appliance that is controlled by an inverter or a motor (such as a refrigerator, washing machine or air conditioner). Doing so, can result an audible noise.
- The power adaptor may become warm after long hours of consecutive use. It can be a normal dissipation of heat through the adaptor casing. To reduce the possibility of overheating place the power adaptor on the floor in a well-ventilated location.
- Before connecting the unit to other equipment, turn off the power to all equipment. Otherwise, electrical shock or damage to the equipment may occur.
- If the unit is not operative for 120 minutes. to prevent unnecessary power consumption, this unit features an "AUTO OFF" function that automatically turns the unit off. If you don't want the unit to turn off automatically, change the "AUTO OFF" setting to "OFF" as described on ["Auto OFF" \(p. 57\)](#page-56-0).

#### **NOTE**

The "AUTO OFF " setting is memorized when you switch off the unit.

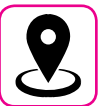

#### **Related to appropriate location**

- Do not place the unit near power amplifiers (or other equipment containing large power transformers) to avoid induced hum. In case of hum, to reduce the problem, change the orientation of your unit or place it away from the source of interference .
- Do not use this unit in the vicinity of a TV or radio. This unit may interfere with radio and television reception.
- When using this unit along with application on your iPhone/iPad, we recommend that you set "Airplane Mode" to "ON" on your iPhone/iPad in order to avoid noise caused by communication.
- Noise may be produced if cell phones are operated in the vicinity of this unit. In case of noise you should relocate such wireless devices so they are at a greater distance from this unit, or switch them off.
- Do not expose the unit to extreme cold or heat, to direct sunlight or near devices that radiate heat. Do not leave the unit inside an vehicle during the day. Extreme temperature can damage the unit.
- Take care when move the unit from one location to another with drastic changes in ambient temperature. Condensation can occur in the unit due to drastic change of temperature. Using the device while condensation is present can cause damage. If there is reason to believe that condensation might have occurred, leave the device for several hours until the condensation has completely dried out.
- Do not place, for long periods of time, vinyl, plastic or rubber objects on this unit. Such objects can discolor or otherwise harmfully affect the finish.
- Do not place objects for long period of time on top of the keyboard. This can be the cause of malfunction of the keys of the keyboard.
- Do not apply any stickers, decals or self-adhesive material to this unit. The glue is difficult to remove and solvents are damaging the exterior finish.
- Do not place object filled with liquid (glass of water on this unit. Avoid to use alcohol, perfume, hairspray, nail polish, etc., near the unit. In the event of liquid spill on the unit, swiftly wipe away the surface using a dry, soft cloth.

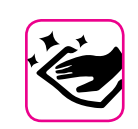

#### **Maintenance related**

- To clean the unit, put a soft cloth in lukewarm water , squeeze it well, then wipe the entire surface using an equal amount of strength. Rubbing too hard in the same area can damage the finish.
- Do not wipe this unit with benzene, alcohol or solvent of any kind . Doing so may result in discoloration and/or deformation of the unit.

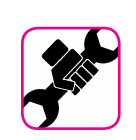

#### **Related to repairs**

• Always back up your data on a USB memories before you send this unit for repair to an authorized center. All data contained in the unit's memory my be lost. Important data should always be backed up, or written down on paper (when possible). Dexibell assumes no liability concerning such loss of data.

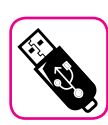

#### **Related to external memories**

- Insert the USB Memory (commercially available) into the slot with care and at the correct angle.
- Take particular care when handling USB Memory:
- Always ground yourself to something metal before handling an USB Memory.
- Do not touch the pins of the USB Memory connector, or allow them to become dirty.
- Do not subject the USB Memory to temperature extremes (e.g., direct sunlight in an enclosed vehicle).
- Do not allow the USB Memory to become wet.
- Do not drop or subject it to excessive shock or vibration.
- Do not disconnect the USB Memory while writing and reading data (i.e., while the USB Memory indicator blinks).
- This unit allows you to use commercially available USB Memory. You can purchase such devices at a computer store, a digital camera dealer, etc.

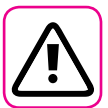

#### **Other precautions**

- The contents of memory could be lost due to malfunction or improper operation. To help prevent the loss of your data, we highly recommend that you periodically save a backup copy of important data you have stored in the unit's memory on another storage device. (e.g., USB memories).
- Unfortunately, an error may occur during the data restore previously stored in the USB memories. Dexibell shall not be liable for loss of profits or any consequential loss, loss of data.
- Do not use excessive force when handling unit's buttons, switches, sliders and controls and when use connectors and jacks. Rough handling can cause damage o malfunctions.
- Do not to apply strong pressure on the display.
- Always pull by the connector when disconnecting a cable, never pull the cable Not doing so you will cause shorts, or damage to the cable's internal elements.
- Keep the unit's volume levels down. The instrument should be used at a reasonable volume, to avoid disturbing neighbours, especially at night and in the early morning. Use headphones if you want to play your music loud or late at night.
- When you need to transport the unit, put it in its original packaging with padding in the box. Otherwise, you will need to use equivalent packaging materials. When transporting or moving the unit always use two or more people.
- For connecting this unit use cable low impedance cables. The use of cables that contain resistor can cause the sound level to be extremely low, or impossible to hear.

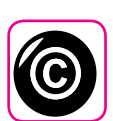

#### **Related to copyright and trademarks**

- Dexibell do not assume legal liability regarding any infringements of the user through the use of this unit.
- Recording, copying, distribution of copyrighted material (songs, live performance, etc.) belonging to a third party in part or in whole without the permission of the copyright owner is forbidden by law.
- Copyright © 2003 by Bitstream, Inc. All rights reserved. Bitstream Vera is a trademark of Bitstream, Inc.
- iPad® and iPhone® are registered trademarks of Apple Inc.
- App Storesm is an Apple's Service Mark.
- Bluetooth® is registered trademarks of Bluetooth SIG, Inc.

#### **Conventions Used in This Manual**

The following symbols are used.

**NOTE** It indicates an important note; be sure to read it.

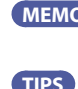

**MEMO** It indicates a memo regarding the setting or function; It's up to you read it. **TIPS** It indicates a useful hint for operation; read it as necessary.

## **Contents**

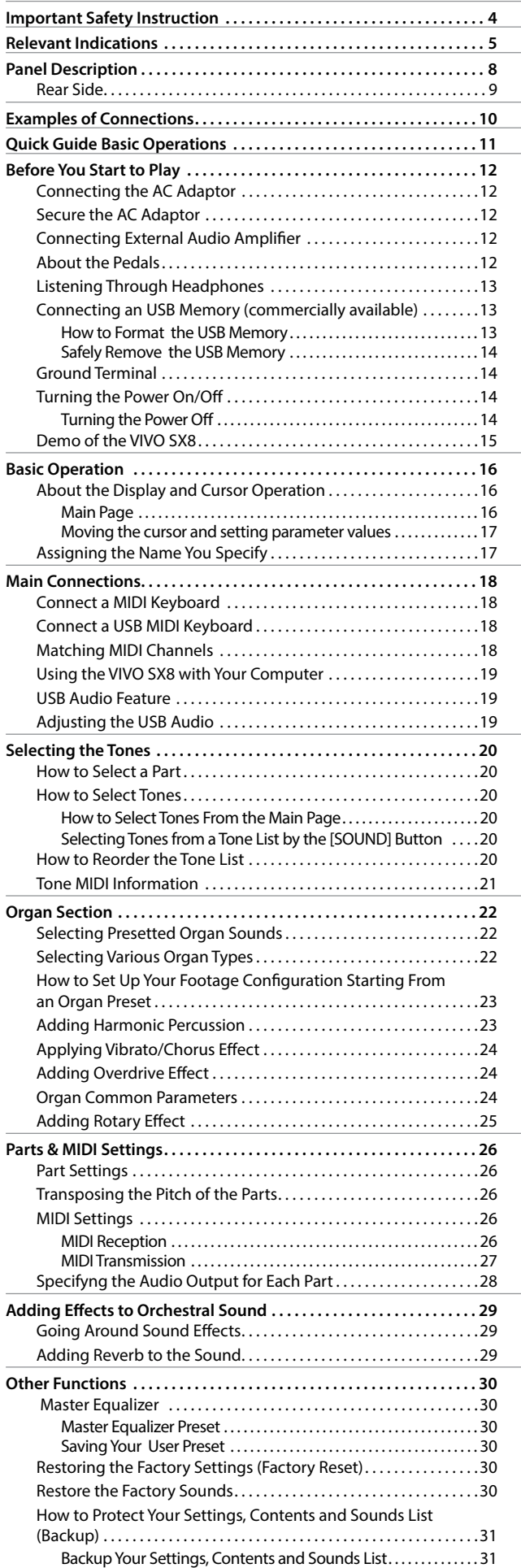

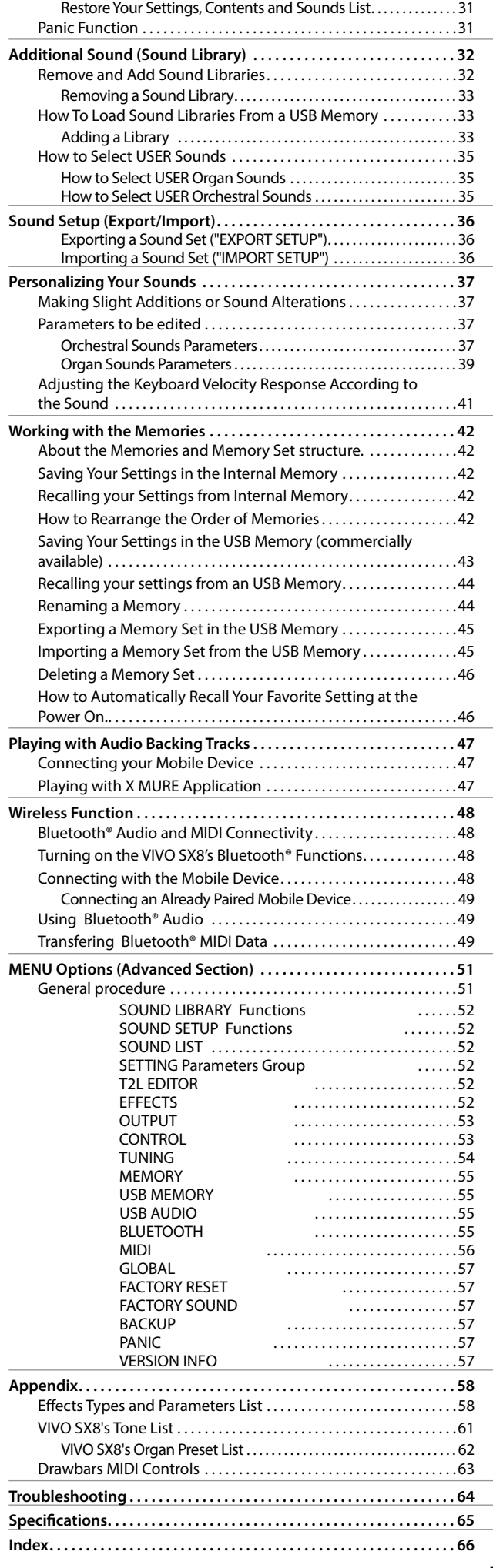

## <span id="page-7-0"></span>**3 Panel Description**

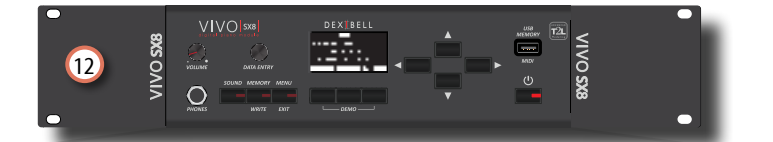

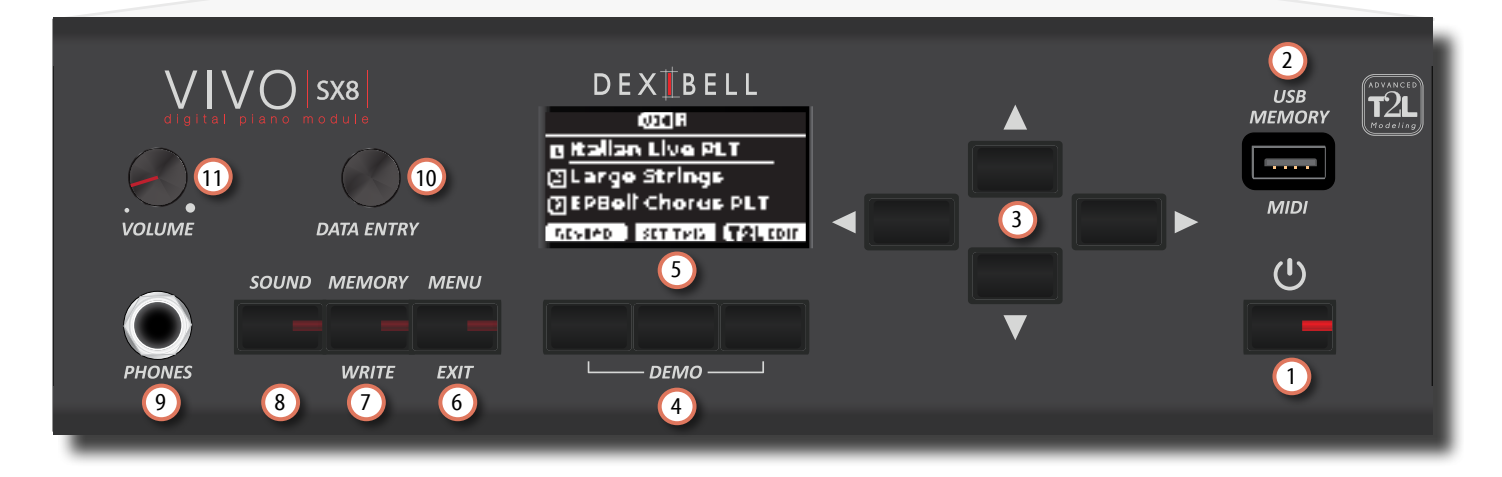

## $\mathbf 0$  ປ

Turns the power on or off (p. [14](#page-13-1)).

**With the factory settings VIVO SX8's power will automatically be switched off 120 minutes after you stop playing or operating the VIVO SX8.**

If VIVO SX8's power has been turned off automatically, you can use the [POWER] switch to turn the VIVO SX8 back on. If you don't want the power to turn off automatically, set the "AUTO OFF" parameter to "OFF" (p. [57\)](#page-56-0).

#### **NOTE**

To avoid malfunctions, never disconnect the AC/DC adaptor while the instrument is turned on.

#### 2 **USB Memory Port**

• You can connect an commercially available USB Memory to save or load Memories, Sound Set and other data (p. [13\)](#page-12-1).

• Using an  $A \rightarrow B$ -type cable, you can connect keyboards from any brand directly to this port to exchange MIDI data without a computer and without using two MIDI cables (p. ["Main Connections" \(p. 18\).](#page-17-1)

#### **NOTE**

- \* Carefully insert the USB Memory or a USB cable making sure that the connector on the device is appropriate and that it is connected in the proper direction.
- \* Dexibell does not recommend using USB hubs, irrespective of whether they are active or passive.

#### 3 **Arrow buttons**

These buttons are used to navigate around the various menus and adjust values.

#### 4 **Function buttons**

These buttons are used to select one of three functions/options shows at the bottom of the display. Press the first and the last Function button to listen the demo song.

5 This display shows information related to your operation.

The last row of the display shows the functions that you can recall pressing one of three buttons below the display.

#### 6 **MENU/EXIT**

This button allows you to open and close the menu page where you can view and select all available functions.

#### 7 **MEMORY/WRITE button**

This button allows you to shows the list of memories and then recall one of them. (See p. [42](#page-41-1)).

Pressing and holding this button to write a memory (See p. [42\)](#page-41-2).

#### 8 **SOUND**

By this button you can change the sound of the currently selected part. The tone list is displayed. See ["Selecting the Tones" \(p. 20\).](#page-19-1)

#### 9 **PHONES output**

This is where you can connect a pair of optional headphones.

#### 10 **DATA ENTRY**

Use it to edit values or scroll through a list.

#### 11 **VOLUME**

Use this knob to set VIVO SX8's overall volume.

#### 12 **Rack-mount bracket**

Use these when installing the VIVO SX8 in a 19-inch rack.

For details on how to install the VIVO SX8 in a rack, refer to the owner's manual included with the rack you're using.

## <span id="page-8-0"></span>**Rear Side**

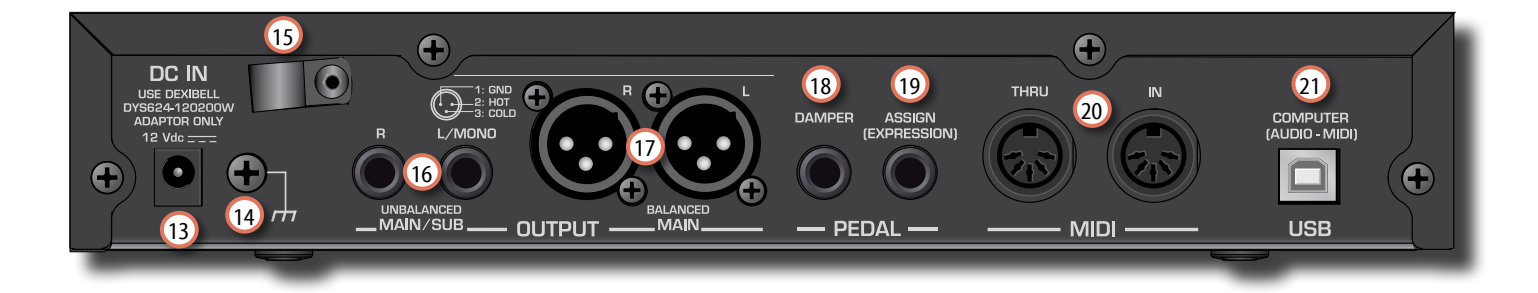

#### 13 **DC IN socket**

Connect the supplied AC/DC adaptor here (p. [12](#page-11-0)).

#### 14 **Ground terminal**

Depending on the circumstances of a particular setup, you could feel a tingling sensation at the point where you touch this device.

You can eliminate this sensation connecting the ground terminal with an external ground. For details see ["Ground Terminal" \(p. 14\).](#page-13-2)

#### 15 **Cable clamp**

Use this to secure the AC adaptor cord (p. [12](#page-11-2)).

#### 16 **UNBALANCED MAIN/SUB OUTPUT R, L/MONO sockets**

These TS sockets allow you to connect powered speakers or amp (p. [10\)](#page-9-1). All parts of the instrument can be routed to the different outputs (MAIN or SUB) as desired. You can set this output as MAIN (default) or SUB. For details see ["Specifyng the Audio Output](#page-27-1)  [for Each Part" \(p. 28\).](#page-27-1)

#### 17 **BALANCED OUTPUT R, L sockets**

These XLR sockets allow you to connect mixer, powered speakers or amp (p. [10](#page-9-1)). This output is always works as MAIN.

#### 18 **DAMPER PEDAL**

Use this pedal to sustain the sound (p.[53\)](#page-52-1).

#### **NOTE**

We suggest to connect at this socket a continuous pedal controller as the Dexibell CPI pedal. In this way you can appreciate all the musical nuances of a continuos controller.

#### 19 **ASSIGN PEDAL (EXPRESSION)**

Connecting a commercially available pedal to this socket allows you to control an assignable function by foot (p. [53\)](#page-52-2).

This socket recognize an expression pedal connected setting automatically the Expression function, regardless of the current function assigned.

#### 20 **MIDI THRU/IN sockets**

You can connect the IN socket to the OUT socket of a MIDI keyboard. See p. [18.](#page-17-1)

Thanks to the MIDI THRU socket you can cascade several devices in a MIDI chain.

#### 21 **USB Computer (AUDIO/MIDI) Port**

Use an  $A \rightarrow B$ -type USB cable to connect the VIVO SX8 to your computer via this port (p. [18\)](#page-17-1). You'll be able to use your AUDIO/MIDI DAW software to record and play audio data.

The VIVO SX8 can transmit/receive MIDI messages and audio streaming at 24 bit 48 Khz.

## <span id="page-9-0"></span>**4 Examples of Connections**

## <span id="page-9-1"></span>**Basic Connection**

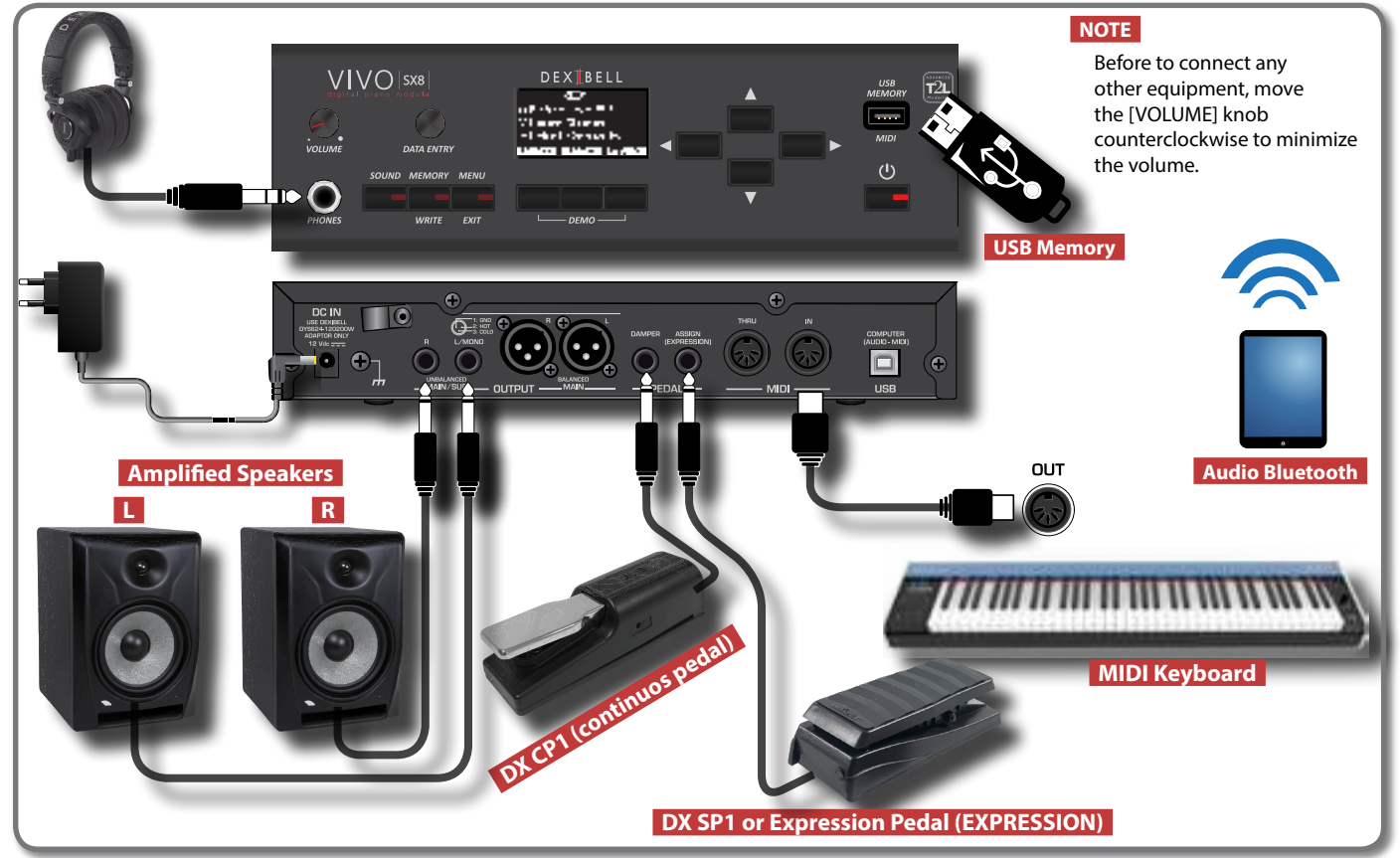

## **Studio Connection**

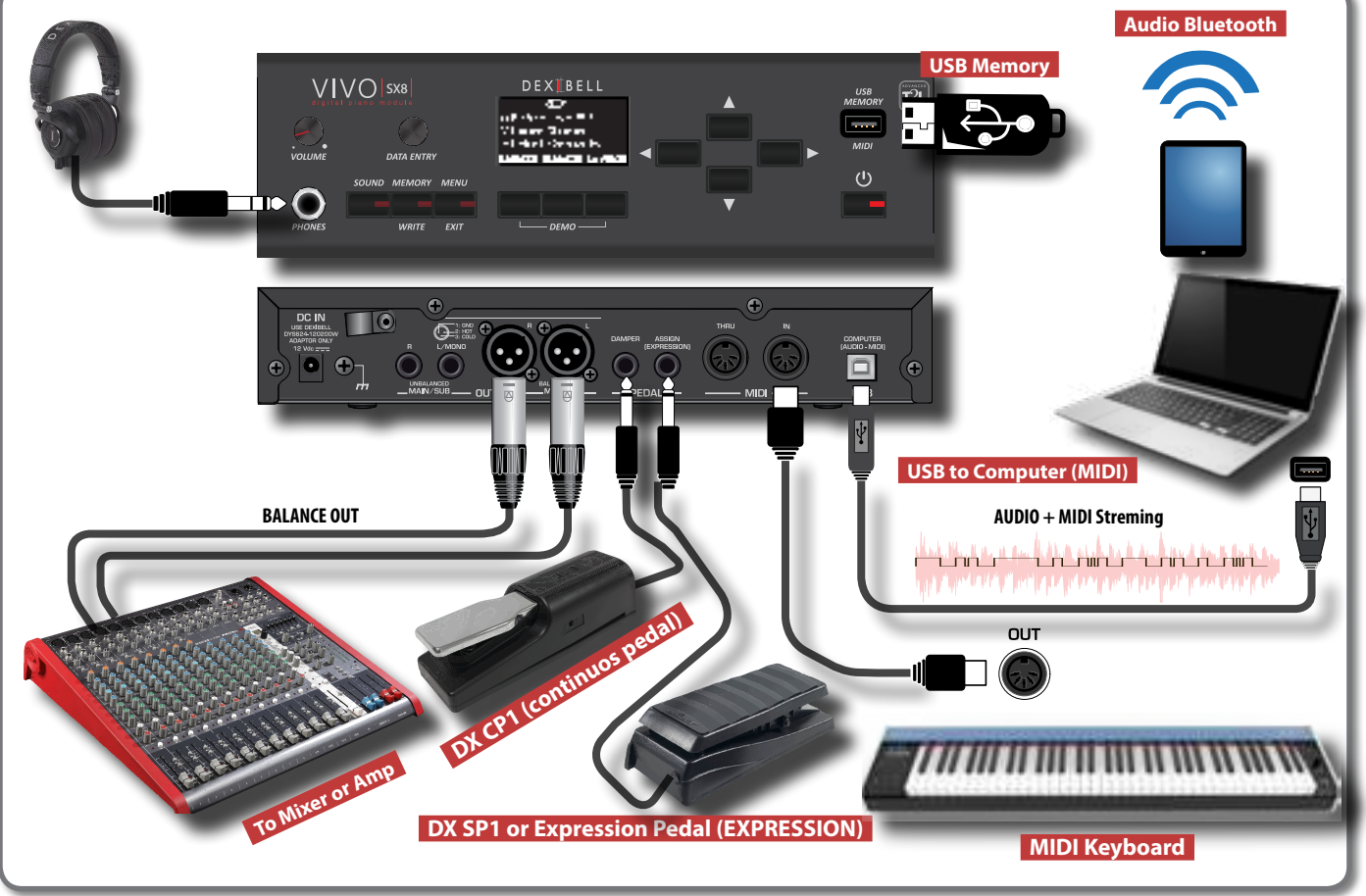

<span id="page-10-0"></span>This section explains the basic button operations used to operate the VIVO SX8.

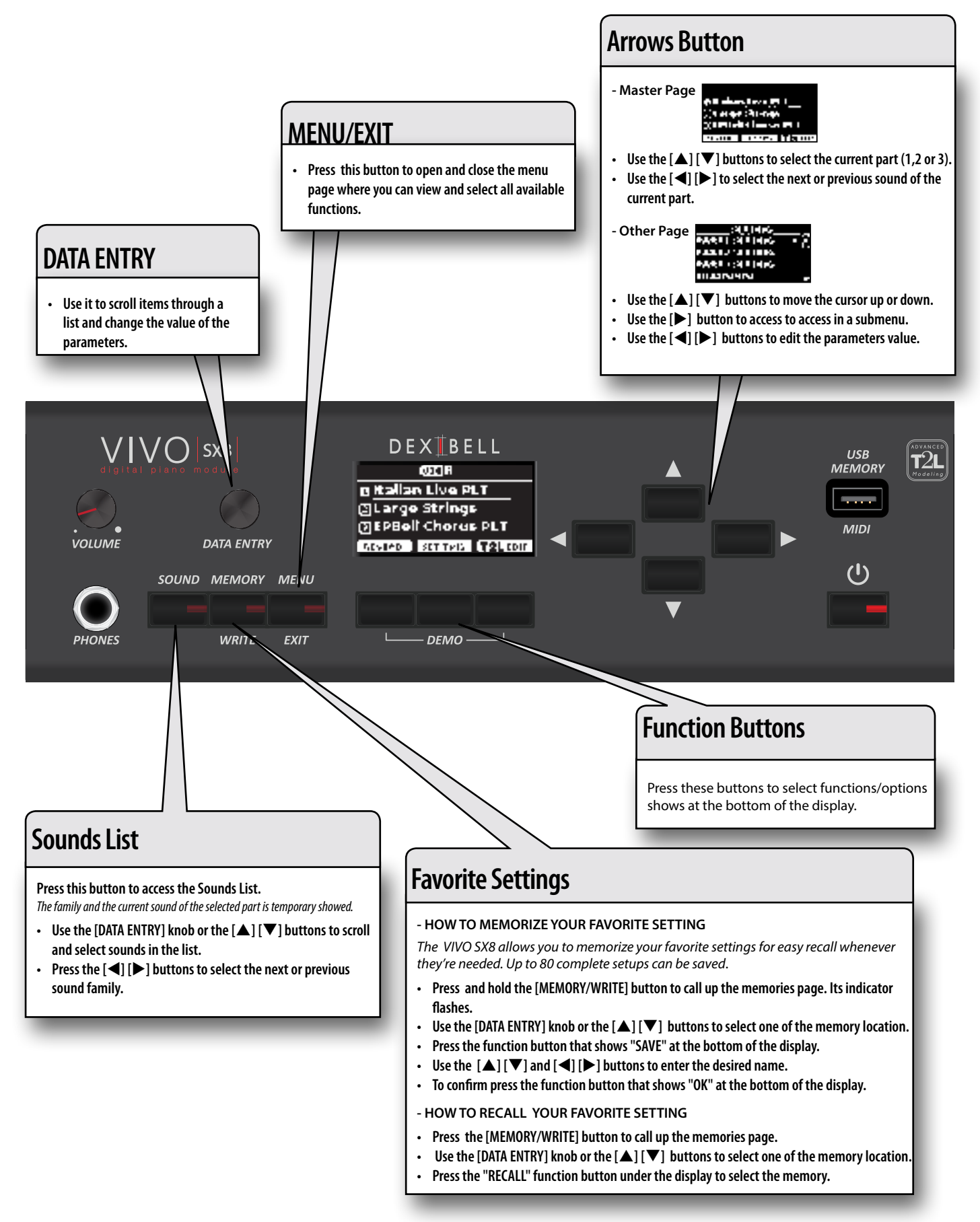

## <span id="page-11-1"></span><span id="page-11-0"></span>**Connecting the AC Adaptor**

The VIVO SX8 is an electronic instrument that requires some form of electrical power. You can power your VIVO SX8 using the supplied adaptor.

- **1. Rotate the [VOLUME] knob counterclockwise to minimize the volume.**
- **2. Connect the AC adaptor to VIVO SX8's DC IN jack positioned to the rear bottom panel.**

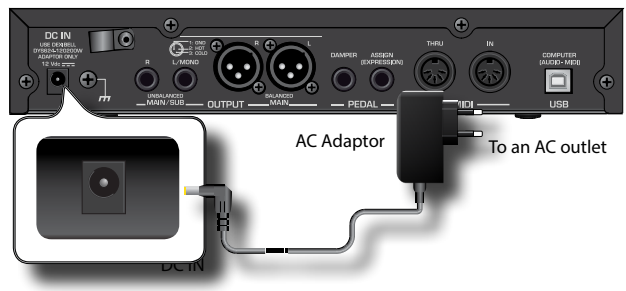

#### **NOTE**

Be sure to use only the AC adaptor (DEXIBELL DYS624-120200W, supplied with the unit. Also, make sure the line voltage at the installation matches the input voltage specified on the AC adaptor body. Other AC adaptors may use a different polarity, or be designed for a different voltage, so their use could result in damage, malfunction, or electric shock.

#### **NOTE**

If you won't be using the VIVO SX8 for an extended period of time, disconnect the power cord from the electrical outlet.

#### **NOTE**

To avoid malfunctions, never disconnect the AC/DC adaptor while the instrument is turned on.

**3. Plug the AC Adaptor into a power outlet.**

## <span id="page-11-2"></span>**Secure the AC Adaptor**

To avoid accidental disconnects of the power connector, secure the cable to the clamp.

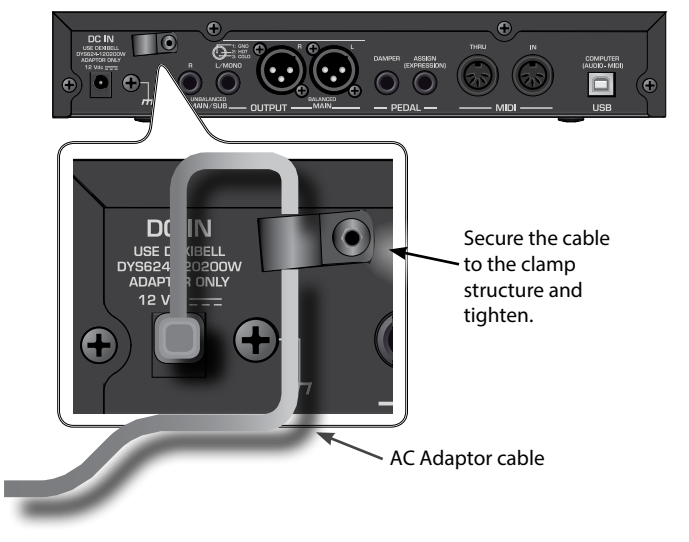

## **Connecting External Audio Amplifier**

You can connect the unbalanced or balanced OUTPUT R L/MONO jacks to an external amplifier, mixing consoles, etc.

All parts of the instrument can be routed to the different outputs (MAIN or SUB) as desired. For details see ["Specifyng the Audio](#page-27-1)  [Output for Each Part" \(p. 28\).](#page-27-1)

#### **NOTE**

If you want to use only one channel on your external amplifier, connect the L/MONO TS socket. For optimum sound quality, we recommend working in stereo, though.

- **1. Rotate the [VOLUME] knob toward the left position to minimize the volume.**
- **2. Connect the VIVO SX8's OUTPUT jacks to the inputs of your external audio device.**

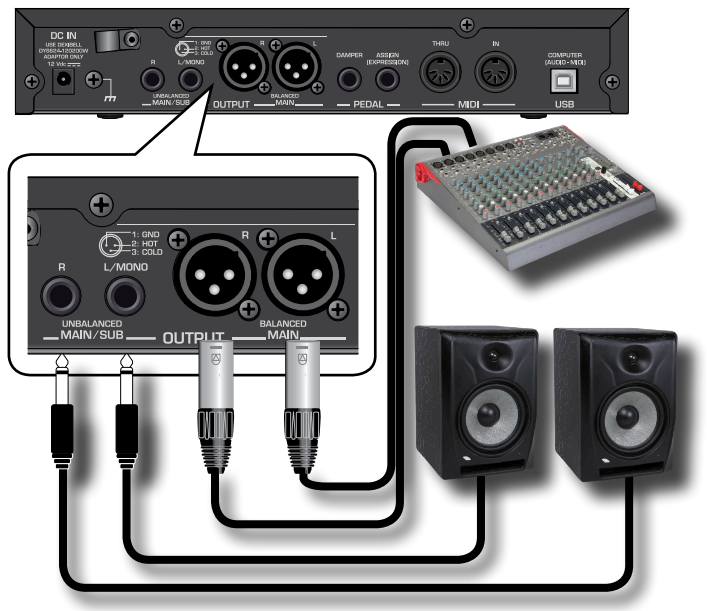

## <span id="page-11-3"></span>**About the Pedals**

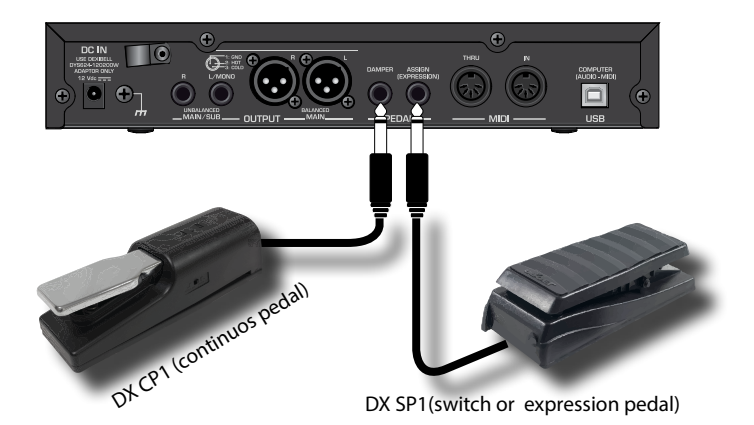

**1. Connect to the DAMPER socket a sustain pedal.**  This is the most commonly used pedal in a digital piano. When

pressed, all notes played will continue to sound until the vibration naturally ceases.

#### **A MOST IMPORTANT THING TO KNOW**

<span id="page-12-0"></span>To have a complete simulation of damped strings of an acoustic piano appreciating all the musical nuances, we suggest to connect, at the DAMPER socket, a continuous pedal controller instead of an on/off pedal.

#### **NOTE**

The DAMPER socket accepts both types of pedals, continuous or foot-switch (ON/OFF type).

**2. Connect to the PEDAL ASSIGN socket an Expression pedal.**  This pedal is useful to control different aspects of the sound,

commonly volume. It's used for organs, strings sounds, etc.

#### **Automatic recognition of an EXPRESSION pedal**

The PEDAL ASSIGN socket recognizes whether an expression pedal has been connected and automatically sets the Expression function, regardless of the currently assigned function.

If you connect a continuous control pedal and the "**Expression**" function is active (default), you can control the volume of the Organ, Orchestra and Piano sections. To assign other functions, please refer to ["EXPRESSION PEDAL" \(p. 53\).](#page-52-3)

If you connect a foot-switches ON/OFF type see ["PEDAL ASSIGN" \(p.](#page-52-2)  [53\)](#page-52-2).

#### **NOTE**

The PEDAL ASSIGN socket accepts both types of pedals, continuous or foot-switch (ON/OFF type). If you connect a continuous pedal, it's automatically recognized as Expression pedal.

## **Listening Through Headphones**

You can use headphones to enjoy the VIVO SX8 without disturbing those around you.

**1. Here you can connect stereo headphones.**

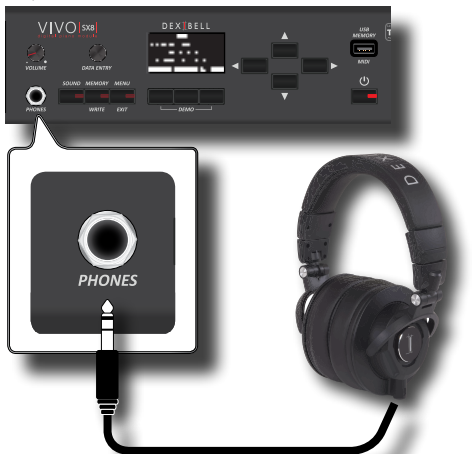

**2. Rotate the VIVO SX8's [VOLUME] knob to adjust the volume of the headphone.** 

#### **Cautions when using headphones**

- To prevent damage to the cord's internal conductors, avoid rough handling. When using headphones, mainly try to handle either the plug or the headset.
- Your headphones may be damaged if the volume of a device is already turned up when you plug them in. Minimize the volume before you plug in the headphones.

• Excessive input will not only damage your hearing, but may also strain the headphones. Please enjoy music at a reasonable volume.

## <span id="page-12-1"></span>**Connecting an USB Memory (commercially available)**

**1. Plug an USB Memory to the MEMORY port on the VIVO SX8's panel.**

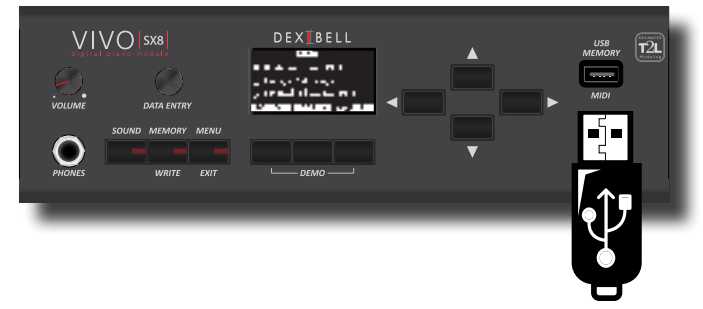

#### **NOTE**

Carefully insert the USB Memory making sure that the connector on the device is appropriate and that it is connected in the proper direction.

#### **NOTE**

The VIVO SX8 supports all USB memory (FAT 32 formatted). Anyway, because there are so many USB memory on the market and it is almost impossible to check all types of memories, it could happen that a memory is not compatible with your instrument.

## <span id="page-12-2"></span>**How to Format the USB Memory**

- **1. Press the "MENU" button.**
- **2.** Use the [▲] [▼] buttons to select the "USB MEMORY" **functions group and press the [] button to access them.**

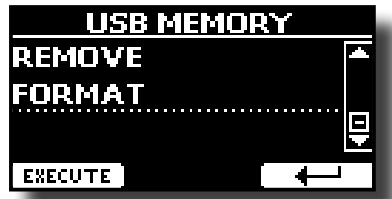

**3. Use the [] [] buttons to select "FORMAT" and press the [EXECUTE] Function button to access the function.**

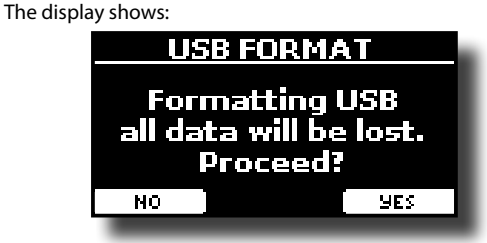

**1. Press the "YES" Function button to format the USB Memory.**

A confirmation message informs you that the USB memory has been formatted.

## <span id="page-13-3"></span><span id="page-13-0"></span>**Safely Remove the USB Memory**

#### **NOTE**

You should always safely eject the USB Memory before physically unplugging it from USB socket. Before to unplug the USB Memory use the "USB REMOVE" function.

- **1. Press the [MENU/EXIT] button.**
- **2. Use the [] [] buttons to select the "USB MEMORY" functions group and press the [] button to access them.**

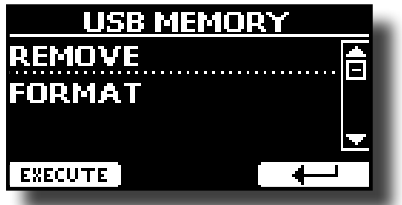

**3. Use the [] [] buttons to select "REMOVE" and press the [EXECUTE] Function button to access the function.** The display shows:

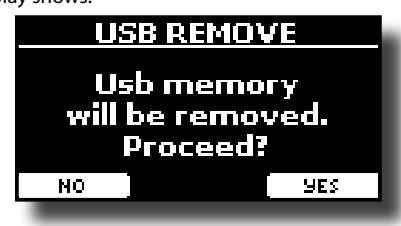

**4. Press the "YES" Function button to safely remove the USB Memory.**

Now you can unplug the USB Memory safely.

## <span id="page-13-2"></span>**Ground Terminal**

Depending on the circumstances of a particular setup, you could feel a tingling sensation at the point where touch this device.

You can eliminate this sensation connecting the ground terminal with an external ground.

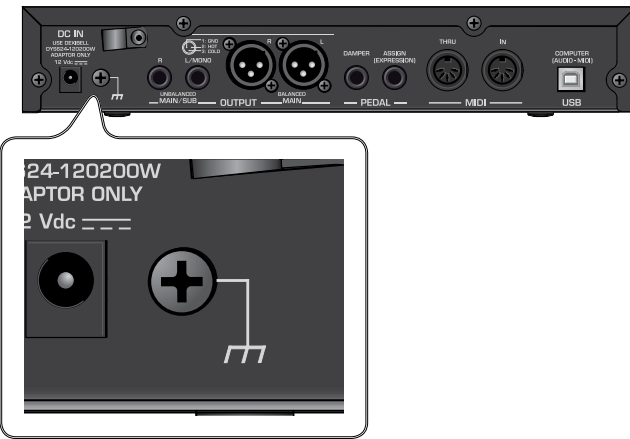

**1. Use the screw-type ground terminal to connect to ground or to connect to the chassis of the mixer, preamp, or other device in your system.**

## <span id="page-13-1"></span>**Turning the Power On/Off**

Once everything is properly connected, be sure to follow the procedure below to turn on their power.

**1. Rotate the [VOLUME] knob counterclockwise to minimize the volume.**

#### **NOTE**

Before turning the VIVO SX8 on/off, always be sure to turn the volume down. Even with the volume turned down, you might hear some sound when switching the VIVO SX8 on/off. However, this is normal and does not indicate a malfunction.

**2. Press the VIVO SX8's [** " **] button located on the right panel to switch it on.**

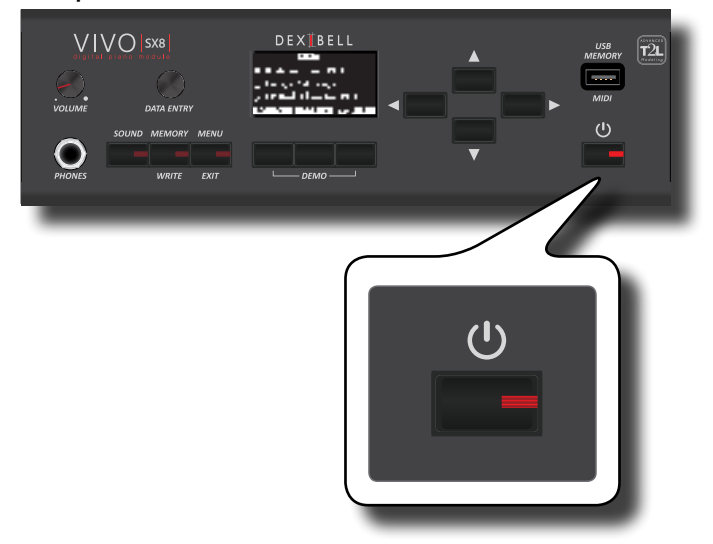

The power will turn on, a progress bar appear in the VIVO SX8's display.

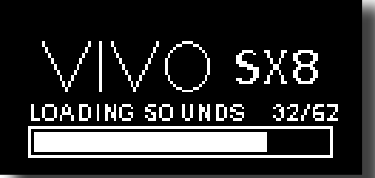

After a brief interval, the main page will appear. and VIVO SX8 will be ready to produce sound.

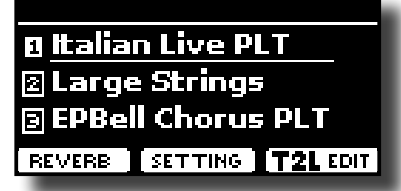

**3. Use the [VOLUME] knob to adjust the volume.**

#### **NOTE**

This unit is equipped with a protection circuit. A brief interval (a few seconds) after power up is required before the unit will operate normally.

## **Turning the Power Off**

**1. Rotate the [VOLUME] knob counterclockwise to minimize the volume.**

#### **NOTE**

To avoid malfunctions, never disconnect the AC/DC adaptor while the instrument is turned on.

**2.** Press the VIVO SX8's [  $\circlearrowleft$  ] switch.

A power off confirmation message appears:

<span id="page-14-0"></span>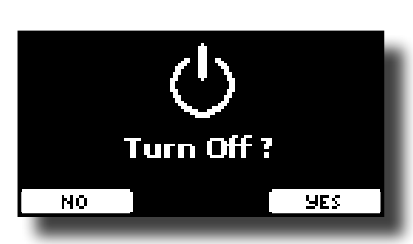

**3. Press the "YES" Function button to confirm.**  The display shows the following message:

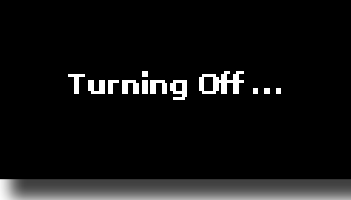

and the unit will turn off after few seconds.

If you do not want power off press the "NO" Function button.

#### **NOTE**

If you need to turn off the power completely, first turn off the  $[0]$  button, then unplug the power cord from the power outlet. Refer to ["Connecting the AC Adaptor" \(p. 12\).](#page-11-0)

#### **If you do not operate the unit for a certain period of time while the power is on, this unit turns off automatically.**

**If you don't want the power to turn off automatically, turn the "AUTO OFF" setting off !**

**With the factory settings, the unit's power will automatically be switched off 120 minutes after you stop playing or operating the unit.**

Shortly before the VIVO SX8 shuts down automatically, the display starts counting down the seconds. If you want to keep using the VIVO SX8 at this stage, press any button.

If you don't want the power to turn off automatically, change the "AUTO OFF" setting to "OFF" as described on p. [57.](#page-56-0)

## **Demo of the VIVO SX8**

Your VIVO SX8 contains a demo that introduces all the best of its tones.

**1. Simultaneously press the first and the last Funcion button.**

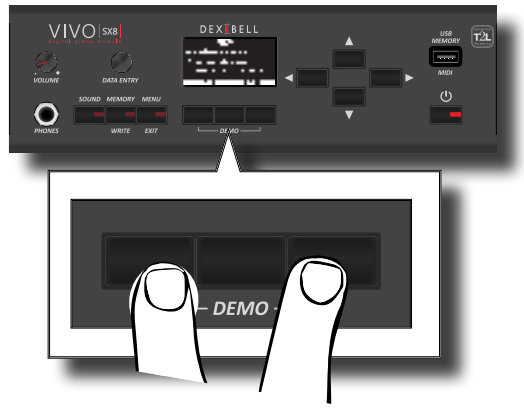

Playback starts automatically with the demo song.

#### **NOTE**

All rights reserved. Unauthorized use of this material for purposes other than private, personal enjoyment is a violation of applicable laws.

## <span id="page-15-0"></span>**About the Display and Cursor Operation**

This section introduces the information that appear on the main page. Moreover this section illustrates how to navigate the menu.

## <span id="page-15-1"></span>**Main Page**

The VIVO SX8 main page contains many useful information.

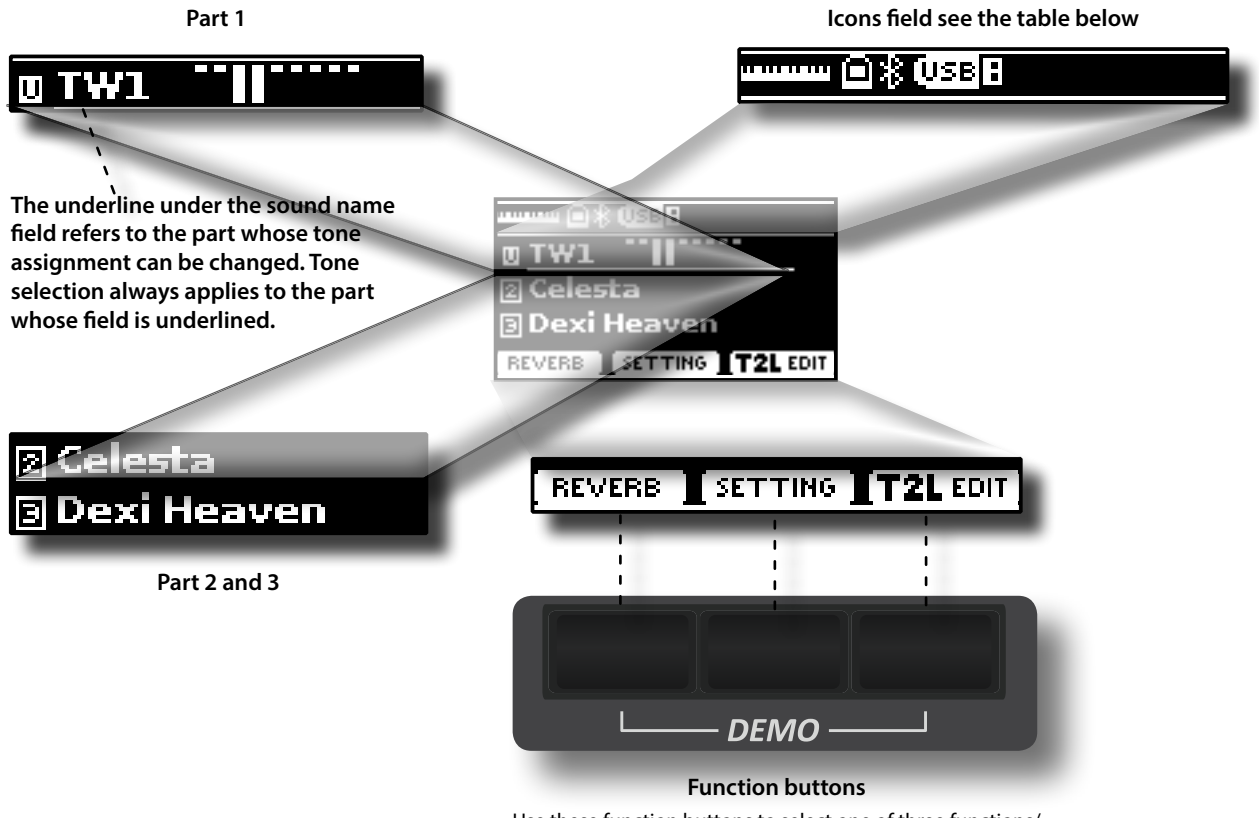

Use these function buttons to select one of three functions/ options shows at the bottom of the display.

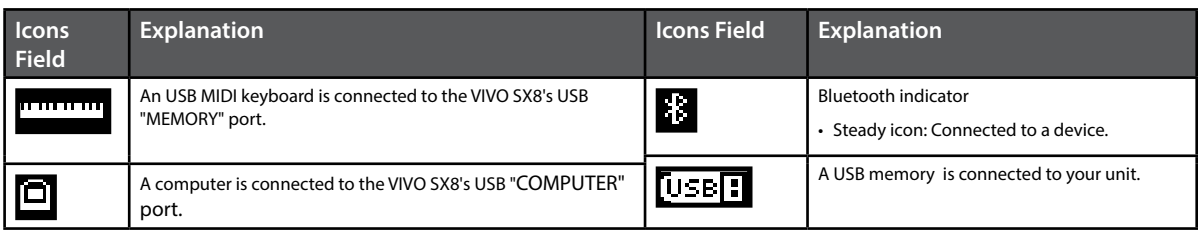

## <span id="page-16-1"></span><span id="page-16-0"></span>**Moving the cursor and setting parameter values**

**1. Press the [MENU/EXIT] button to access to the available function groups.** 

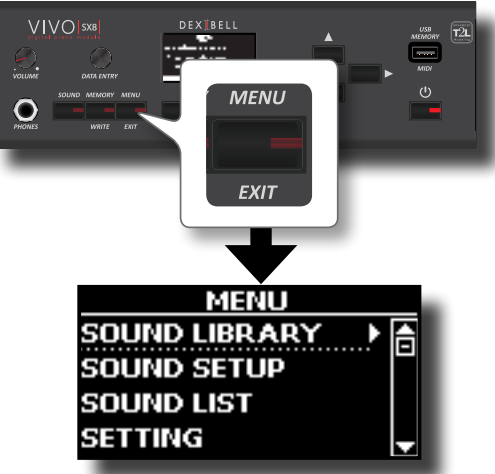

**2.** Use the [DATA ENTRY] knob or the [▲] [▼] buttons to **select the desired function group.**

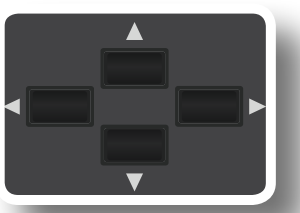

**3. Press the [] button to enter in the selected function group.**

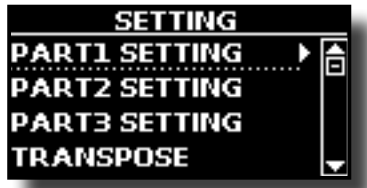

If the functions are grouped under others groups:

- **4.** Use the [DATA ENTRY] knob or the [▲] [▼] buttons to **scroll the list of groups of parameters.**
- **5. Press the [] button to enter in the selected under group.**
- **6.** Use the [▲] [▼] buttons to scroll the list of parameters. The selected parameter field is highlighted.
- **7. Use the [DATA ENTRY] knob to set the desired value.**

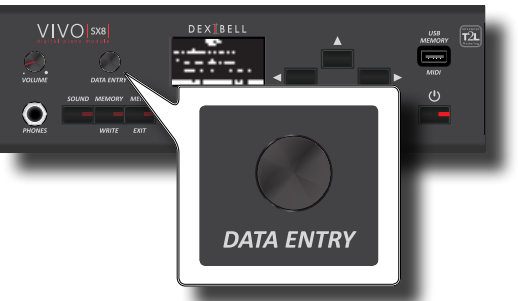

**8. Press the [MENU/EXIT] button to return to the main page.**

## <span id="page-16-2"></span>**Assigning the Name You Specify**

In many cases you'll have to assign a name to a file. In the following example, we will learn how to give a Memory name.

After the selection of saving a Memory, the display looks as follows:

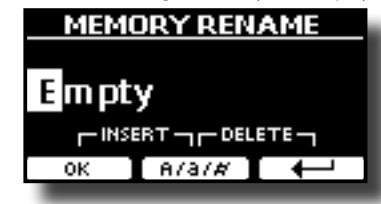

A Memory name is suggested by the VIVO SX8.

- **1.** Use the [DATA ENTRY] knob or the [▲][▼] buttons to **select a different character.**
- **2. Use the [] [] buttons to select the next character position you want to change, then use the [][] buttons again.**
- **3. You can press the [A/a/#] Function button to switch between upper- and lower-case characters as well as numbers.**

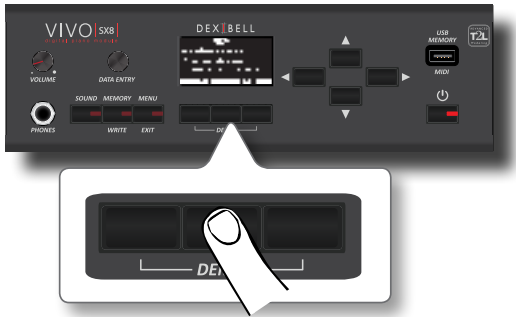

**4. To delete the selected character, simultaneously press the central and right Function button.** 

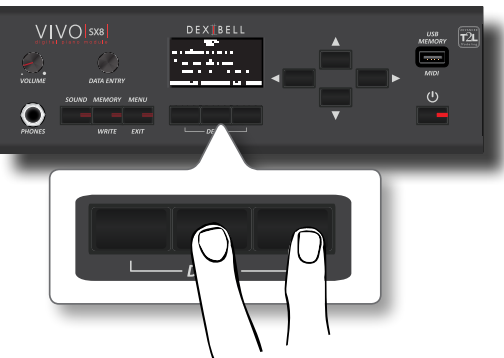

**5. To insert a character, simultaneously At the same press the left and central Function button.**

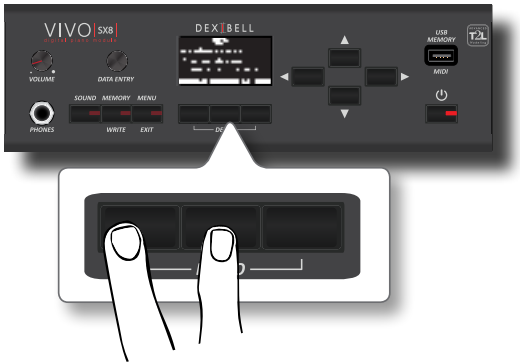

**6. Repeat steps (2) and (3) to complete the name.**

<span id="page-17-0"></span>The VIVO SX8 allows you to connect an external keyboard through two ways, via MIDI or via USB.

## **Connect a MIDI Keyboard**

You can use a MIDI keyboard to control your VIVO SX8.

If you connect your computer to the VIVO SX8 as shown in the illustration, you'll be able to use the VIVO SX8 as a MIDI interface.

The MIDI messages received from the VIVO SX8's MIDI IN will be directly redirected to the its USB COMPUTER port together with the audio generated by VIVO SX8. Audio streaming and MIDI through the same cable.

- **1. Rotate the [VOLUME] knob counterclockwise to minimize the volume.**
- **2. Use a MIDI cable (commercially available) to connect the VIVO SX8's MIDI IN socket to the MIDI OUT socket of the external MIDI keyboard.**

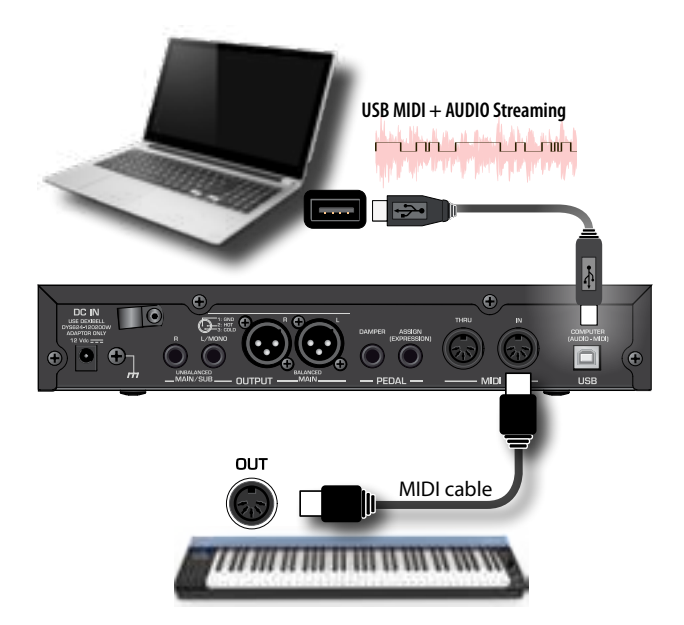

**3.** If you want to work with a DAW software, use a  $A \rightarrow B$ **type USB (commercially available) cable to connect the VIVO SX8's USB COMPUTER PORT to the USB port of your computer.**

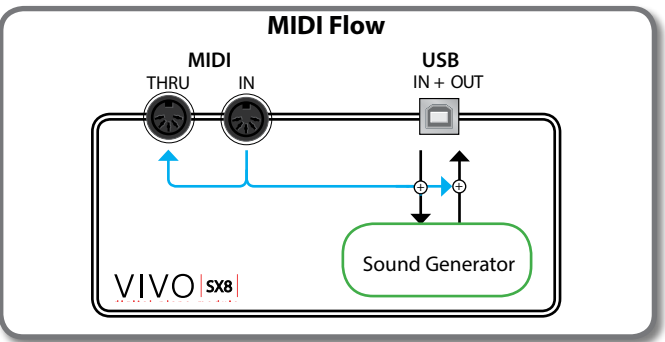

## **Connect a USB MIDI Keyboard**

You can use a USB MIDI keyboard to control your VIVO SX8.

<span id="page-17-1"></span>If you connect your also your computer to the VIVO SX8 as shown in the illustration, you'll be able to use the VIVO SX8 as a MIDI interface. The MIDI messages received from the VIVO SX8's USB MEMORY socket will

be directly redirected to the its USB COMPUTER port.

- **1. Rotate the [VOLUME] knob counterclockwise to minimize the volume.**
- **2.** Use a A→B-type USB (commercially available) to connect **the VIVO SX8's USB MEMORY socket to the USB socket of the external MIDI keyboard.**

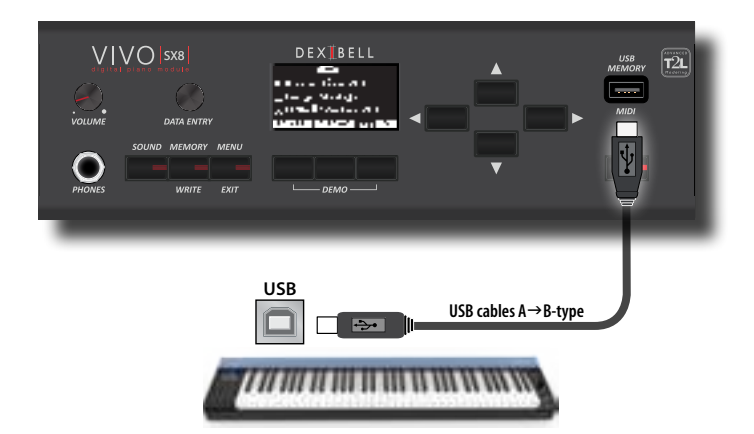

**3.** If you want to work with a DAW software, use a  $A \rightarrow B$ **type USB (commercially available) cable to connect the VIVO SX8's USB COMPUTER PORT to the USB port of your computer.**

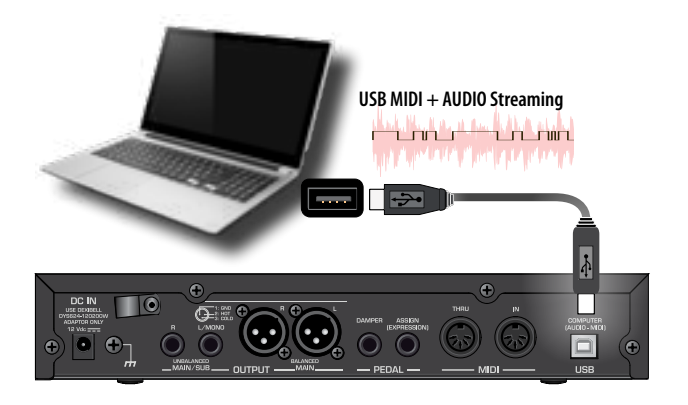

## <span id="page-17-2"></span>**Matching MIDI Channels**

 The VIVO SX8 has three parts. For each part you can change the MIDI channel to match them with the device you connected.

Here below the list of MIDI channels for each part:

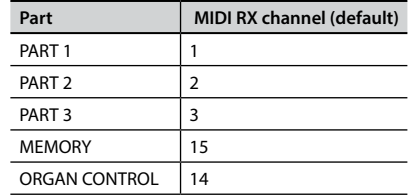

The MEMORY part is used to recall memories. For more information see p. [56](#page-55-1).

The ORGAN CONTROL part is used to control the Drawbars and other parameters of Organ via MIDI. For more information see p. [26.](#page-25-1) For details on MIDI settings of the external device, refer to its

<span id="page-18-0"></span>owner's manual.

## **Using the VIVO SX8 with Your Computer**

If you use a USB cable (commercially available) to connect the USB COMPUTER port on the VIVO SX8's panel to your computer's USB connector, you can record and play **audio or MIDI data** by your MIDI software (DAW software).

#### **NOTE**

To use the USB audio streaming you need of a computer equiped with MAC OSX or LINUX, an iPad or iPhone.

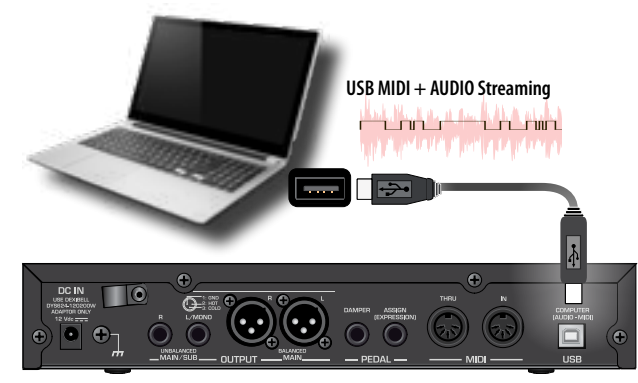

**1. Use a A**g**B-type USB cable (sold separately) to connect the VIVO SX8 to your computer.**

#### **NOTE**

- Switch on the VIVO SX8 before you start up the DAW software on your computer.
- Before to connect any other equipment, move the [VOLUME] knob counterclockwise to minimize the volume.

The sound of the VIVO SX8 can now be recorded on your computer and the audio output of the computer can be reproduced by the audio system connected to the VIVO SX8's audio OUTPUT jacks.

## **USB Audio Feature**

Thanks to the USB audio you can record the audio of the VIVO SX8 directly without using any internal digital analogue converter. This greatly increases audio quality and noise immunity.

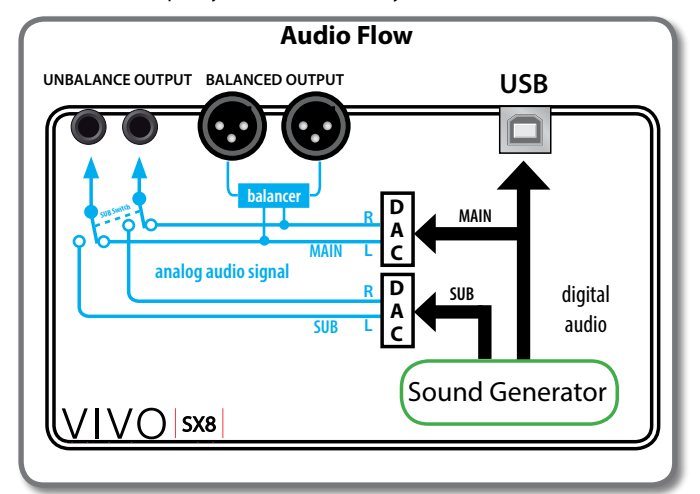

The VIVO SX8's audio format:

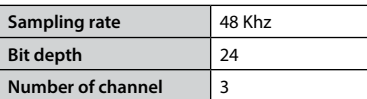

#### **NOTE**

To use the USB audio streaming you need of a computer equiped with MAC OSX or LINUX, an iPad or iPhone.

## <span id="page-18-1"></span>**Adjusting the USB Audio**

Use this function if you need to adjust the audio output and input levels via USB.

**1. Press [MENU/EXIT] button and select USB AUDIO** function**.**

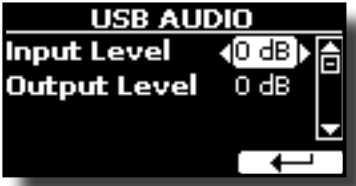

- **2. Use the [] [] buttons to select the parameter you want to edit.**
- **3. Use the [DATA ENTRY] knob to choose the desiderate audio level.**

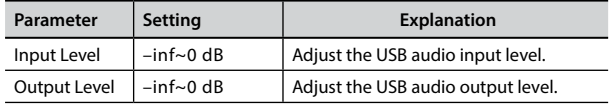

VIVO SX8 has a wide selection of high quality tones arranged in eight categories. In particular, thanks to new sound engine, the Piano tones are faithfully reproduced with all the subtle nuances of a real acoustic piano.

VIVO SX8 also includes a section that simulates famous electric organs. Some organ sounds are preset by factory and you will find them in the "ORGAN" family. For more details see ["Organ Section" \(p. 22\).](#page-21-1)

The VIVO SX8 allows you to assign any of the available tones to any of the three real-time parts. Tone selection always applies to the part (1, 2 or 3) whose field is currently underlined in the main page.

## <span id="page-19-2"></span>**How to Select a Part**

<span id="page-19-0"></span>**9**

Before to operate a tone change you need to select on which part you want to do it.

VIVO SX8 has two sections: the orchestral section and the organ section. Depending on the selected tone, the part changes its name as follows:

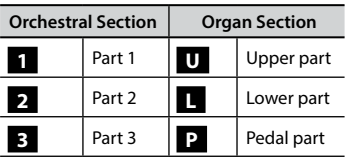

**1. From the main page, use the [] [] buttons to select the part.**

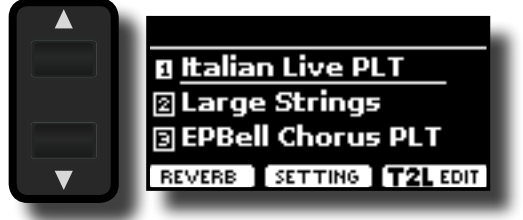

The display underline the field of the selected part. The tone selection is always applies to the part whose field is underlined.

## **How to Select Tones**

## **How to Select Tones From the Main Page**

**1. Use the [DATA ENTRY] knob or the [] [] buttons to scroll through the list of the sounds and select the desired sound.**

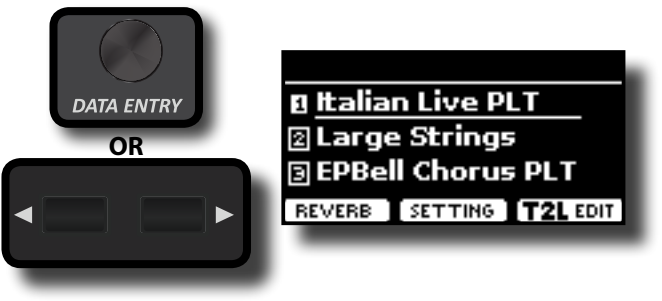

## <span id="page-19-1"></span>**Selecting Tones from a Tone List by the [SOUND] Button**

#### **1. Press the [SOUND] button.**

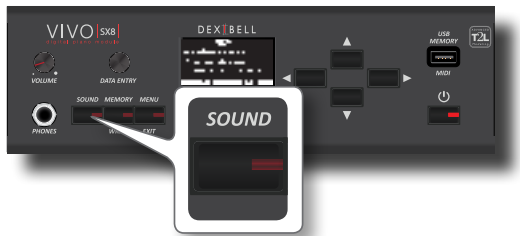

The [SOUND] indicator lights and a temporary page shows the list of the sounds of the selected part, the current sound is underlined:

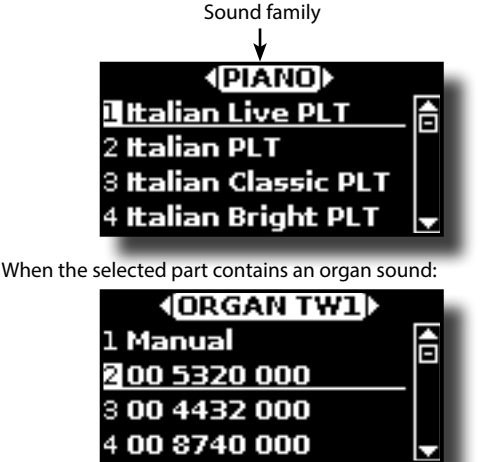

For more information about the selection of organ sounds, see ["Organ Section" \(p. 22\)](#page-21-1).

**2. While the page is active, use the [DATA ENTRY] knob or the [] [] buttons to select a tone in the same sound family.**

If during normal operation the window closes automatically, press the [SOUND] button again.

See ["VIVO SX8's Tone List" \(p. 61\).](#page-60-1)

**3. While the page is active, press the [] [] buttons to select the previous or next sound family.**

After few seconds of inactivity of the change tone operation, the Main page is shown.

#### **TIPS**

A quick way to change a tone from the Main page: use the [DATA ENTRY] knob or the **[] []** buttons to select a next or previous tone.

## <span id="page-19-3"></span>**How to Reorder the Tone List**

Use this function if you need to reorder the tones list. If you wish, you can move the position of the individual tone in the list.

**1. Press the [MENU/EXIT] button and select** SOUND LIST**.**

<span id="page-20-0"></span>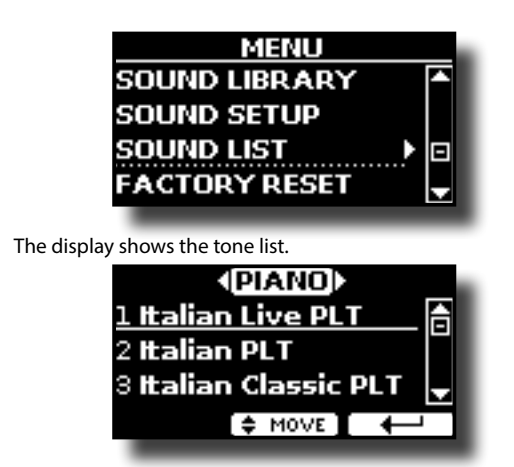

**2.** Use the the [DATA ENTRY] knob or the [▲] [▼] buttons to **select the tone you want to reorder.**

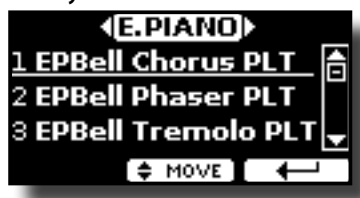

- **3. Press the "MOVE" function button.**
	- An  $\bullet$  symbol appears to the left of the selected tone.

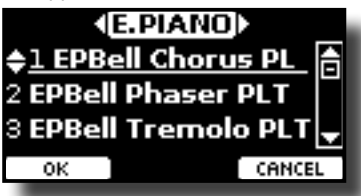

**4.** Use the [DATA ENTRY] knob or the [▲][▼] buttons to **select the new position where you want to move the selected tone. If you want move the tone in another category use the [] [] buttons.** 

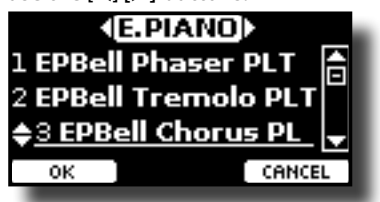

**5. Press the "OK" Function button to confirm the operation.**  Press "CANCEL" Function button to cancel the operation.

## **Tone MIDI Information**

Tones can also be selected via USB MIDI. To this effect, they use an "internal" address, which is not usually displayed. For MIDI applications involving sequencers or external controllers, knowing the "official" address may come in handy. The VIVO SX8 has an handy system that provides this information instantly—there is thus no need to look up the MIDI address in the tones list at the end of this manual.

**1. Press the [SOUND] button to temporarily open the sounds list page.**

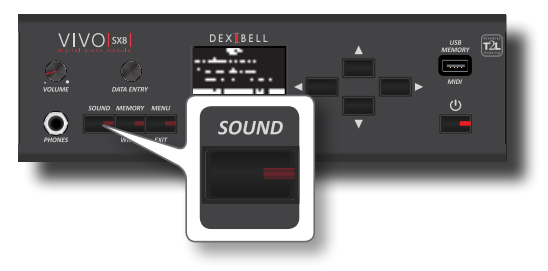

**1.** The [SOUND] indicator lights and a temporary page shows the list of the sounds of the selected part, the current sound is underlined:

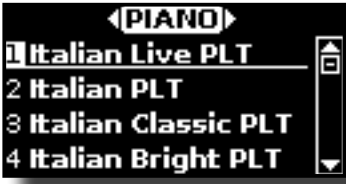

**2. Press one of the Function buttons located below the display.**

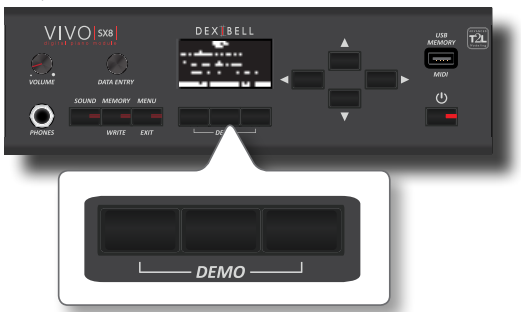

The tone MIDI information are temporary showed:

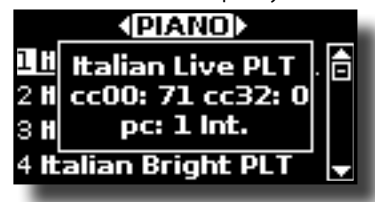

## <span id="page-21-0"></span>**10 Organ Section**

The VIVO SX8 has a section that simulates famous electric organs. You can select many presetted organ sound and create a wide variety of tonalities and save them in the instrument's internal memory. You can add various typical effects of an electric organ as a Leslie speaker.

## <span id="page-21-3"></span>**Selecting Presetted Organ Sounds**

- **1. Select the organ model you desired. See ["Selecting](#page-21-2)  [Various Organ Types" \(p. 22\)](#page-21-2).**
- **2. Before to operate a tone change you need to select on which part you want to do it. See ["How to Select a Part" \(p.](#page-19-2)  [20\)](#page-19-2).**
- **3. Press the [SOUND] button.**

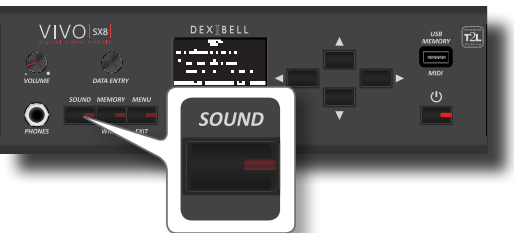

The [SOUND] indicator lights and a temporary page shows the list of the sounds of the selected part, the current sound is underlined:

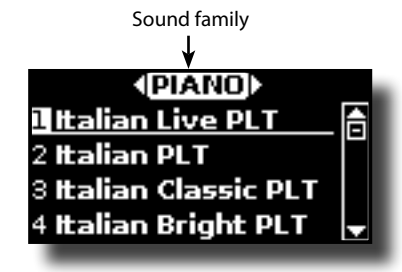

**4. While the page is active, press the [] [] buttons to select the organ sound family.**

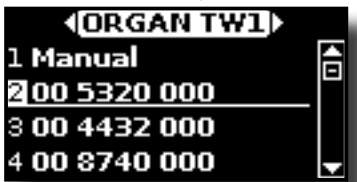

The last sound you selected for the organ family is recalled.

"**Manual**" is the current footage configuration.

The other items of the list indicate the most used combinations. Each number indicates the amount of volume for each foot. For example, the "00 5320 000" corresponds to the following position of "virtual" drawbar:

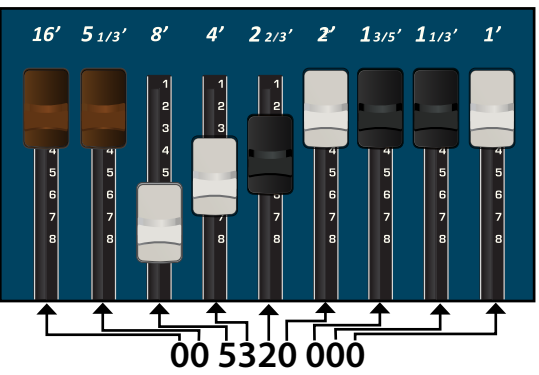

<span id="page-21-1"></span>**5.** While the tone window is active, use the[▲] [▼] buttons **to select a different preset. The preset configuration is recalled.** 

#### **MEMO**

If during normal operation the window closes automatically, press the [SOUND] button again.

## <span id="page-21-2"></span>**Selecting Various Organ Types**

The VIVO SX8 comes with various organ models that reproduce the tonal characteristics of both tonewheel and transistor types organ: TW1, TW2, FARF, VX and PIPE. Moreover you have two user organ memory location (USER 1, USER 2) that allows you to expand the tonal resources of the instrument. You can download this selection of sounds from the [www.](www.dexibell.com) [dexibell.com](www.dexibell.com) website. See ["How To Load Sound Libraries From a USB](#page-32-1)  [Memory" \(p. 33\)](#page-32-1).

**1. Select a preset organ sound. See ["Selecting Presetted](#page-21-3)  [Organ Sounds" \(p. 22\)](#page-21-3).**

The display shows a page like this:

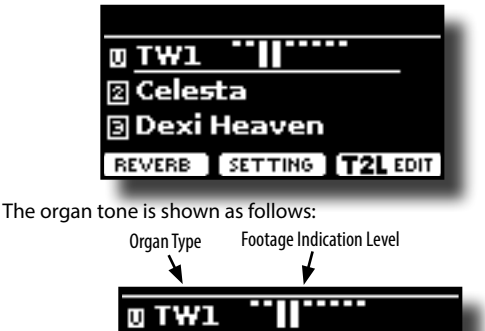

**2. Press the "T2L EDIT" function button and using the [] [] buttons, select "ORGAN TYPE".**

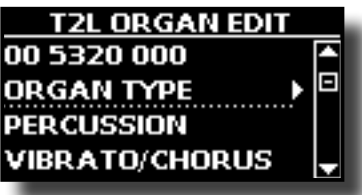

**3. Press the [] button to access the ORGAN TYPE page.**

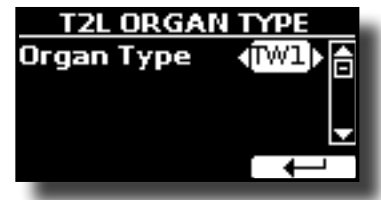

**4. Use the [] [] buttons to select the desired organ type.** The selected organ type is now available for all parts.

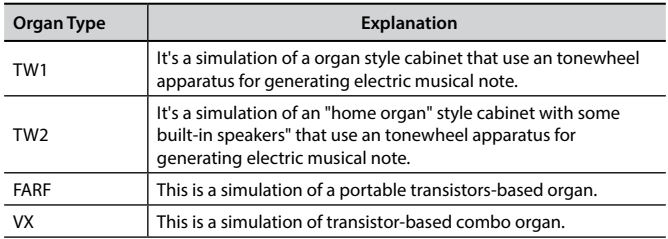

<span id="page-22-0"></span>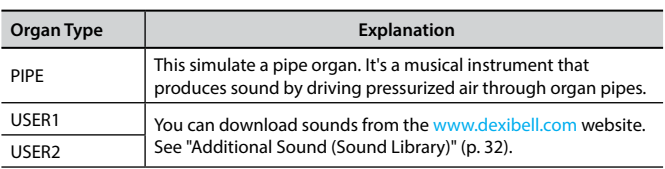

## **How to Set Up Your Footage Configuration Starting From an Organ Preset**

**1. Select a preset organ sound. See ["Selecting Presetted](#page-21-3)  [Organ Sounds" \(p. 22\).](#page-21-3)**

The display shows a main page like this:

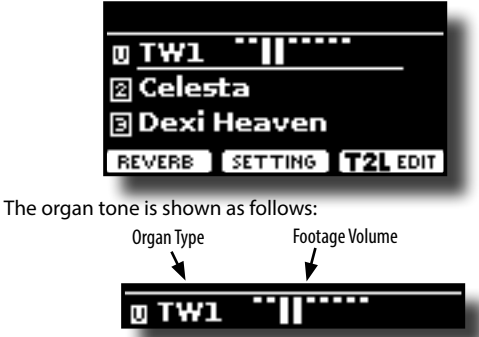

**2. Press the "T2L EDIT" function button and using the [] [] buttons select the organ tone (first row). The numbers indicate the volume for each footage.**

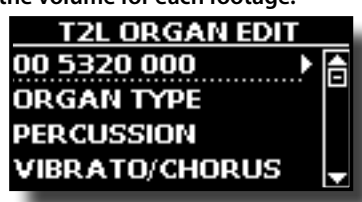

**3. Press the [] button to access the "DRAWBAR" editing page.**

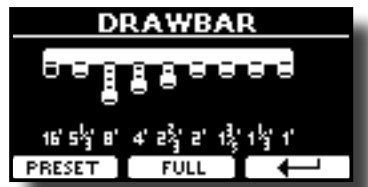

The page shows the volume of each footage.

- **4. Use the [] [] buttons to select the previous or next footage.**
- **5. Use the [DATA ENTRY] knob or the [] [] buttons to increase the volume in incremental steps from 0 (no sound) to 8 (maximum volume).**
- **6. Press the [FULL] function button to move the drawbar down (maximum volume).**

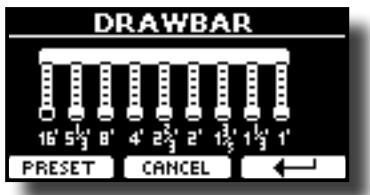

**7. Press the [CANCEL] function button to move the drawbar** 

**up (minimum volume).**

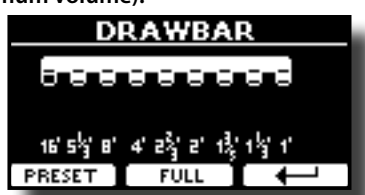

**8. Press the "PRESET" function button to select another organ preset. This shortcut is useful for recalling another preset without exiting the drawbar edit page.**

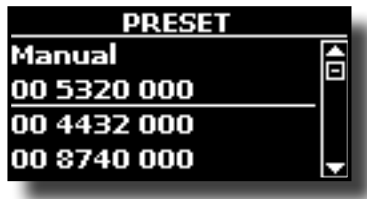

#### **NOTE**

Attention, changes may be lost if you recall another preset. If you wish, you can save your configuration in a memory and then recall it at another time. See ["Saving Your Settings in the Internal](#page-41-2)  [Memory" \(p. 42\).](#page-41-2)

## <span id="page-22-1"></span>**Adding Harmonic Percussion**

It's the classic crisp attack unique to the vintage organ. This effect was designed to emulate the percussive sounds of the harp, xylophone and marimba. When the percussion is selected, this feature adds a decaying second- or third-harmonic overtone when a key is pressed.

#### **NOTE**

The harmonic percussion feature is available for the TW1 and TW2 organ type and only on the MAIN or LOWER keyboard part.

**1. From the "T2L ORGAN EDIT" page, use the [] [] buttons to select "PERCUSSION".** 

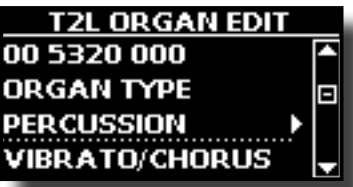

**2. Press the [] button to access the "PERCUSSION" page.**

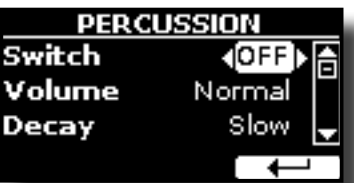

**3. Use the [], [] buttons to select the parameter and use the [DATA ENTRY] knob or the [] [] buttons to adjust the value. See ["Moving the cursor and setting parameter](#page-16-1)  [values" \(p. 17\)](#page-16-1).**

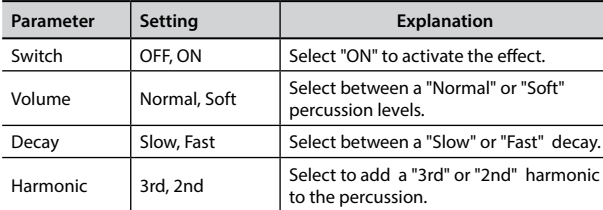

<span id="page-23-0"></span>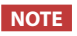

Attention, changes may be lost if you recall another preset. If you wish, you can save your configuration in a memory and then recall it at another time. See ["Saving Your Settings in the](#page-41-2)  [Internal Memory" \(p. 42\).](#page-41-2)

## <span id="page-23-1"></span>**Applying Vibrato/Chorus Effect**

The VIVO SX8 has a vibrato effect and a chorus effect to enrich your performances. The vibrato and chorus system consists of six settings, V1, V2, V3, C1, C2 and C3 (i.e., 3 vibrato and 3 chorus), which can be selected from the "VIBRATO / CHORUS" page in the "T2L EDIT" environment.

**1. From the "T2L ORGAN EDIT" page, use the [] [] buttons to select "VIBRATO/CHORUS".** 

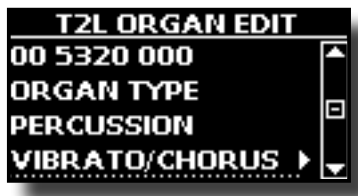

**2. Press the [] button to access the "VIBRATO/CHORUS" page.**

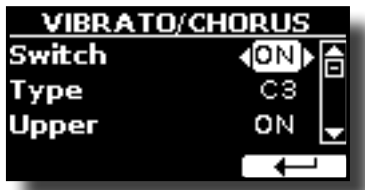

**3.** Use the [▲], [▼] buttons to select the parameter and use **the [DATA ENTRY] knob or the [] [] buttons to adjust the value. See ["Moving the cursor and setting parameter](#page-16-1)  [values" \(p. 17\).](#page-16-1)**

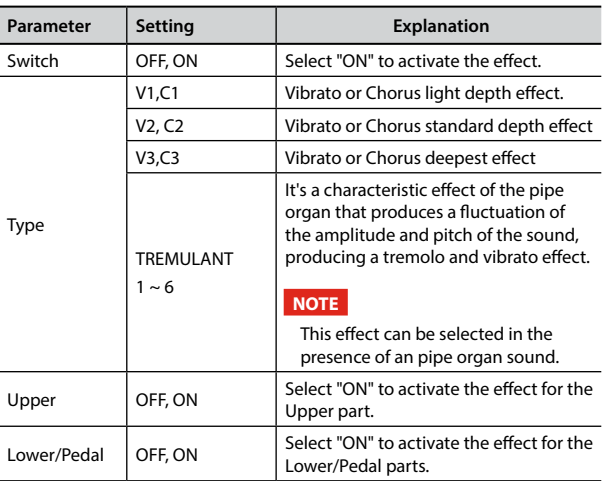

#### **NOTE**

Attention, changes may be lost if you recall another preset. If you wish, you can save your configuration in a memory and then recall it at another time. See ["Saving Your Settings in the](#page-41-2)  [Internal Memory" \(p. 42\).](#page-41-2)

## <span id="page-23-2"></span>**Adding Overdrive Effect**

This is the typical effect of vacuum tube amplifier and it is achieved by "overdriving" the valves.

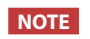

This menu item is not present if a pipe type organ is selected.

**1. From the "T2L ORGAN EDIT" page, use the [] [] buttons to select "OVERDRIVE".** 

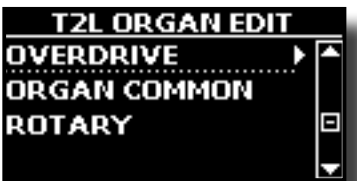

**2. Press the [] button to access the "OVERDRIVE" page.**

г

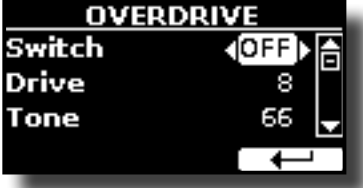

**3.** Use the [▲], [▼] buttons to select the parameter and use **the [DATA ENTRY] knob or the [] [] buttons to adjust the value. See ["Moving the cursor and setting parameter](#page-16-1)  [values" \(p. 17\)](#page-16-1).**

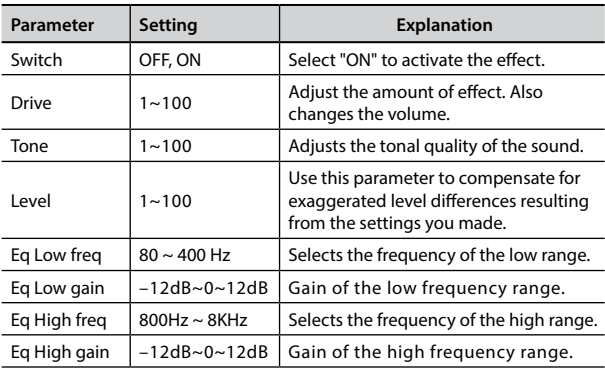

#### **NOTE**

Attention, changes may be lost if you recall another preset. If you wish, you can save your configuration in a memory and then recall it at another time. See ["Saving Your Settings in the](#page-41-2)  [Internal Memory" \(p. 42\).](#page-41-2)

## **Organ Common Parameters**

This session contains a series of parameters common to all toneweel (TW) type organs. It also contains some parameters for other organ types.

**1. From the "T2L ORGAN EDIT" page, use the [] [] buttons to select "COMMON".** 

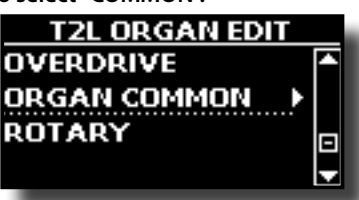

**2. Press the [] button to access the "COMMON" page.**

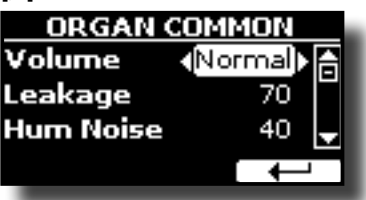

<span id="page-24-0"></span>**3.** Use the [▲], [▼] buttons to select the parameter and use **the [DATA ENTRY] knob or the [] [] buttons to adjust the value. See ["Moving the cursor and setting parameter](#page-16-1)  [values" \(p. 17\)](#page-16-1).**

For details about the common parameters refer to ["Organ](#page-38-1)  [Common" \(p. 39\)](#page-38-1).

## **Adding Rotary Effect**

This effect simulates the typical sound modulation generated by a cabinet with rotating loudspeakers.

#### **NOTE**

This menu item is not present if a pipe type organ is selected.

**1. From the "T2L ORGAN EDIT" page, use the [] [] buttons to select "ROTARY".** 

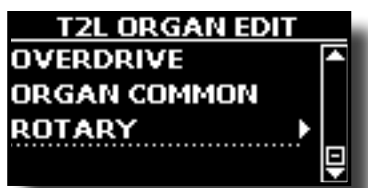

**2. Press the [] button to access the "ROTARY" page.**

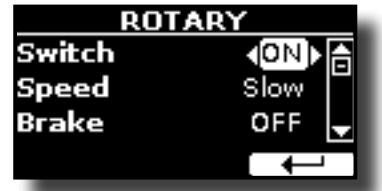

- **3. Use the [], [] buttons to select the "Switch" parameter and use the [DATA ENTRY] knob or the [] [] buttons to select "ON" to add the rotary effect.**
- **4. Use the [], [] buttons to select the "Speed" parameter and use the [DATA ENTRY] knob or the [] [] buttons to select between the fast or slow speed.**
- **5.** Use the [▲], [▼] buttons to select the "Brake" parameter **and use the [DATA ENTRY] knob or the [] [] buttons to to stop the rotation of the rotary. When this is turned "ON", the rotation will gradually stop. When it is turned "OFF", the rotation will gradually resume.**

For more details see ["Rotary" \(p. 40\).](#page-39-0)

## <span id="page-25-0"></span>**11 Parts & MIDI Settings**

## <span id="page-25-5"></span>**Part Settings**

For each part you can edit settings such as volume (Level), Panpot, Octave and key range.

**1. In the main page, press the "SETTING" Function button to open the "PART1 SETTING" page.**

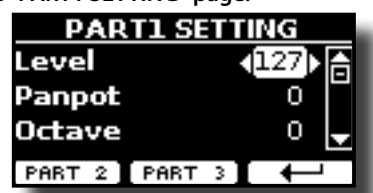

**2.** Use the [▲] [▼] buttons to select the parameter that you **want to edit.**

The selected parameter field is highlighted.

- **3. Use the [DATA ENTRY] knob or the[] [] buttons to edit the value.**
- **4. Press the "PART 2" or the "PART 3" Function button to access the related parameters**

#### **PART 1-3**

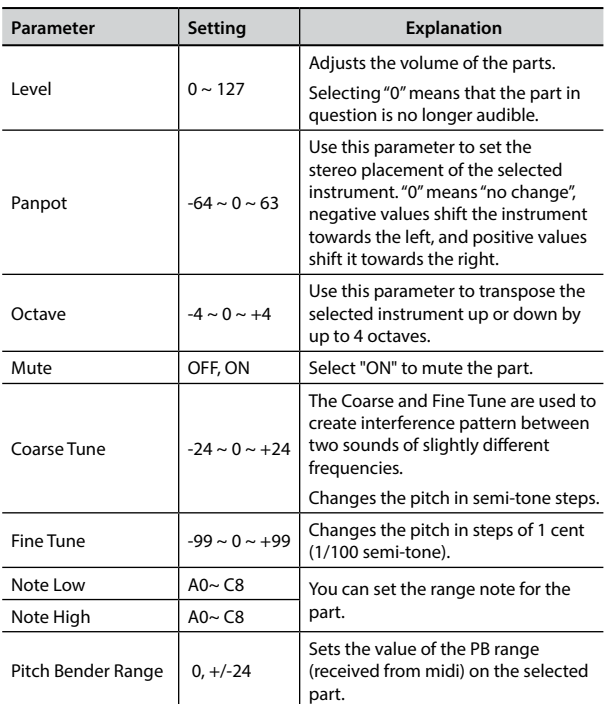

## <span id="page-25-3"></span>**Transposing the Pitch of the Parts**

The transpose setting allows the pitch of your VIVO SX8's parts to be raised or lowered in semi-tone steps.

This is particularly useful when accompanying instruments tuned for different keys, or when a song learned in one key must be played in another key or when a singer sing in a key different than the original music.

- **1. Select: [MENU] button SETTINGTRANSPOSE.**
- **2. Use the [DATA ENTRY] knob to adjust the transposition value.**

<span id="page-25-2"></span>**"Transpose" setting**

 $-12 \sim 0 \sim +12$  (semitone units)

## <span id="page-25-1"></span>**MIDI Settings**

MIDI (*Musical Instrument Digital Interface*) is a standard specification that allows musical data to be transferred between electronic musical instruments and computers.

Thanks to this standard, you can transfer musical data between the VIVO SX8 and a MIDI keyboard or a personal computer. See ["Main](#page-17-1)  [Connections" \(p. 18\).](#page-17-1)

With the VIVO SX8's MIDI THRU port you can cascade several devices in a chain.

The MIDI default channels for each part are the following:

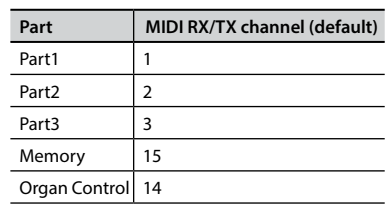

For information regarding the "Memory" part, see p. [56](#page-55-1).

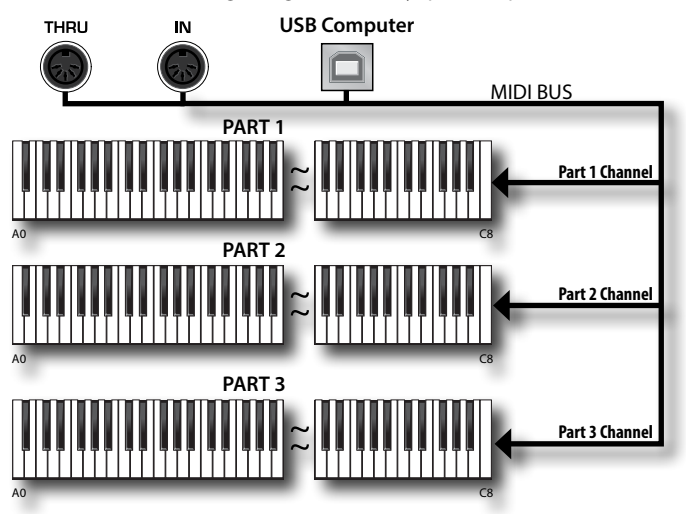

The Organ Control channel allows you to control the level of the drawbars for each part. In addition it is possible to activate and control the effects of the organ. See ["Drawbars MIDI Controls" \(p.](#page-62-1)  [63\).](#page-62-1)

## <span id="page-25-4"></span>**MIDI Reception**

The VIVO SX8 has three parts. Each part can receive MIDI messages from a specific channel by the MIDI IN socket and the USB Computer port.

You can choose for each part the MIDI channel, filter MIDI messages, deactivate the reception of messages, etc.

**1. Select: [MENU] button MIDI. See ["Moving the cursor](#page-16-1)  [and setting parameter values" \(p. 17\)](#page-16-1).**

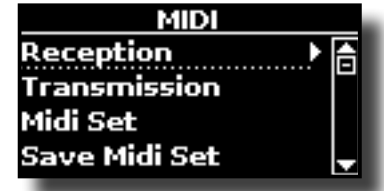

<span id="page-26-0"></span>**2. Use the [DATA ENTRY] knob and the [] button to enter in the "Reception" page.**

#### **MEMO**

Instead of [DATA ENTRY] knob, You can also use the **[] [] buttons to scroll the items.** 

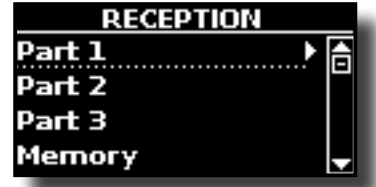

**3. Use the [DATA ENTRY] knob and [] to select the part and access the related parameters.**

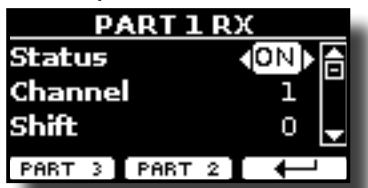

In the example above we selected the "Part 1".

- **4.** Use the [**△**] [▼] buttons to scroll the list of parameters. The selected parameter field is highlighted.
- **5. Use the [DATA ENTRY] knob to set the desired value.**

#### **PART 1-3**

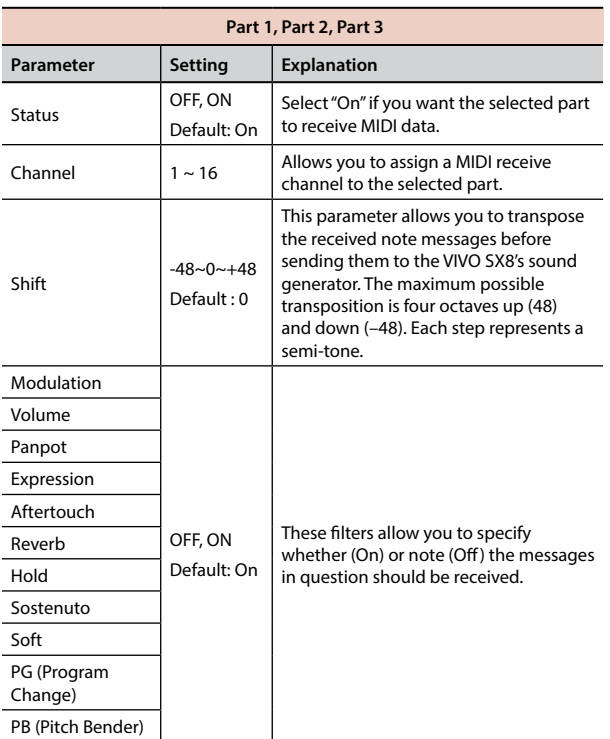

- **6. Use the "PART 2" or the "PART 3" Function button to access the related parameter.**
- **7. If you selected the "Organ Control" part, the following page is showed:**

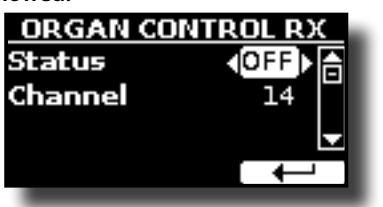

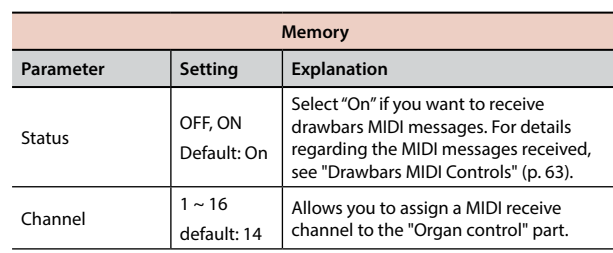

For information regarding the parameter of the "Memory" part, see p. [56.](#page-55-1)

## <span id="page-26-1"></span>**MIDI Transmission**

As you can imagine, the VIVO SX8 does not transmit notes but control MIDI messages only as Volume, Modulation, Expression, Program change, etc. by the USB port.

You can you can choose which midi events to filter.

**1. Select: [MENU] button MIDI. See ["Moving the cursor](#page-16-1)  [and setting parameter values" \(p. 17\).](#page-16-1)**

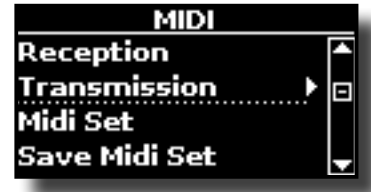

**2. Use the [DATA ENTRY] knob and the [] button to enter in the "Transmission" page.**

#### **MEMO**

Instead of [DATA ENTRY] knob, You can also use the **[] [] buttons to scroll the items.**

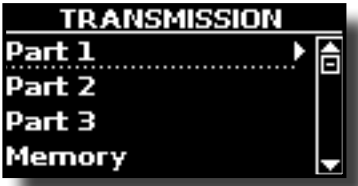

**3. Use the [DATA ENTRY] knob and the button [] to select the part and access the related parameters.**

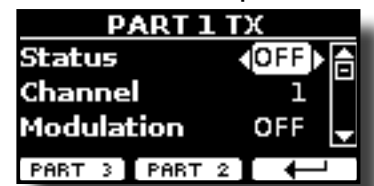

In the example above we selected the "Part 1".

- **4.** Use the [▲] [▼] buttons to scroll the list of parameters. The selected parameter field is highlighted.
- **5. Use the [DATA ENTRY] knob to set the desired value.**

#### **PART 1-3**

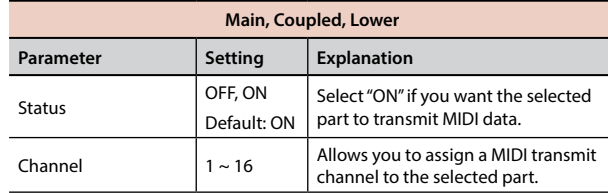

<span id="page-27-0"></span>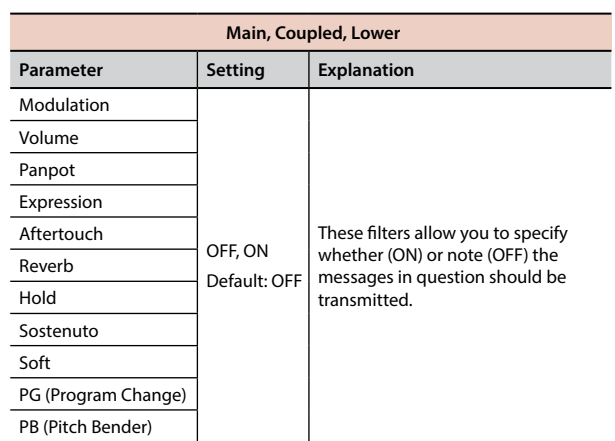

- **6. Use the "PART 2" or the "PART 3" Function button to access the related parameter.**
- **7. If you selected the "Organ Control" part, the following page is showed:**

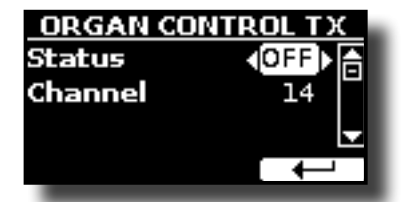

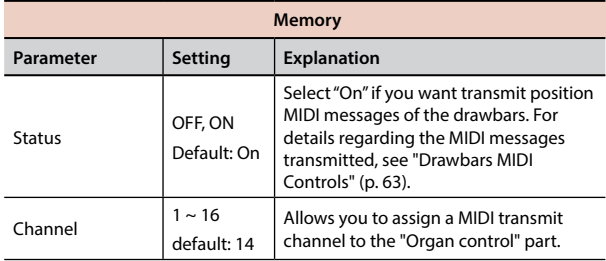

For information regarding the parameter of the "Memory" part, see p. [56.](#page-55-1)

## <span id="page-27-1"></span>**Specifyng the Audio Output for Each Part**

VIVO SX8 provides MAIN/SUB unbalanced output (TS jacks) in addition to MAIN balanced output (XLR jacks) as outputs for the signal of the audio parts.

As appropriate for your situation, you can choose which audio output to use (MAIN or SUB) for a certain part (Organ, Part1, Part2, Part3).

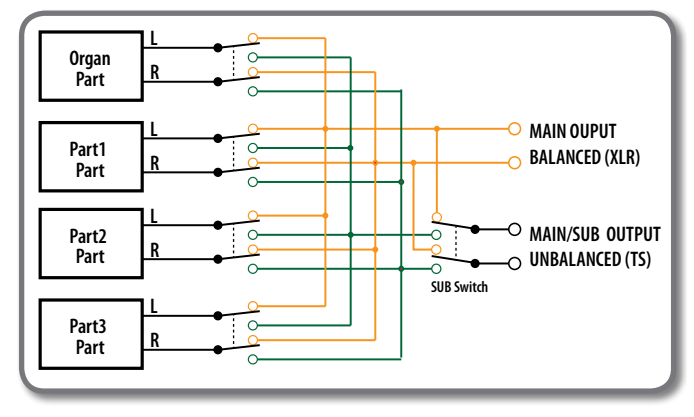

**1. Select: [MENU] button OUTPUT. See ["Moving the](#page-16-1)** 

**[cursor and setting parameter values" \(p. 17\).](#page-16-1)**

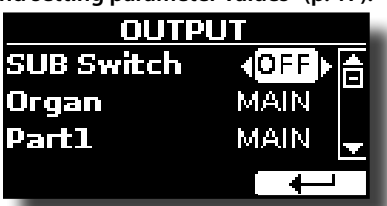

**2. Use the [] [] buttons to select "SUB Switch" parameter and using the [DATA ENTRY] knob set the "SUB Switch" parameter to "ON".**

 The MAIN/SUB unbalanced sockets are now enabled as SUB audio outputs.

- **3. Use the [] [] buttons to select the part you wish to change the output.**
- **4. Use the [DATA ENTRY] knob to set the desired output (MAIN or SUB).**

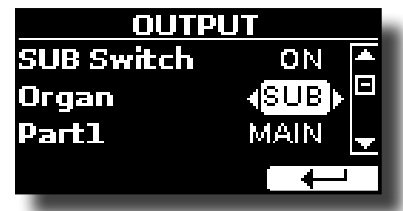

In the example above we changed the output of the Organ part.

**5. By performing steps 2 and 3 again you can change the output of the parts you want.**

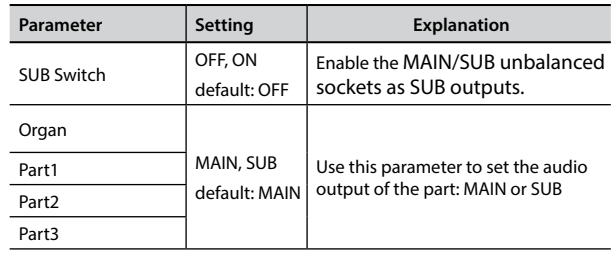

## <span id="page-28-0"></span>**12 Adding Effects to Orchestral Sound**

## **Going Around Sound Effects**

 VIVO SX8 is quite simply a superlative instrument with the most advanced and best sound generation technology Dexibell has to offer.

When you recall a Tone the instrument automatically add the appropriate effects for that sound.

Anyway, VIVO SX8 give you the possibility to change type of effect or modify some parameter of it.

VIVO SX8 manage three units of effectors (FX-A, FX-B and FX-C) for each part (Part 1, Part 2, Part 3).

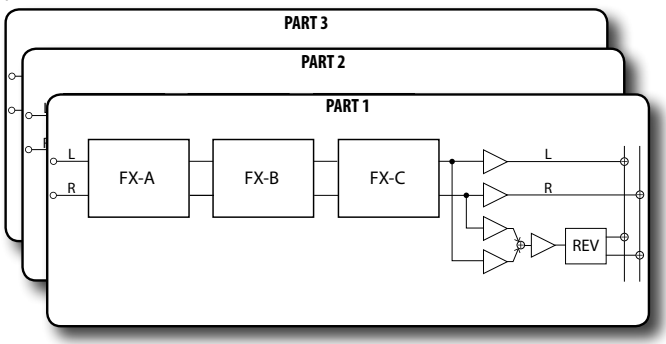

**1. Select: [MENU] button EFFECTS. See ["Moving the cursor](#page-16-1)  [and setting parameter values" \(p. 17\).](#page-16-1)**

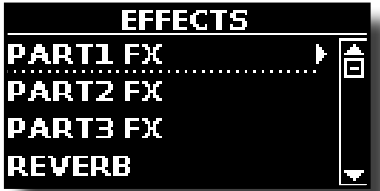

**2. Use the [DATA ENRY] knob and the button [] to select the part and access the related parameters.**

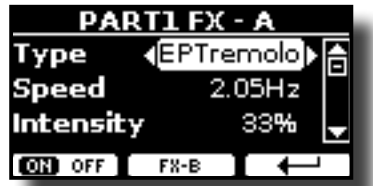

In the example above we selected the "Part 1

#### **MEMO**

Instead of [DATA ENTRY] knob, You can also use the **[] [] buttons to scroll the items**

**3. Use the [DATA ENTRY] knob to choose the Type of effect.** Press the "ON/OFF" Function button if you want to exclude or not the FX processor.

For the list of effects see ["Effects Types and Parameters List" \(p. 58\)](#page-57-1).

- **4.** Use the [▲] [▼] buttons to select the parameter relative **to the chosen effect.**
- **5. Use the [DATA ENTRY] knob to adjust the parameter value.**

For details about the parameters for each effects, see p. ["Effects](#page-57-1)  [Types and Parameters List" \(p. 58\).](#page-57-1)

**6. To select the other effectors, repeatedly press the middle function button.**

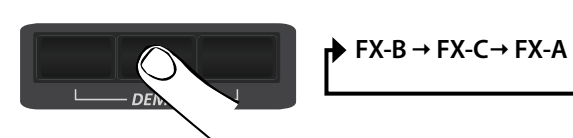

## <span id="page-28-2"></span><span id="page-28-1"></span>**Adding Reverb to the Sound**

The reverb enables you to select various digital reverb effects that would add extra depth and expression to the sound to create a realistic acoustic ambience. You can adjust the reverb value for each part.

**1. While the main page is showed, press the left Function button to access the Reverb parameters.**

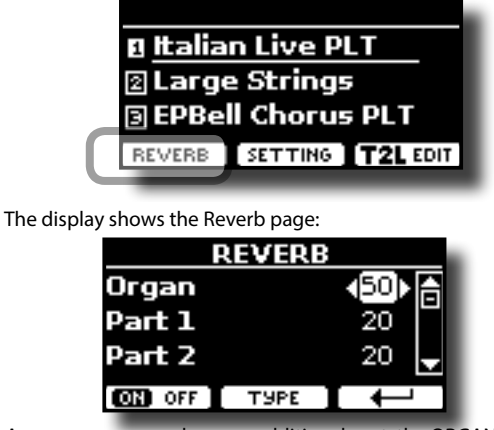

As you can see, you have an additional part, the ORGAN part. The ORGAN part is the part of the tonewheel. For example, if you selected a organ tone in the Main part (see ["Selecting Presetted](#page-21-3)  [Organ Sounds" \(p. 22\)](#page-21-3), to adjust the reverb you have to change the value of the ORGAN part and not the Main part.

#### **MEMO**

You can also select this function pressing [MENU] button  $\rightarrow$  EFFECTS  $\rightarrow$  REVERB.

- **2.** Use the [▲] [▼] buttons to specify the part you wish to **change the Reverb level.**
- **3. Use the [DATA ENTRY] knob to adjust the Reverb level.**

#### **Changing the Reverb Type**

This parameter allows you to specify what kind of reverb effect you need.

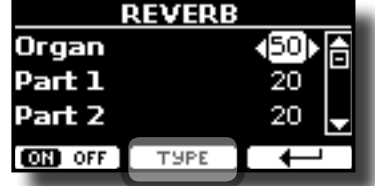

**1. While the Reverb page is displayed, press the "TYPE" Function button to access the Reverb Type page.**

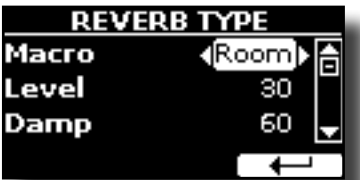

**2. Use the [DATA ENTRY] knob to choose the Macro Type you prefer.** 

The available Macro reverb types are:

**Setting**

Hall, Dark Hall, Mid Hall, Concert Hall, Large Hall, Chathedral, Arena, Cave, Chamber, Room, Venue, Ambience, Wooden Room, Brick Room, Studio Booth, Small Room, Living Room, Office, Warehouse, Music Club, Plate, Small Spring, Bright Spring, AmpSpring.

## <span id="page-29-3"></span><span id="page-29-0"></span> **Master Equalizer**

The equalizer give you the possibility to boosting or reducing the lowfrequency or high-frequency range of the sound. Adjust the Master EQ parameters to reach the best possible sound when listening through different reproduction systems, headphones, or an external speaker system.

**1. Press [MENU/EXIT] button and select EFFECTSMASTER EQ**

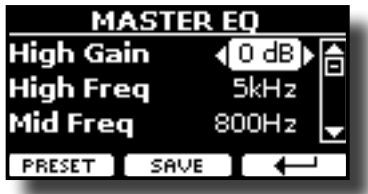

**2.** Use the [DATA ENTRY] knob or the [▲], [▼] buttons to **select the parameter and use the [] [] buttons to adjust the value.**

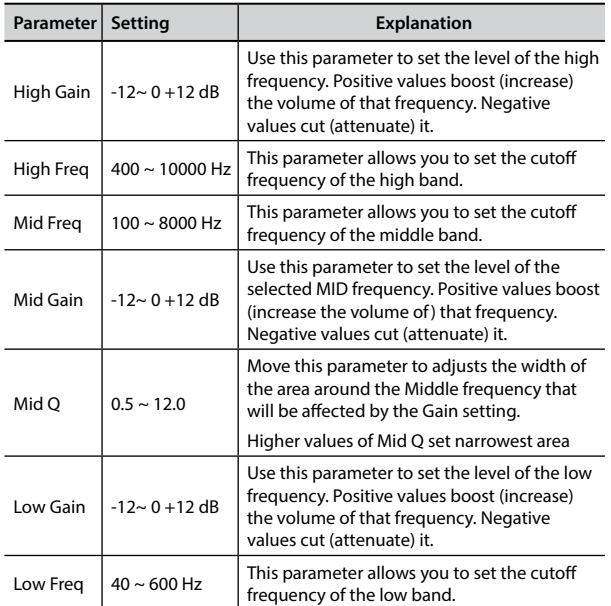

## **Master Equalizer Preset**

VIVO SX8 comes with some Presets that can be handy in particular situations or a good way to get you started. You might want to start with a preset, then customize it until it is just right and save it in the user area.

**1. From the "MASTER EQ" page press the "PRESET" Function button.**

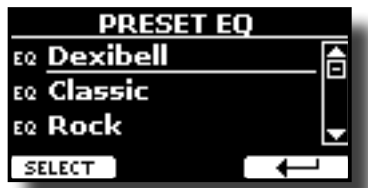

- **2.** Use the [DATA ENTRY] knob or the [▲], [▼] buttons to **select the desired preset.**
- **3. Press the "SELECT" Function button to confirm your choice.** Its "EQ" icon is highlighted to indicate that the preset has been loaded.

## **Saving Your User Preset**

Make the necessary adjustments to obtain the sound that suits you best.

**1. From the "MASTER EQ" page, press the "SAVE" Function button.**

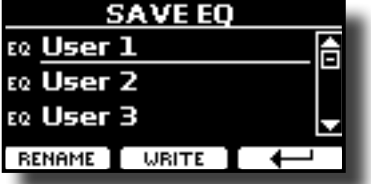

- **2. If you wish, you can give a name to the preset pressing the "RENAME" Function button. For details how to rename see ["Assigning the Name You Specify" \(p. 17\).](#page-16-2)**
- **3. Press the "WRITE" Function button to save your preset.** The display shows a confirmation message.

## <span id="page-29-2"></span>**Restoring the Factory Settings (Factory Reset)**

The following function allows you to recall the VIVO SX8's original factory settings.

#### **WARNING**

All data will be deleted. Backup your own settings to an USB memory. See ["How to Protect Your Settings, Contents and](#page-30-1)  [Sounds List \(Backup\)" \(p. 31\)](#page-30-1).

**1. Press [MENU/EXIT] button and select FACTORY RESET function using the [], [] and [] buttons. See ["Moving the](#page-16-1)  [cursor and setting parameter values" \(p. 17\)](#page-16-1).**

The display shows the following window.

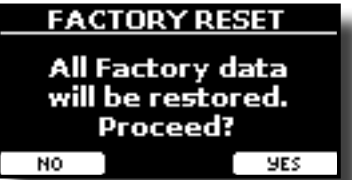

**2. Press the "YES" Function button proceed.**

The message "Complete" informs you that the VIVO SX8 has been initialized.

## <span id="page-29-1"></span>**Restore the Factory Sounds**

Using this function you can restore all sound libraries as they came out of the factory.

**1. Press [MENU/EXIT] button and select FACTORY SOUND function using the**  $[\triangle]$ **,**  $[\nabla]$  **and**  $[\triangleright]$  **buttons.** The following page appears:

<span id="page-30-0"></span>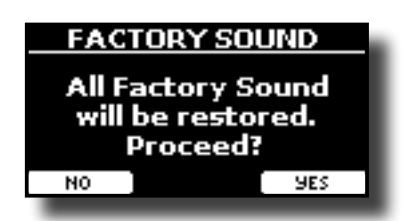

**2. Press the "YES" Function button proceed.**

The message "Complete" informs you that the VIVO SX8 Sound Libraries has been restored.

If you no longer want to restore the sound libraries, press the "NO" Function button.

## <span id="page-30-1"></span>**How to Protect Your Settings, Contents and Sounds List (Backup)**

You can back up contents, settings, and sounds list from your VIVO SX8 into a USB Memory.

This function is also useful before sending your instrument for repair.

**1. Press [MENU/EXIT] button and select the BACKUP function. See ["Moving the cursor and setting parameter values" \(p.](#page-16-1)  [17\).](#page-16-1)**

The following page appears:

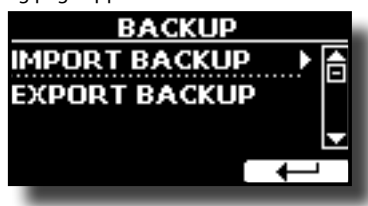

## **Backup Your Settings, Contents and Sounds List**

- **1. Connect the USB Memory to which you wish to save your data. See ["Connecting an USB Memory \(commercially](#page-12-1)  [available\)" \(p. 13\)](#page-12-1).**
- **2. Select the "EXPORT BACKUP" function. See ["Moving the](#page-16-1)  [cursor and setting parameter values" \(p. 17\)](#page-16-1).** The following page appears:

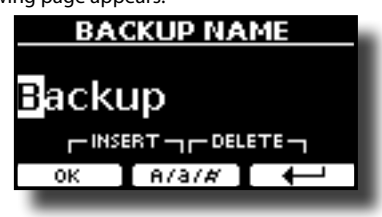

- **3. If you want to name your backup, see ["Assigning the](#page-16-2)  [Name You Specify" \(p. 17\)](#page-16-2) for details.**
- **4. Press the "OK" Function button to perform the function.** The following data are saved:

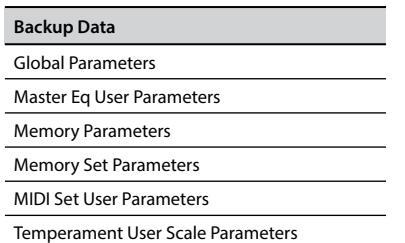

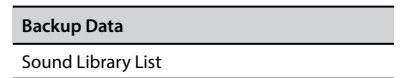

## **Restore Your Settings, Contents and Sounds List**

- **1. Connect the USB Memory that contains the data. See ["Connecting an USB Memory \(commercially available\)" \(p.](#page-12-1)  [13\).](#page-12-1)**
- **2. Select the "IMPORT BACKUP" function. See ["Moving the](#page-16-1)  [cursor and setting parameter values" \(p. 17\)](#page-16-1).** The contents of the USB memory are displayed:

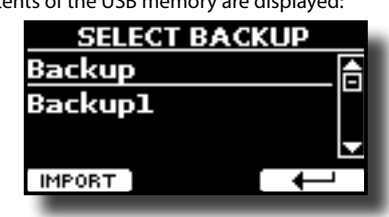

- **3.** Use the [▲][▼] to select the backup data you want.
- **4. Press the "IMPORT" Function button to perform the function.**

The following page appears:

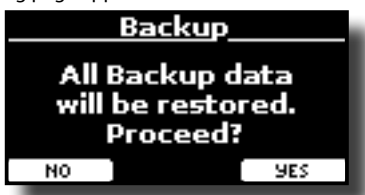

**5. Press the "YES" function button to proceed.**  All data will be restored.

## <span id="page-30-2"></span>**Panic Function**

Use this function if some operation on your instrument or an external tone generator (connected via a MIDI or USB cable) has caused strange sounds or stuck some notes..

**1.** Press [MENU/EXIT] button and use the [▲][▼] to select **the PANIC function.**

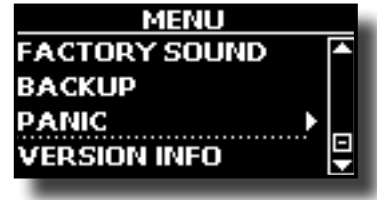

**2. Press the [] button to perform the function.** "All notes off" and "Reset All Controllers" messages are send to your VIVO SX8 sound generator and on all MIDI channels of an possibility connected sound generator.

## <span id="page-31-0"></span>**14 Additional Sound (Sound Library)**

## <span id="page-31-1"></span>**What is a Sound Library?**

The sound (patch) in the DEXIBELL's devices is composed of several oscillators that reproduce waveforms. The patch contains also information about Pitch,/TVA,/TVF envelope, filters and so on. All this and more contributes to shapes the sound.

**A Sound library contains sounds that use the same waveforms**. For example, the "Electric Piano" library, contains the following sounds: Dyno Stage, Suitcase, Phaser EP, etc.

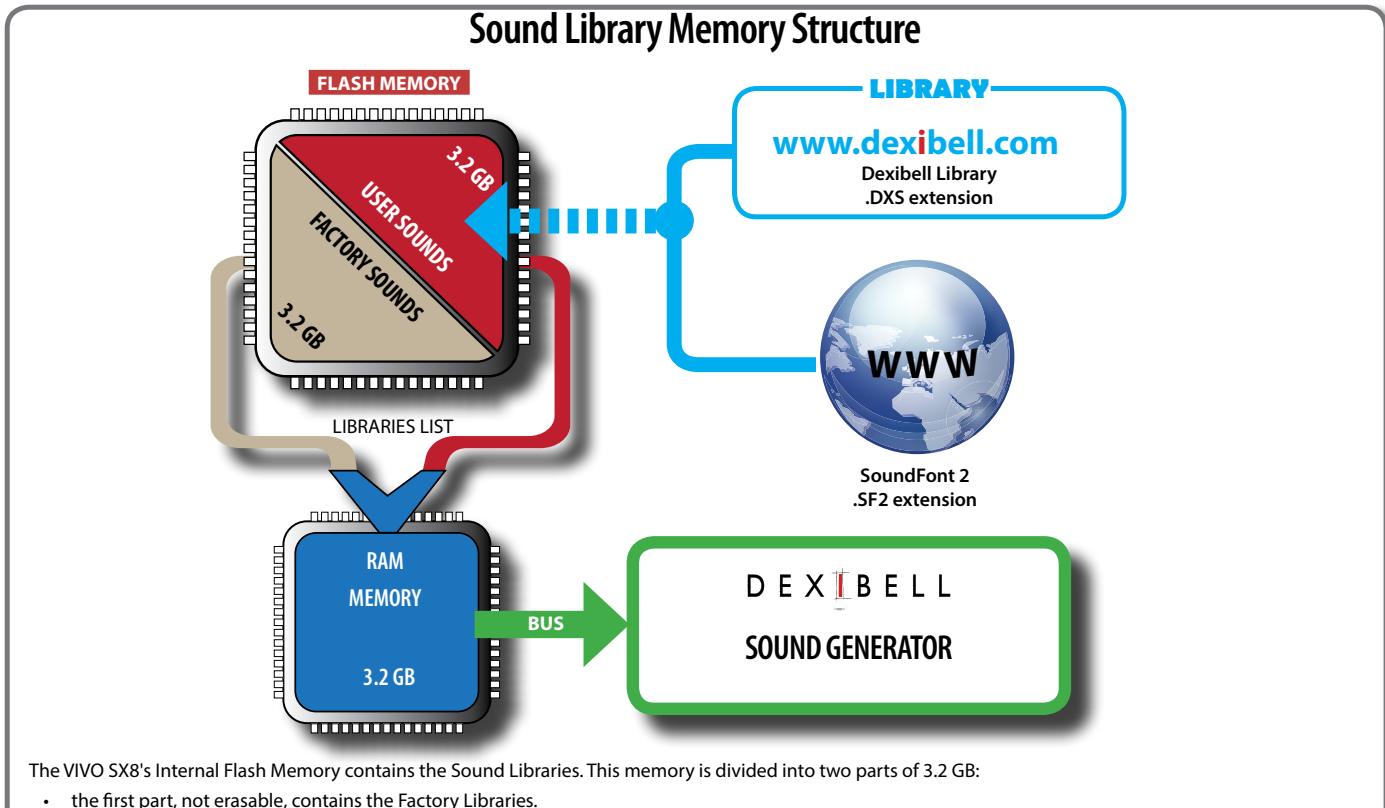

• the second part, programmable, can contain the User Sound Libraries.

Using the list of libraries to load, at the power on , the VIVO SX8 load the sound libraries from the Internal Flash Memory into the Internal RAM of 3.2 GB. At default, the list contains the Factory Libraries only.

You can load the new libraries into the User Sound area by taking them from the DEXIBELL library (www.dexibell.com) or from third-party sounds (.SF2 extension). By a programmable list you can choose which sound libraries (User or Factory or part of them) to load in the RAM Internal Memory. You can decide to completely replace the factory sounds loading all sound from the User sounds area or decide to load a part of the sounds from the factory area and another from the User area.

## **Sound Library**

VIVO SX8 gives you the possibility to install new sounds from:

DEXIBELL Official Sounds (.DXS extension)

These sounds will be available and downloadable from the following website:

#### <http://www.dexibell.com/>

#### *Stay tuned for new sounds and updates by visiting our website regularly!*

□ third-party sounds (.SF2 extension )

You can easy found in the web many sounds library with .SF2 extension. VIVO SX8 is compatible with these types of sounds.

## <span id="page-31-2"></span>**Remove and Add Sound Libraries**

In the " SOUND LIBRARY" page you can decide which libraries load into the RAM area.

#### **NOTE**

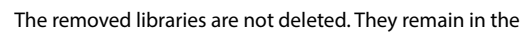

Factory area ("INTERNAL ARCHIVE") ready to be reloaded again. See ["Recovery a Library from the "INTERNAL ARCHIVE"" \(p. 34\)](#page-33-0)  and ["Restore the Factory Sounds" \(p. 30\).](#page-29-1)

**1. Press [MENU/EXIT] button and select SOUND LIBRARY function pressing the [] button. See ["Moving the cursor](#page-16-1)  [and setting parameter values" \(p. 17\)](#page-16-1).**

A page like this appears:

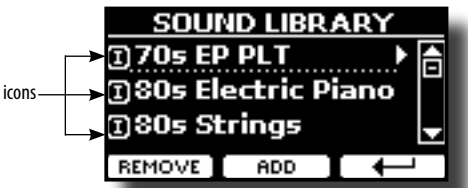

The list of the Sound Libraries in the internal Memory are showed. You can note, at the left of each library name, a icons:

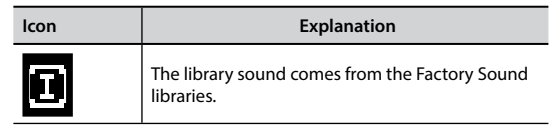

<span id="page-32-0"></span>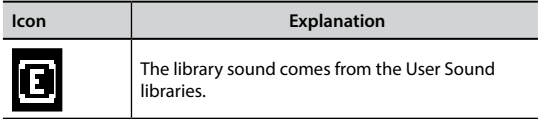

At the bottom of the screen you can recall two functions: "REMOVE" and "ADD". Here below, we will explain how to remove or add sound libraries.

## **Removing a Sound Library**

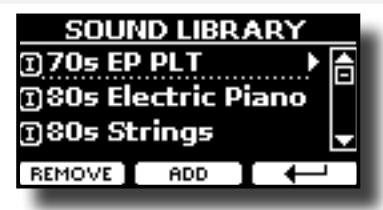

- **1.** Use the [DATA ENTRY] knob or the [▲] [▼] buttons to select **the sound library you want to temporary remove.**
- **2. If you want to know the sounds contained in the library, press the [] button to open it.**

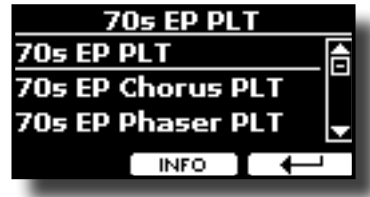

**3. If you want to listen the sounds of the library, use the [DATA ENTRY] knob or the [] [] buttons to select the sound and activate notes via an external keyboard or computer connected to the VIVO SX8.**

If you don't need of these sounds, you can proceed with the removal.

**4. From the "SOUND LIBRARY" page, press the "REMOVE" Function button to perform the removal.** The display shows:

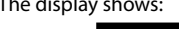

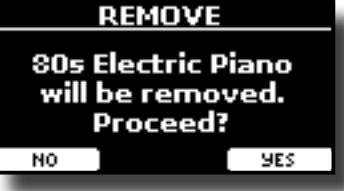

**5. Press the "YES" Function button to perform the removal.** Press "NO" if you no longer want to perform the function.

#### **NOTE ABOUT THE REMOVAL OF SOUND LIBRARIES**

- **• Factory libraries** The factory libraries are not deleted but are removed from the list of libraries to load at startup.
- **• User Sound libraries** . The User Sound libraries are permanently deleted. Make sure to have a backup, if you think you need them again.

## <span id="page-32-1"></span>**How To Load Sound Libraries From a USB Memory**

You can import sounds library in the User Sound memory of VIVO SX8 and use them in your performances. To import them you need an USB Memory and your Personal computer.

#### <span id="page-32-3"></span>**Loading a sounds library in a USB Memory**

- **1. Using your computer, download the new sound library from the DEXIBELL web site (.DXS) or from any other web site (.SF2).**
- **2. Create a folder "SOUND" in the root of the USB Memory.**
- **3. Copy the sound library (.DXS/.SF2) into the USB Memory's "SOUND" folder.**
- **4. Insert the USB Memory into the VIVO SX8 USB port. See "Connecting an USB Memory (commercially available)" (p. 21).**
- **5. See ["Adding a Library from USB Memory" \(p. 33\)](#page-32-2) to import the sound library.**

## **Adding a Library**

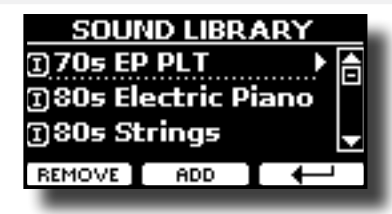

**1. Press the "ADD" Function button to add a library.**

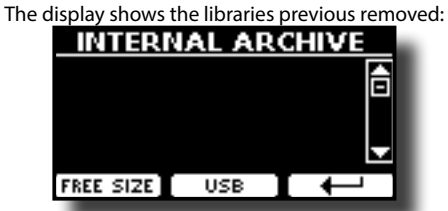

In the example above, the list of removed libraries is empty (no libraries has been previously deleted). In this case you can add only libraries from an USB Memory previously loaded.

The following example shows that some libraries was removed and the list of "INTERNAL ARCHIVE"shows which they are:

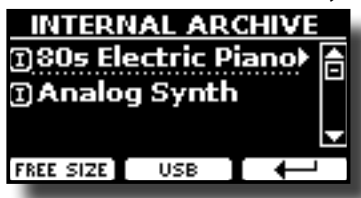

**2. If you want get information about the RAM Internal free memory, press the "FREE SIZE" Function button.**

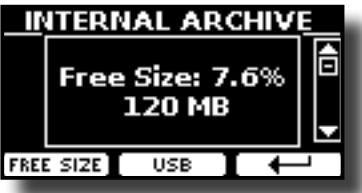

The page shows the RAM Internal memory available express in MB and percent.

 This function is useful to know how much available free memory you have to load new libraries.

## <span id="page-32-2"></span>**Adding a Library from USB Memory**

**1. To load the library into your USB Memory, please refer to ["Loading a sounds library in a USB Memory" \(p. 33\)](#page-32-3).**

- **2. Insert the USB Memory into the USB port of the VIVO SX8.**
- **3. From the "INTERNAL ARCHIVE" page, press the "USB" Function button to list the sound libraries in the USB Memory.**

The following page is showed:

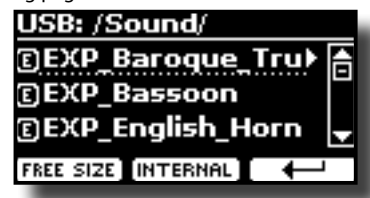

The instrument shows the sound libraries contained in the USB Memory's "/SOUND" folder.

#### **MEMO**

To navigate inside the folders use the  $[\blacktriangleright]$  button to open a folder and the  $[$   $\blacktriangleleft$   $]$  button to return to a higher level . Press the "INTERNAL" Function button to return to viewing the internal archive.

- **4.** Use the [DATA ENTRY] knob or the [▲] [▼] buttons to select **the sound library you prefer.**
- **5. To open the sound library, press the [] button.**

The sound/sounds contained in the library are displayed.

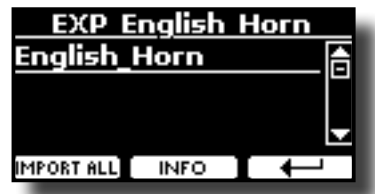

**6.** Use the [DATA ENTRY] knob or the [ $\blacktriangle$ ] [ $\blacktriangledown$ ] buttons to select **the sounds and listen them by the keyboard.**

If the sounds are to your liking, you can import the library into the internal memory.

**7. if you want to know the size of the library, press the "INFO" Function button.**

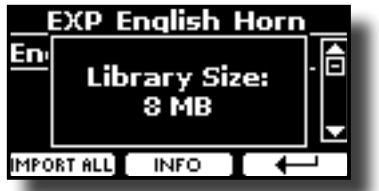

**8. Press the "IMPORT ALL" Function button to import the sound library.**

The instrument asks you in which sound family you want to import the library:

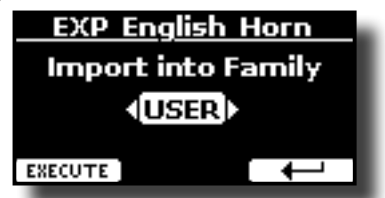

- **9. Use the [] [] buttons to select in which sound family you want to import the library.**
- **10. Press the "EXECUTE" Function button to perform the function.**

A confirmation message informs you that the sound library has been imported.

#### <span id="page-33-0"></span>**Recovery a Library from the "INTERNAL ARCHIVE"**

Thanks to this function you can reload previously removed internal libraries.

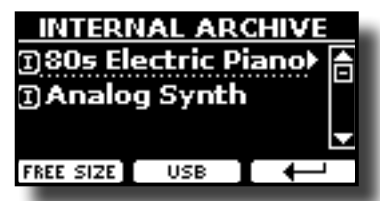

- 1. Use the [DATA ENTRY] knob or the  $[A][\nabla]$  buttons to select **the library you want reload into internal memory.**
- **2. To open the sound library, press the [] button.**

The sound/sounds contained in the library are displayed.

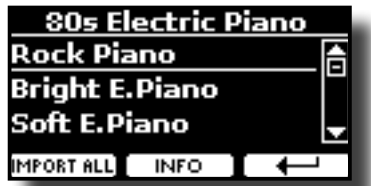

- **3.** Use the [DATA ENTRY] knob or the [▲] [▼] buttons to select **the sounds and listen them by the keyboard.** If the sound is to your liking, you can import the library into the internal memory.
- **4. if you want to know the size of the library, press the "INFO" Function button.**

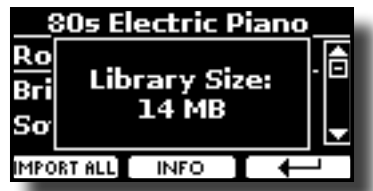

**5. Press the "IMPORT ALL" Function button to import the sound library.**

The instrument asks you in which sound family you want to import the library:

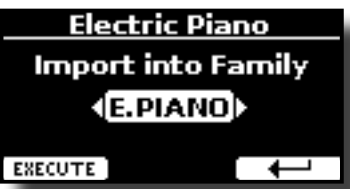

- **6. Use the [] [] buttons to select in which sound family you want to import the library.**
- **7. Press the "EXECUTE" Function button to perform the function.**

A confirmation message informs you that the sound library has been imported.

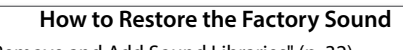

See ["Remove and Add Sound Libraries" \(p. 32\).](#page-31-2)

## <span id="page-34-0"></span>**How to Select USER Sounds**

The VIVO SX8 has two memory areas concerning user sounds:

- The first area, divided into USER1 and USER2, relates to the TW (tonewheel) organs. Each area (USER1/USER2) contains 5 dedicaded preset of ToneWheel. These areas can be selected via T2L function. See ["How to Select USER Organ Sounds" \(p. 35\)](#page-34-1).
- The second area is related to orchestral sounds. It can be selected via the [USER] button from the sound selection panel. See ["How to Select](#page-34-2)  [USER Orchestral Sounds" \(p. 35\)](#page-34-2).

## <span id="page-34-1"></span>**How to Select USER Organ Sounds**

Before to select an USER sound, you need to import sounds. Please see ["How To Load Sound Libraries From a USB Memory" \(p. 33\).](#page-32-1)

**1. Select a preset organ sound. See ["Selecting Presetted](#page-21-3)  [Organ Sounds" \(p. 22\).](#page-21-3)**

The display shows a page like this:

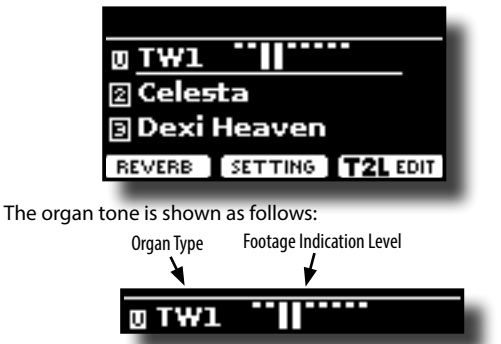

**2. Press the "T2L EDIT" function button and using the [] [] buttons, select "ORGAN TYPE".**

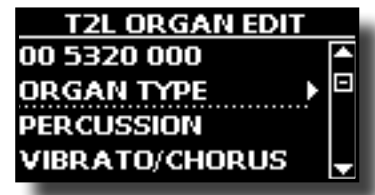

**3. Press the [] button to access the ORGAN TYPE page.**

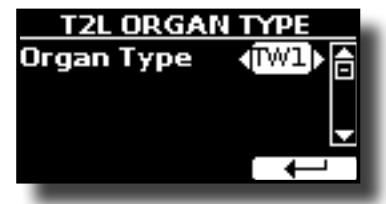

**4.** Use the [DATA ENTRY] knob or the [◀] [▶] buttons to **select the USER1 or USER 2 type organ.** The USER1 or USER2 area is now selected.

**To select another ToneWheel within the previously selected User area:**

**5. Press the [SOUND] button.**

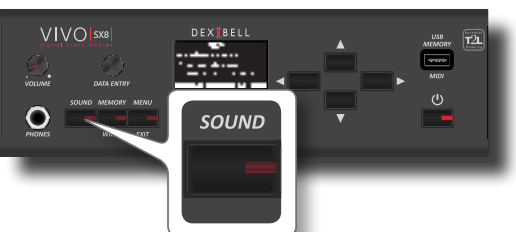

The [SOUND] indicator lights and a temporary page shows the list of the

sounds of the selected part, the current sound is underlined:

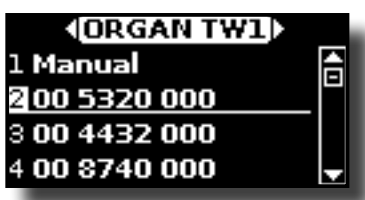

**6.** While the tone window is active, use the [▲] [▼] buttons **to select a different organ preset.**

The ToneWheel is recalled and the window highlight you the footage indication of the sound. After few seconds of inactivity of the change sound operation, the Main page is shown.

#### **TIPS**

A quick way to change a tone from the Main page: use the [DATA ENTRY] knob or the  $\lceil \blacktriangleleft \rceil$  [ $\blacktriangleright$ ] buttons to select a next or previous sound in the same category.

## <span id="page-34-2"></span>**How to Select USER Orchestral Sounds**

Before to select a USER sound, you need to import sounds. Please see ["How To Load Sound Libraries From a USB Memory" \(p. 33\).](#page-32-1)

#### **1. Press the [SOUND] button.**

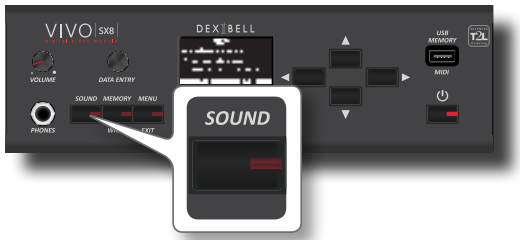

The [SOUND] indicator lights and a temporary page shows the list of the sounds of the selected part, the current sound is underlined:

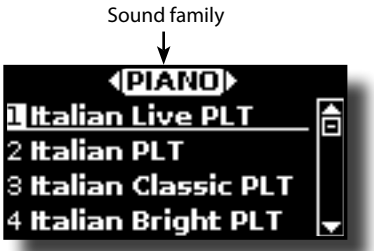

**2. While the page is active, press the [] [] buttons to select the USER sound family.**

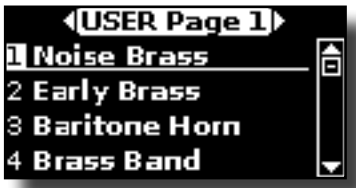

**3. While the page is active, use the [DATA ENTRY] knob or the [] [] buttons to select a tone in the USER page.** If during normal operation the window closes automatically, press the [SOUND] button again.

#### **TIPS**

A quick way to change a tone from the Main page: use the [DATA ENTRY] knob or the **[] []** buttons to select a next or previous tone.

## <span id="page-35-0"></span>**15 Sound Setup (Export/Import)**

This is a useful function that allows you to prepare a sound set for a performance. If, in a performance, you will use only piano sounds, you can create a Sound Set that contain only piano sounds. In this way you can use the maximum size of internal memory of the instrument for piano sounds. At your convenience, you can also download sound sets from the [http://](http://www.dexibell.com/) [www.dexibell.com/](http://www.dexibell.com/) website.

## **Exporting a Sound Set ("EXPORT SETUP")**

This function export the sound set, that you have previously prepared, in a USB Memory.

- **1. Prepare your Sound Set using the functions previously explained: "ADD" and "REMOVE". See ["Remove and Add](#page-31-2)  [Sound Libraries" \(p. 32\).](#page-31-2)**
- **2. Insert a USB Memory into the USB port of your instrument.**
- **3. Press the [MENU/EXIT] button and use the [DATA ENTRY] knob or the [] [] buttons to select the "SOUND SETUP" function group.**

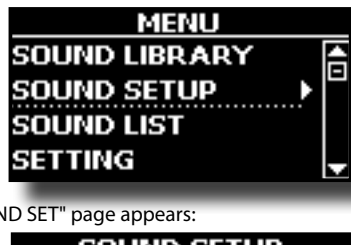

The "SOUND SET" page appears:

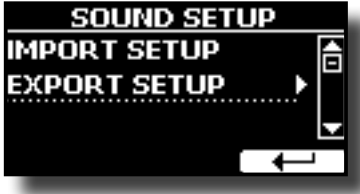

**4.** Use the [DATA ENTRY] knob or the [▲] [▼] buttons to select **"EXPORT SETUP" and press the [] button to access the function.**

The display changes to:

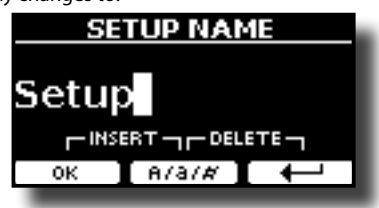

- **5. If you want to name your Sound Set, please see ["Assigning](#page-16-2) [the Name You Specify" \(p. 17\).](#page-16-2)**
- **6. Press the "OK" Function button to save your Set.** A confirmation message is temporarily showed.

## **Importing a Sound Set ("IMPORT SETUP")**

This function import the sound set previously saved in a USB Memory.

#### **NOTE**

Before to import a Sound Set take in consideration that your current Sound Set, in the internal memory, will be replace.

You can lost external sound libraries previously loaded from a USB Memory. Regarding the internal sound libraries no problem, You can recover them in the "INTERNAL ARCHIVE". See "Adding a Library" (p. 33).

- <span id="page-35-1"></span>**1. Insert a USB Memory that contains previously saved Sound Set into the USB port of your instrument.**
- **2. Press the [MENU/EXIT] button and use the [DATA ENTRY] knob or the [] [] buttons to select the "SOUND SETUP" function group.**

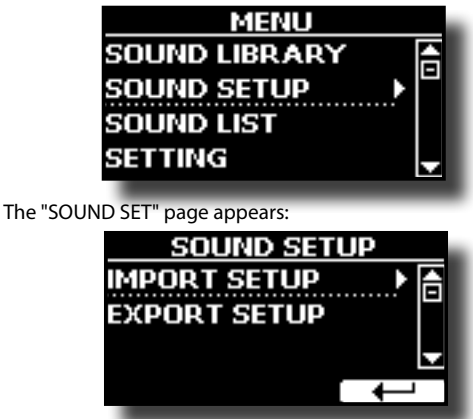

**3.** Use the [DATA ENTRY] knob or the [▲] [▼] buttons to select **"IMPORT SETUP" and press the [] button to access the function.**

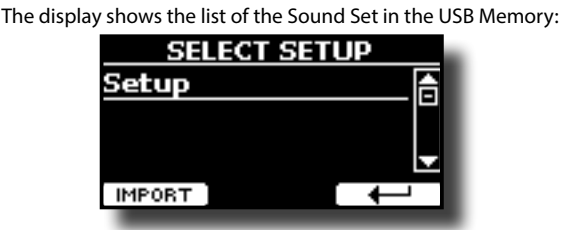

- **4.** Use the [DATA ENTRY] knob or the [▲] [▼] buttons to select **the Sound Set.**
- **5. Press the "IMPORT" Function button to load the Sound Set.**

A confirmation message is temporarily showed.

## <span id="page-36-0"></span>**16 Personalizing Your Sounds**

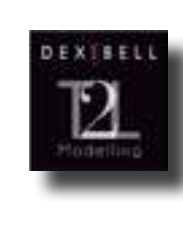

## <span id="page-36-2"></span>**T2L-Modelling**

The revolutionary technology found on all models of DEXIBELL digital Pianos.

T2L-Modelling is the combination of innovative technologies developed to achieve maximum timbre accuracy and precise sound responsiveness to the multiple articulations of a pianist.

T2L modelling has many algorithms that simulate all the characteristics of an acoustic piano. It take care of many aspect as:

#### **No Damper ("No Damper" on high notes)**

The last 18 higher notes, like in the acoustic instrument, do not have the presence of the dampers and then are free to vibrate even when keys are released.

The duration of these notes, playing in staccato mode, is much longer than the previous notes that instead have the presence of the damper.

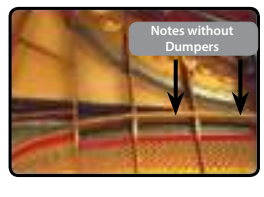

#### **FP-Simulation ("DAMPER Pedal" multi actions simulation)**

The "DAMPER" Pedal (Sustain), performs several actions that are simulated through this function.

**A**) When the "DAMPER" pedal is pressed, a sound is generated to simulate the damper friction noises of felts when releasing from the strings (Damper Friction Noise).

**B**) Pressing the "DAMPER" pedal, the active notes will be enriched with resonances produced by all strings free to vibrate, thanks to the raised dampers (Strings Resonance). The result of the Strings Resonance makes the sound of a sustained note by the use of the "DAMPER" pedal substantially different from the sound of a just held note.

**C**) When the "DAMPER" pedal is released, a noise is simulated like the mechanical noise in the acoustic instrument (Sustain Pedal Mechanical Noise).

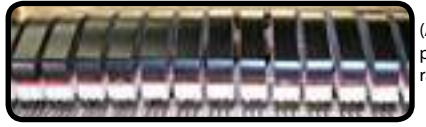

(A) & (B) "DAMPER" pedal is pressed, felt dampers are raised.

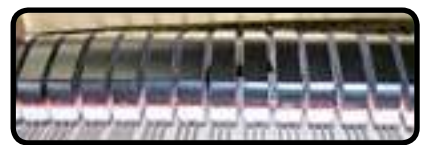

(C) "DAMPER" pedal is released, felt dampers are resting on strings.

See ["DAMPER PEDAL" \(p. 53\)](#page-52-1).

#### **SP-Simulation ("Soft Pedal" Simulation)**

The "Soft" Pedal, acts a change of volume and timbre color of the sound, simulating the "soft" function on the acoustic piano.

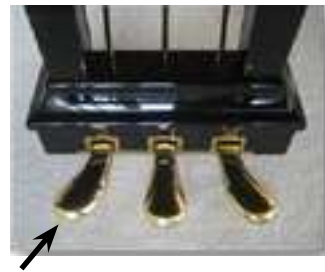

Soft Pedal You can change many sound parameters at will.

## <span id="page-36-1"></span>**Making Slight Additions or Sound Alterations**

Although Dexibell sound are developed to achieve the maximum sound accuracy , you can necessity to modify them at your taste them or create new sonority.

Take note that the parameters of the sound you want modify are of the part (1, 2, 3). This means that the same sound modified for the part 1 will sound different if selected from the part 2.

- **1. From the Main page use the [] [] buttons to select the part you want modify the sound.**
- **2. Select the sound that you want to esit. See ["Selecting the](#page-19-1)  [Tones" \(p. 20\)](#page-19-1) and ["Organ Section" \(p. 22\).](#page-21-1)**
- **3. From the main page, press the [T2L] function button to access the T2L editor functions.**

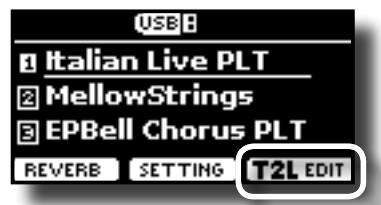

Depending on the type of sound selected(orchestral or organ), the following page is displayed:

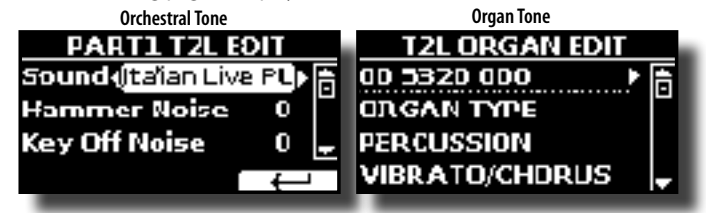

- **4.** Use the [▲] [▼] buttons to select the parameter you wish **to modify.**
- **5. Use the [DATA ENTRY] knob or the [] [] buttons to adjust the value.**

#### **Saving your changing**

All you need to do is to save your setting in a memory. See ["Working with the Memories" \(p. 42\)](#page-41-1).

## **Parameters to be edited**

The parameter list depends on the characteristics of the selected sound.

## **Orchestral Sounds Parameters**

VIVO SX8 allows you to personalize the tones by adjusting various factors that affect the sound.

Each Tone has available a number of parameters that allow you to personalize the sound. Below, you'll find an example of some parameters characterizing the piano sound.

#### **Hammer-Noises (Key On impulsive Noises)**

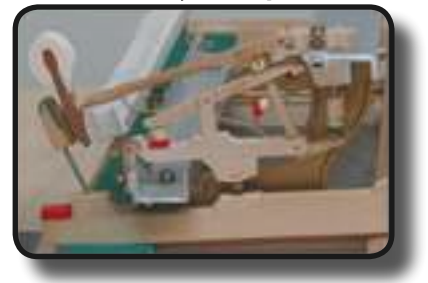

Attack of notes contains an impulsive portion of sound produced by the hit of the Hammer to the strings, amplified and sustained by the resonance of the piano body. A function is available to reduce/increment this element of the sounds.

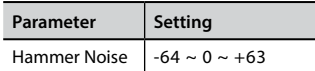

#### **Key Off Noise (Key Off Mechanical Noises)**

The release of keys causes mechanical noises proportional to the speed of the release itself. This behavior of the acoustic instrument is reproduced by this function.

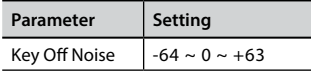

#### **Damper Noise**

This is the typical noise of an acoustic piano when the pedal sustain is pressed (lift all dampers) or released (lower all dampers).

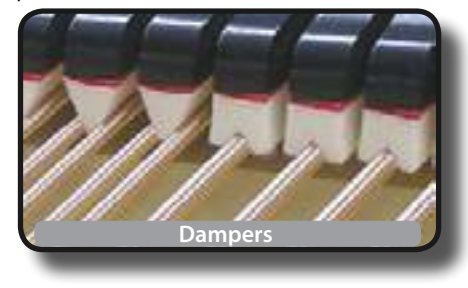

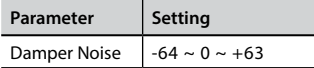

#### **String Reso (Sympathetic Harmonic Resonances)**

As in the acoustic Piano, while holding down some keys and playing other notes in staccato mode, a multitude of additional harmonics can be listened, thanks to "sympathetic resonance" generated by the free to vibrate strings (due to raised dumpers) of the held notes.

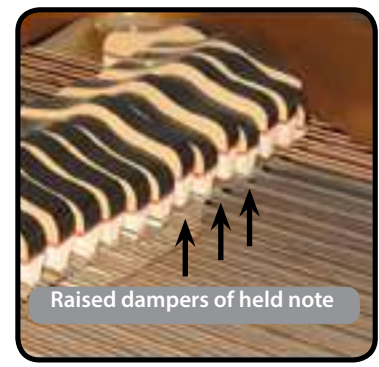

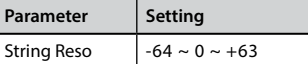

#### **Damper Reso**

It's the typical noise generated by the free to vibrate strings (all damper raised) when the dumper pedal is pressed.

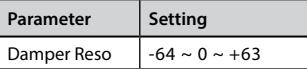

#### **Cabinet Reso (Wurly, Ac. Guitar, Harp)**

Thanks to this parameter you can increase or decrease the cabinet resonance.

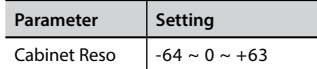

#### **Bell (for Electric Piano)**

The "bell sound" is characteristic of some electric pianos that became particularly popular throughout the 1970s. You can adjust the quantity of this typical sound.

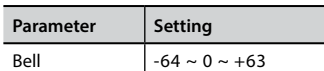

#### **Growl (for Eletric Piano)**

This is a typical distortion of the sound during the phase attack that give a "growling" effect. Thank to this parameter you can increase or decrease the effect.

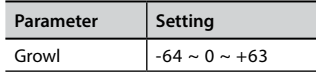

#### **Off Noise (for Clavinet, Harpsi, E. Piano, Bass)**

You can adjust the quantity of the noise effect that some instrument produce when the key is released.

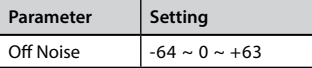

#### **On Noise (for Trumpet, Flugelhorn)**

This parameter adjust the quantity of the noise of the trumpet when the piston is pressed.

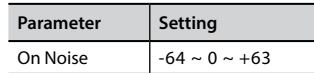

#### **Attack, Hold, Decay, Sustain and Release (For Brass, Strings, Pad, Choir, Synth, Jazz Guitar)**

These parameters characterize the envelope of the sound. For example, when a organ key is pressed, it plays a note at constant volume; the sound dies quickly when the key is released. By contrast, the sound of a guitar is loudest immediately after a string is plucked, and quickly fades. Try to change the envelop of a sound by these parameters.

<span id="page-38-0"></span>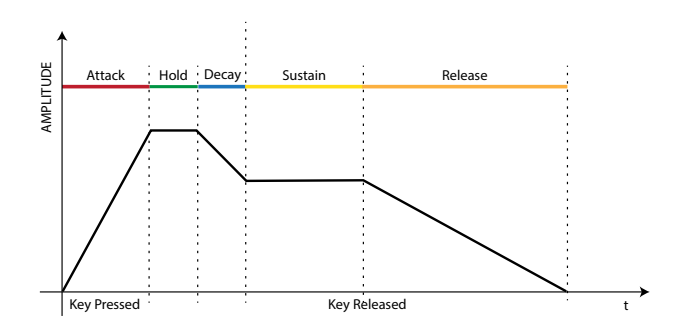

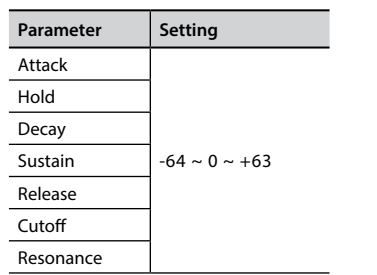

The envelope (Attak, Hold, Decay, Sustain and Release) aren't limited to controlling just volume (amplitude) but, in some instruments as Strings, Pad, Choir and Synth, it controls some filter parameters such as Cutoff and Resonace. You can determine the frequency at which the filter starts working (Cutoff) and how much it "boosts" the frequencies around the cutoff frequency.

#### **Ride**

This parameter increase or decrease the volume of Ride Cymbals sound contained in the "Ac. Bass&Ride" tone.

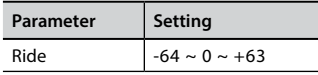

#### **Amp noise**

This parameter simulates the noise of the bass amplifier.

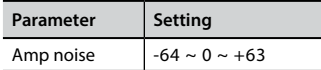

#### **String noise**

This parameter simulates the resonance of the bass strings.

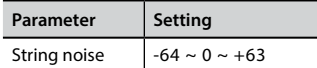

#### **Key Noise**

This parameter simulates the noise of Saxophone Key.

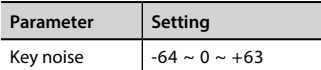

#### **Polyphonic**

This parameter becomes useful when you use some solo instruments like flute, violin, saxophone, trumpet and accordion.

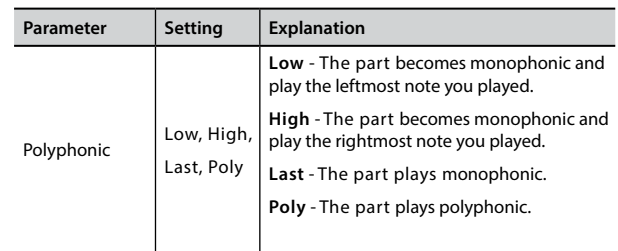

#### **Blow**

Blowing is possibly the most important part of any woodwind instrument. This parameter adjusts the amount of blowing in a flute sound.

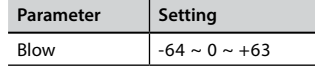

#### **Pluck**

This parameter is used to emphasize the sounds of "Pedal Bass" e "Pedal DoubleBs". It works to emphasize the attack phase of the sound.

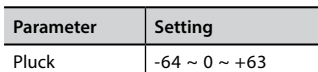

## **Organ Sounds Parameters**

Through these parameters it is possible to change the type of organ and many parameters associated with it.

### **Organ Type**

Use this parameter to change the organ type: TW1, TW2, FARF, VX and PIPE. For details see ["Selecting Various Organ Types" \(p. 22\).](#page-21-2)

#### **Percussion**

This effect was designed to emulate the percussive sounds of the harp, xylophone and marimba. It's the classic crisp attack unique to the vintage organ

For details see ["Adding Harmonic Percussion" \(p. 23\)](#page-22-1).

### **Vibrato/Chorus**

The vibrato and chorus system consists of six settings, V1, V2, V3, C1, C2 and C3 (i.e., 3 vibrato and 3 chorus).

For details see ["Applying Vibrato/Chorus Effect" \(p. 24\)](#page-23-1).

#### **Overdrive**

This is the typical effect of vacuum tube amplifier and it is achieved by "overdriving" the valves.

For details see ["Adding Overdrive Effect" \(p. 24\).](#page-23-2)

### <span id="page-38-1"></span>**Organ Common**

#### **Volume**

This parameter reduce the volume of the tonewheel. When you set the "Soft" value the volume of the tonewheel became slightly softer in volume and equalization.

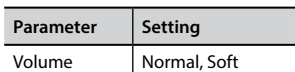

#### **Leakage**

In the vintage electro-mechanical organs, sometimes the signal from adjacent tonewheels causes pickups to overhear tonewheels other than their own. This noise, originally considered to be a defect, grew to be an integral part of the electro-mechanical organ sound. Use this parameter to modify the amount of leakage.

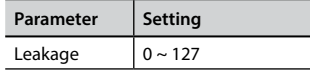

#### **Hum noise**

The sound of the organ is produced by an electro-magnetic pick-up. So some hum is normal and unavoidable in an electromechanical organ. If you think you suffer from excessive hum, you can modify the level.

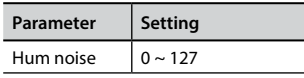

#### **Click On Noise and Click Off Noise**

Some electro-mechanical organs have an audible pop or click when a key is pressed or released. Originally, key click was considered a design defect and the designers worked to eliminate or at least reduce it with equalization filters. Over time has become a characteristic part of the sound and it has been accepted as part of the classic sound. Use this parameter to adjust the amount of click noise.

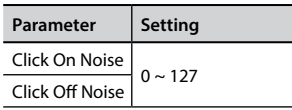

#### **Perc. Manual**

It's the classic crisp attack unique to the vintage organ. See ["Adding](#page-22-1)  [Harmonic Percussion" \(p. 23\)](#page-22-1). The percussion is a typical register in the Main manual. With this parameter, you can choose which part of the keyboard (MAIN or LOWER) to add the percussion effect.

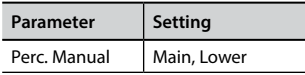

#### **Expression Min**

The expression pedal is an important control for many musical instruments including organs. Use this parameter to set the minimum value of the expression when the pedal is lifted.

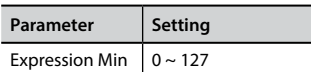

#### **Express. Tone**

When the volume falls, the sound of the high or low frequencies becomes difficult to hear. When this parameter is set to "On", when the volume falls, the low frequency are less attenuated than Mid/ high frequencies.

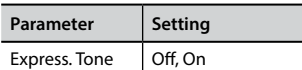

#### **Brilliance**

This parameter is enabled when you select a Pipe organ type. You can adjust the brightness of sound.

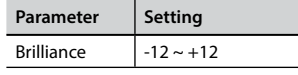

#### <span id="page-39-0"></span>**Rotary**

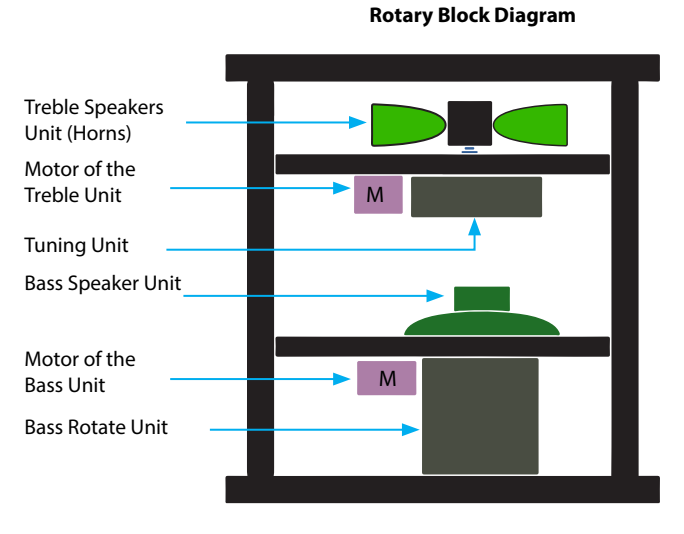

#### **Rotary Type**

This parameter determines the mode of rotation.

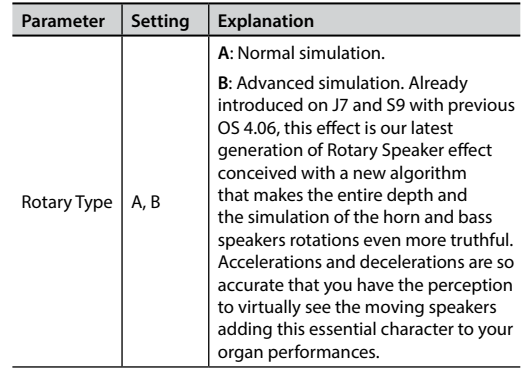

#### **Rotary Noise**

This is the noise when the motor is running. Use this parameter to adjust the amount of the noise.

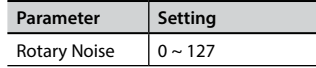

#### **Horn Slow RPM and Horn Fast RPM**

These parameters adjust the speed of the horn rotor at the slow and fast mode.

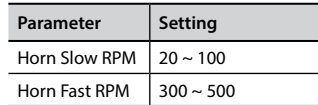

#### **Horn RampUp and Horn RampDw**

These parameters set the time for the horn rotors to "ramp up" and to "ramp down" when switching from slow to fast (Horn RampUp) or when switching from fast to slow (Horn RampDw).

<span id="page-40-0"></span>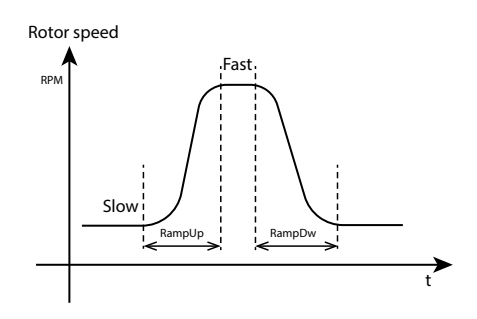

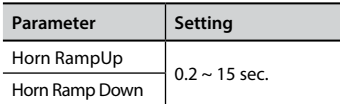

#### **Bass Slow RPM and Bass Fast RPM**

These parameters adjust the speed of the bass rotor at the slow and fast mode.

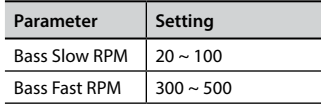

#### **Bass RampUp and Bass RampDw**

These parameters set the time for the bass rotors to "ramp up" and to "ramp down" when switching from slow to fast (Bass RampUp) or when switching from fast to slow (Bass RampDw).

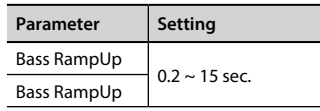

## **Adjusting the Keyboard Velocity Response According to the Sound**

By the "Velocity Compand" function in the T2L MENU, you can adjust the keyboard velocity for each sound. You can choose to expand the velocity of a Piano sound and compress the velocity of a strings or Pad sound.

- **1. Please refert to the ["Making Slight Additions or Sound](#page-36-1)  [Alterations" \(p. 37\)](#page-36-1) to access the "T2L EDITOR" functions.**
- **2. In the example below we selected the sound of the part 3. Use the [DATA ENTRY] knob or the [▲] [▼] buttons to move the cursor under the "Velocity Compand" function.**

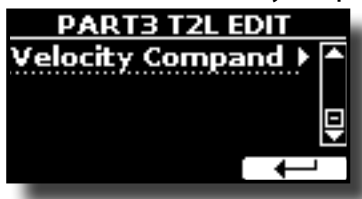

**3. Press the button [] to access the function.**  The following page appears:

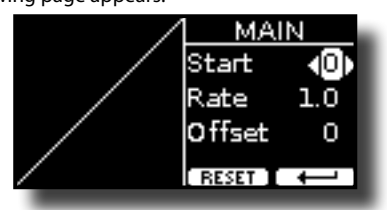

- **4.** Use the [▲] [▼] buttons to select one of the three **parameters available.**
- **5. Use the [] [] buttons to adjust the parameter you selected.**

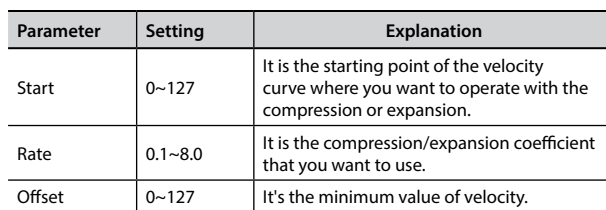

In the example below you can see that the Start point was set to 52, the "Offset" starts from the value 35 and the rate was set to 2.7.

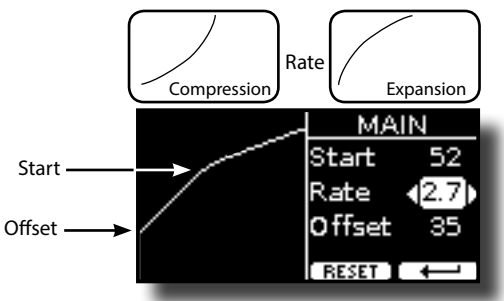

**6. Press the "RESET" Function button to restore the parameters at the default value.**

## <span id="page-41-0"></span>**17 Working with the Memories**

Using the Memories is a lot faster than calling up one of the VIVO SX8's functions, modifying the settings, etc., while you're playing. Just one touch and you recall your panel setting for that performance.

VIVO SX8 provides 80 memories already presetted by the factory with many useful settings. You can overwrite them according to your needs.

## **About the Memories and Memory Set structure.**

The Memories you create are saved in the internal Memory Set or in an external Memory Set previously saved in the USB Memory. This allows you to prepare one set of Memories for weddings, another for corporate events, a third for anniversaries, etc.

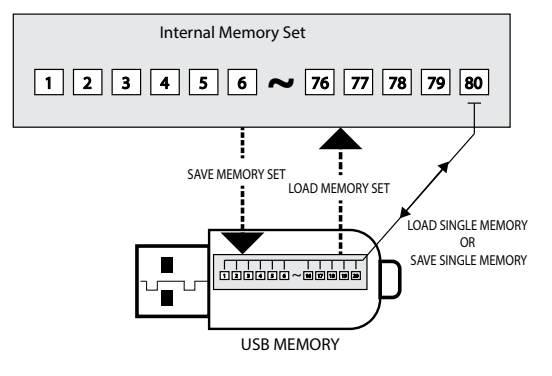

## <span id="page-41-2"></span>**Saving Your Settings in the Internal Memory**

- **1. Change all settings the way you want to save them.**  For details about the settings memorized, see p. [51.](#page-50-1)
- **2. Press and hold the [MEMORY/WRITE] button until the display shows:**

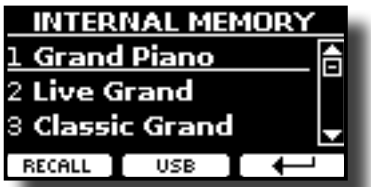

The [MEMORY/WRITE] button indicator flashes and the list of Internal Memory is shown.

#### **MEMO**

You can also select this function pressing [MENU] button  $\rightarrow$  MEMORY  $\rightarrow$  WRITE.

- **3.** Use the [DATA ENTRY] knob or the [▲][▼] buttons to move **the cursor inside the list in the position you want to replace the memory.**
- **4. Press the "SAVE" Function button to confirm.**

The display changes to:

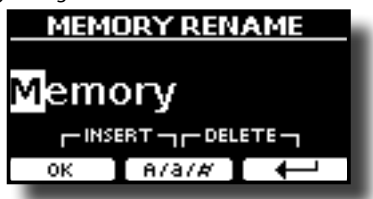

- <span id="page-41-1"></span>**5. If you want to name your new Memory, see ["Assigning the](#page-16-2)  [Name You Specify" \(p. 17\)](#page-16-2) for details.**
- **6. Press the "OK" Function button to save the Memory.** The memory will be saved and the list of Internal Memory is shown.

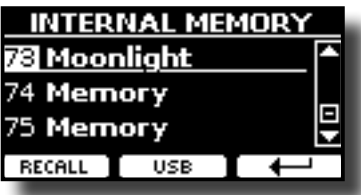

## **Recalling your Settings from Internal Memory**

**1. Press the [MEMORY/WRITE] button.** 

The [MEMORY/WRITE] button indicator lights steady and the list of Internal Memory is shown.

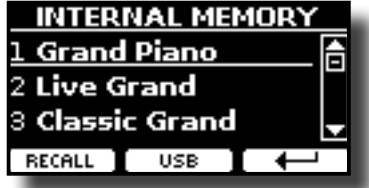

#### **MEMO**

You can also select this function pressing [MENU] button  $\rightarrow$  MEMORY  $\rightarrow$  RECALL.

- **2.** Use the [DATA ENTRY] knob or the [▲][▼] buttons to move **the cursor inside the list to select the memory you want to recall.**
- **3. Press the "RECALL" Function button to recall the Memory.** The Memory is recalled and the display shows the Memory highlighted.

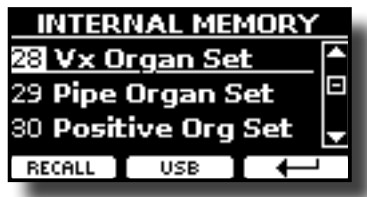

## **How to Rearrange the Order of Memories**

Use this function if you need to rearrange your Memories in a different order.

**4.** Press the [MENU/EXIT] button and select MEMORY→REORDER.

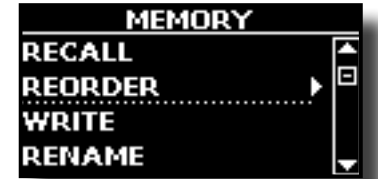

The display shows a list of Memories.

<span id="page-42-0"></span>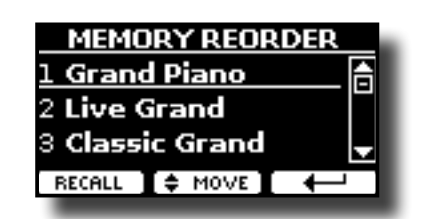

- **5.** Use the [▲][▼] buttons to move the cursor inside the list **to select the Memory you want to reorder and press the "MOVE" function button.**
	- An  $\blacksquare$  symbol appears to the left of the selected Memory.

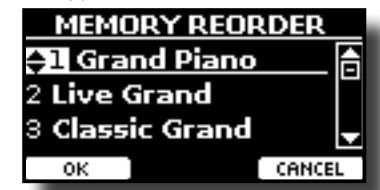

**6. Use the [][] buttons to select the new position where you want to move the selected Memory.** 

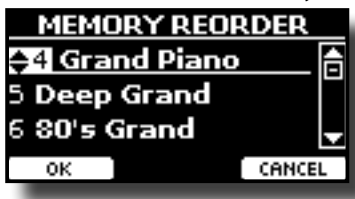

**7. Press the "OK" Function button to confirm the operation.**  Press "CANCEL" Function button to cancel the operation

## **Saving Your Settings in the USB Memory (commercially available)**

- **1. Connect the USB Memory to which you wish to save the Memory. See ["Connecting an USB Memory \(commercially](#page-12-1)  [available\)" \(p. 13\)](#page-12-1).**
- **2. Change all settings the way you want to save them.**
- **3. Press and hold the [MEMORY/WRITE] button until the display shows:**

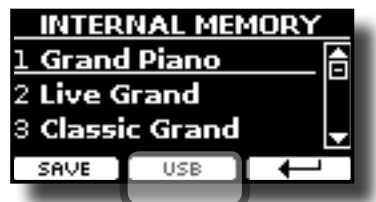

The list of Internal Memory is shown.

#### **MEMO**

You can also select this function pressing [MENU] button  $\rightarrow$  MEMORY  $\rightarrow$  WRITE.

#### **4. Press the [USB] Function button to select the destination memory.**

The display shows a list of all files and folders on the USB storage device you have just connected.

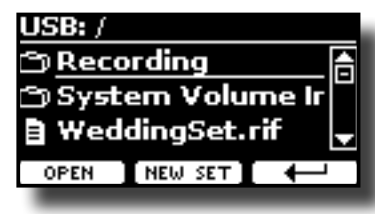

Now you can save:

- **In a Memory Set previously saved. Continue from step (5)**
- **In a new Memory Set. See ["Saving in the New Memory Set"](#page-43-1)  below.**

#### **Saving in the Memory Set previously saved**

**5.** Use the [▲][▼] buttons to scroll through files and folders **to select the Memory Set.**

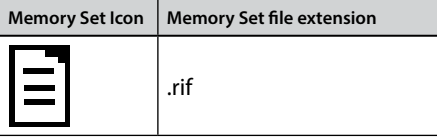

Use the "OPEN" Function button if you need to enter in a folder. If you opened a folder by mistake, press the  $\left\lfloor \frac{1}{2} \right\rfloor$  button to return to a higher level.

**6. Press the "OPEN" Function button to recall the Memory Set.**

The display shows the list of memories in the Memory Set.

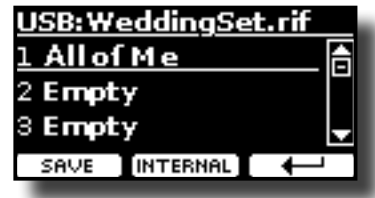

- **7. Use the [][] buttons to move the cursor inside the list in the position you want to replace the Memory.**
- **8. Press the "SAVE" Function button to confirm.** The display changes to:

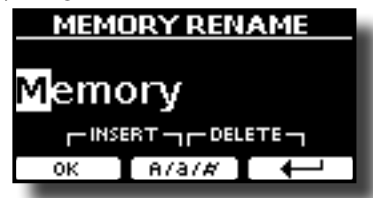

- **9. If you want to name your new Memory, see ["Assigning the](#page-16-2)  [Name You Specify" \(p. 17\)](#page-16-2) for details.**
- **10. Press the "OK" Function button to save the Memory.**

The memory will be saved and the list of memories is shown.

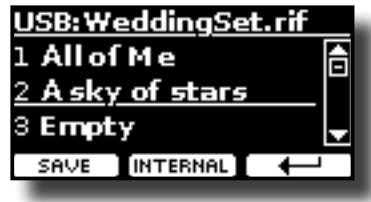

### <span id="page-43-1"></span><span id="page-43-0"></span>**Saving in the New Memory Set**

**1. Press the "NEW SET" Function button to create an empty Memory Set.**

This page allows you to create a new Memory Set List whose name is selected automatically by the VIVO SX8.

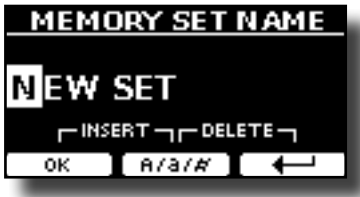

- **2. If you want to name your new Memory Set, see ["Assigning](#page-16-2)  [the Name You Specify" \(p. 17\)](#page-16-2) for details.**
- **3. Press the "OK" Function button to confirm the name.** The display shows contents of the new Set just created.

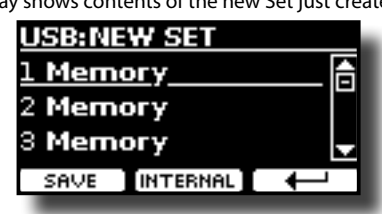

- **4. Use the [][] buttons to move the cursor inside the list in the position you want to write the Memory.**
- **5. Press the "SAVE" Function to confirm.**

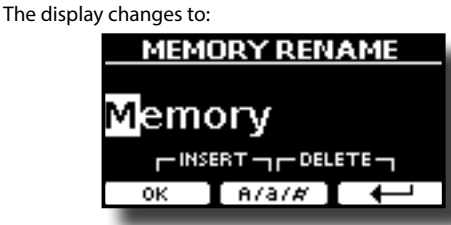

A Memory name is suggested by the VIVO SX8.

- **6. If you want to name your new Memory, see ["Assigning the](#page-16-2)  [Name You Specify" \(p. 17\)](#page-16-2) for details.**
- **7. Press the "OK" Function button to save the Memory.**
	- The memory will be saved and the list of Memories is shown.

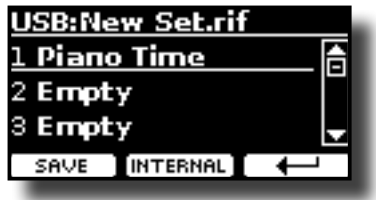

## **Recalling your settings from an USB Memory**

**1. Connect an USB memory to the VIVO SX8. For details see p. [13](#page-12-1).**

A USB icon appears in the Icons field of Main page. See ["Main Page"](#page-15-1)  [\(p. 16\)](#page-15-1).

#### **2. Press the [MEMORY/WRITE] button.**

The [MEMORY/WRITE] button indicator lights steady and the list of Internal Memory is shown.

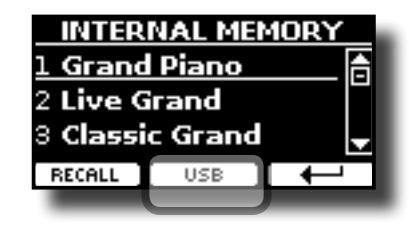

#### **MEMO**

You can also select this function pressing [MENU] button  $\rightarrow$  MEMORY $\rightarrow$ RECALL

#### **3. Press the "USB" Function button.**

The display shows a list of all files and folders on the USB storage device you have just connected.

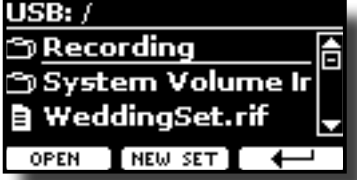

**4.** Use the [▲][▼] buttons to scroll through files and folders **to select the Memory Set.**

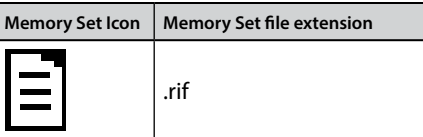

Use the "OPEN" Function Button to enter in a folder.

If you opened a folder by mistake, press the  $[$   $\leftarrow$  ] button to return to a higher level.

**5. Press the "OPEN" Function button to open the selected Memory Set.**

The display shows the list of Memories:

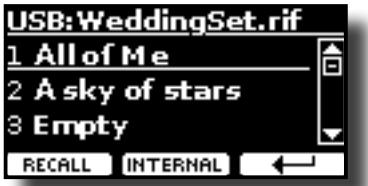

- **6. Use the [][] buttons to move the cursor inside the list to select the Memory you want to recall.**
- **7. Press the "RECALL" Function button to recall the Memory.** The Memory is recalled and the display shows the Memory

highlighted.

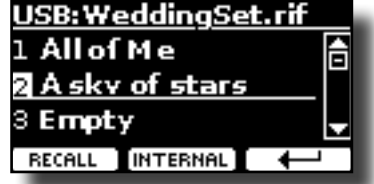

**MEMO**

To display the Internal Memories again, press the "INTERNAL" Function button.

## **Renaming a Memory**

This function allows you to change the name of a selected Memory.

- <span id="page-44-0"></span>**1.** Press the [MENU] button and select MEMORY  $\rightarrow$  RENAME.
	- The list of Internal Memory is shown:

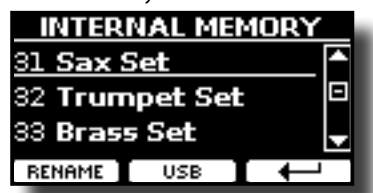

- **2. Use the [][] buttons to move the cursor inside the list in the position you want to rename the Memory.**
- **3. Press the "RENAME" Function button to confirm.** The display changes to:

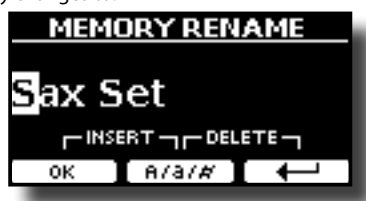

- **4. Use the [][] and the [][] buttons to rename the Memory. See ["Assigning the Name You Specify" \(p. 17\)](#page-16-2)  for details.**
- **5. Press the "OK" Function button to confirm the name.** The memory will be renamed and the list of Internal Memory is shown.

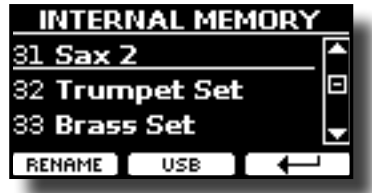

## **Exporting a Memory Set in the USB Memory**

Use this function for exporting the Internal Memory Set in the USB Memory (commercially available).

This function is useful to create special sets for each event and import them at your convenience.

You can also use this function to backup the Internal Memories.

**1. Connect an USB memory to the VIVO SX8. For details see p. [13.](#page-12-1)**

A USB icon appears in the Icons field of Main page. See ["Main Page"](#page-15-1)  [\(p. 16\).](#page-15-1)

**2.** Press the [MENU] button and select MEMORY→EXPORT SET.

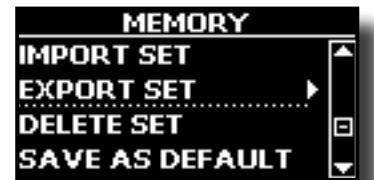

The display shows a list of all files and folders on the USB storage device you have just connected.

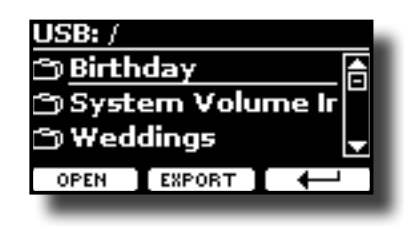

**3.** Use the [▲][▼] buttons to scroll through folders to select **the destination folder.**

Use the "OPEN" Function button to enter in a folder.

If you opened a folder by mistake, press the  $[$  $\leftarrow$  ] button to return to a higher level.

**4. Press the "EXPORT" Function button to confirm your selection.**

The display changes to:

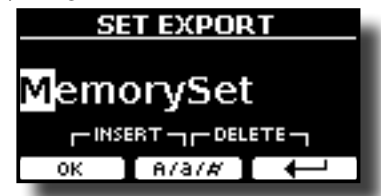

A Memory Set name is suggested by the VIVO SX8.

- **5. If you want to name the Memory Set, see ["Assigning the](#page-16-2)  [Name You Specify" \(p. 17\)](#page-16-2) for details.**
- **6. Press the "OK" Function button to export the Memory Set.** A message confirm the operation.

#### **NOTE**

You should always safely eject the USB Memory before physically unplugging it from USB socket. Before to unplug the USB Memory use the "USB REMOVE" function. See ["Safely](#page-13-3)  [Remove the USB Memory" \(p. 14\).](#page-13-3)

## **Importing a Memory Set from the USB Memory**

Use this function for importing Sets from the USB Memory (commercially available) to Internal Memory.

**1. Connect an USB memory that contains Memory Sets to the VIVO SX8. For details see p. [13](#page-12-1).**

A USB icon appears in the Icons field of Main page. See ["Main Page"](#page-15-1)   $(n. 16)$ .

**2.** Press the [MENU] button and select MEMORY→IMPORT SET.

The display shows a list of all files and folders on the USB storage device you have just connected.

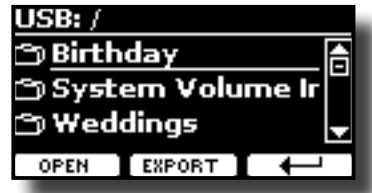

**3.** Use the [▲][▼] buttons to scroll through folders to select **the Memory Set to import.**

<span id="page-45-0"></span>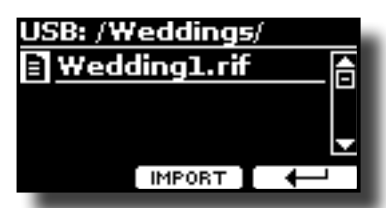

Use the "OPEN" Function button to enter in a folder.

If you opened a folder by mistake, press the  $\left[\leftarrow\right]$  button to return to a higher level.

#### **4. Press the "IMPORT" Function button to confirm your selection.**

A message confirm that the Memory Set was imported.

#### **NOTE**

You should always safely eject the USB Memory before physically unplugging it from USB socket. Before to unplug the USB Memory use the "USB REMOVE" function. See ["Safely](#page-13-3)  [Remove the USB Memory" \(p. 14\)](#page-13-3).

**Deleting a Memory Set**

Use this function to delete a Memory Set from an USB Memory.

**5.** Press the [MENU] button and select MEMORY→DELETE SET.

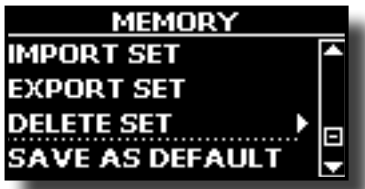

The display shows a list of all files and folders on the USB storage device you have just connected.

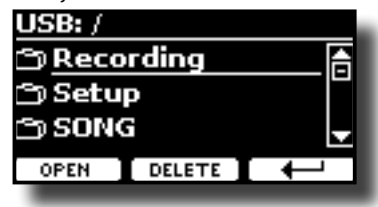

**6.** Use the [DATA ENTRY] or the [▲][▼] buttons to move the **cursor inside the list in the position you want to delete the Memory Set.**

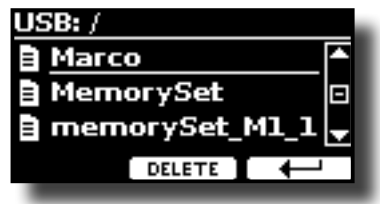

**7. Press the "DELETE" Function button to delete the selected Memory Set.**

A message confirm the operation.

## **How to Automatically Recall Your Favorite Setting at the Power On.**

The VIVO SX8 give you the possibility to have your favorite setting directly at the startup of the instrument. To do this, follow the procedure below:

**1. Set all the parameters you want when you turn on the instrument.**

**2.** Press the [MENU] button and select MEMORY  $\rightarrow$  SAVE AS DEFAULT.

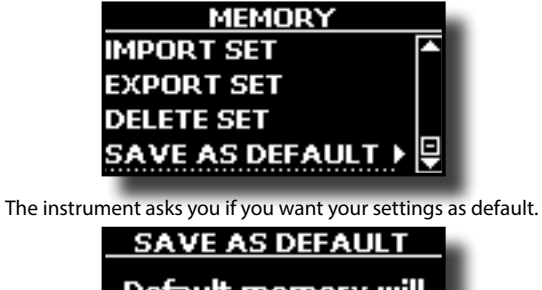

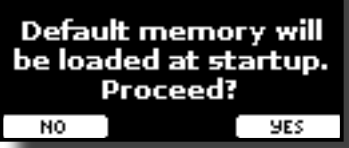

**3. Press the "Yes" Function button to confirm the operation. Press "No" to quit the function.**

## <span id="page-46-0"></span>**18 Playing with Audio Backing Tracks**

Thanks to X MURE® application and VIVO SX8 you can play your favourite melodies while controlling a audio pattern.

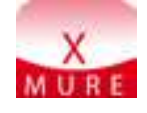

X MURE® is a DEXIBELL® software product

#### **WHAT IS X MURE**

- X-MURE is an application that runs on iPhone or IPad.
- Using "Harmony Poly Fragmentor" the world first algorithm able to modify "audio tracks" in real time, "X MURE" allows you to play music directly on the screen of your iPad/iPhone or with a musical instrument connected via USB.
- "X MURE" does not use sound generators, virtual instruments or "Standard MIDI file", it is exclusively based on audio tracks recorded by real musical instruments, so it does not simulates reality... it is the reality.

#### **WHAT YOU CAN DO WITH X MURE**

- Control X MURE audio patterns by live chord progression played by a connected MIDI keyboard.
- Re-arrange your favourite music tracks using countless musical genres or create a completely new song hit.

#### **WHAT YOU NEED TO USE X MURE**

- A connected MIDI keyboard
- Apple iPad Camera Connection Kit (Camera connectors made by Apple Inc.).
- USB cable (type A–male type B–male: commercially available).
- Audio cable (3.5 mm jacks).
- Download X MURE application from App Store.

## **Connecting your Mobile Device**

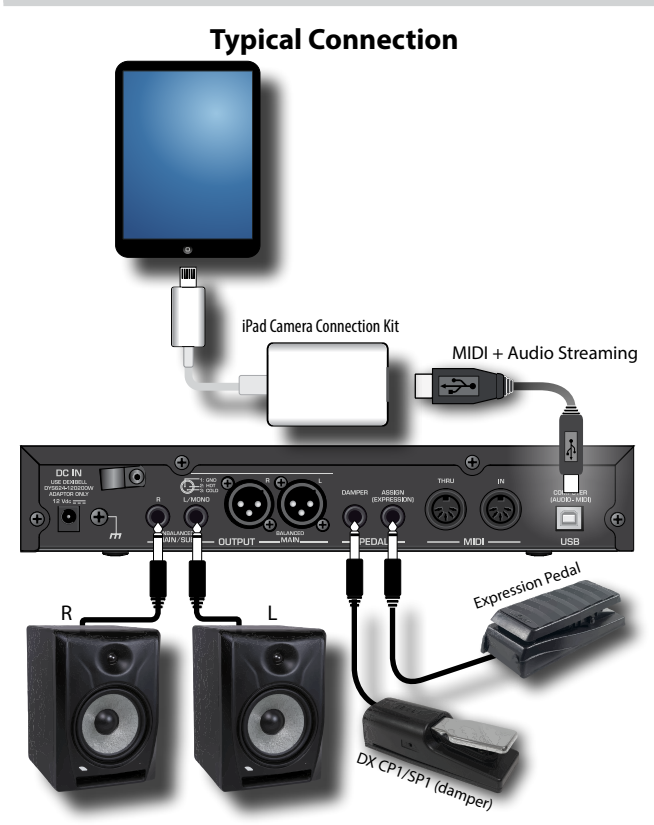

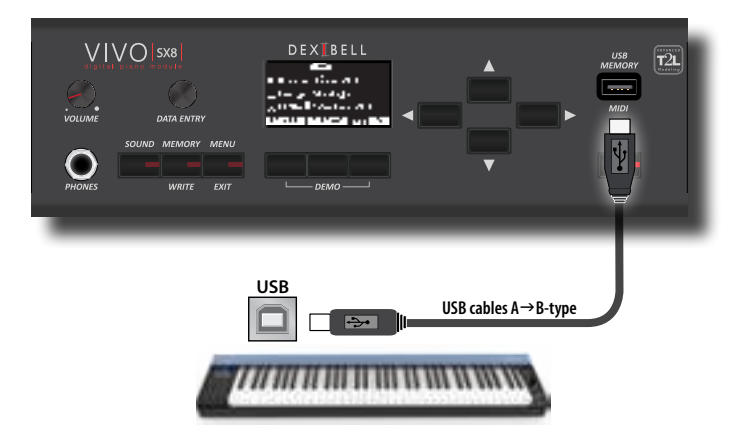

## **Playing with X MURE Application**

- **1. Turn your VIVO SX8 and your iPad on.**
- **2. Touch the X MURE icon in your iPad to open the app.** Now you have three possible choices:

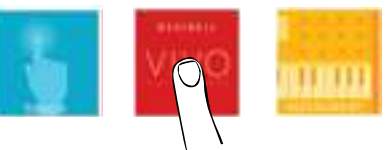

**3. Touch Dexibell VIVO icon to have the maximum performance with VIVO SX8.** 

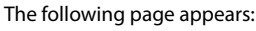

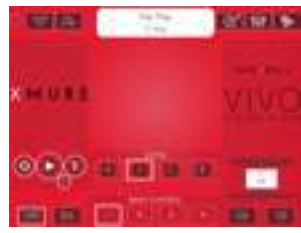

- **4. Play a note in the keyboard to inform X MURE which part you want use to control it.**
- **5. On X MURE select the audio pattern you want play back.**
- **6. Touch the play icon of the X MURE application.** The pattern start to play back.

#### **MEMO**

 You can use a pedal to Play or Stop the play back of the pattern. See ["CONTROL" \(p. 53\).](#page-52-4)

- **7. Play chords in the keyboard. The audio pattern follows your chord progression.**
- **8. On X MURE touch the "A", "B", "C", "D" icon button to chose a different scene.**

#### **MEMO**

 You can use a pedal to select different scene. See ["CONTROL" \(p.](#page-52-4)  [53\)](#page-52-4).

**9. On X MURE touch the "1", "2", "3", "4" icon button to chose a different drum pattern.** 

#### **MEMO**

 You can use a pedal to select different drum pattern. See ["CONTROL" \(p. 53\)](#page-52-4).

## <span id="page-47-0"></span>**Bluetooth® Audio and MIDI Connectivity**

VIVO SX8 Pianos are equipped with Audio and MIDI Bluetooth® (4.2 Low Energy) function.

Thanks to this technology, you'll be able to :

- **listen through the speakers of the VIVO SX8 the music played back by smartphone, tablet.**
- **exchange MIDI data between the mobile device and the VIVO SX8.**

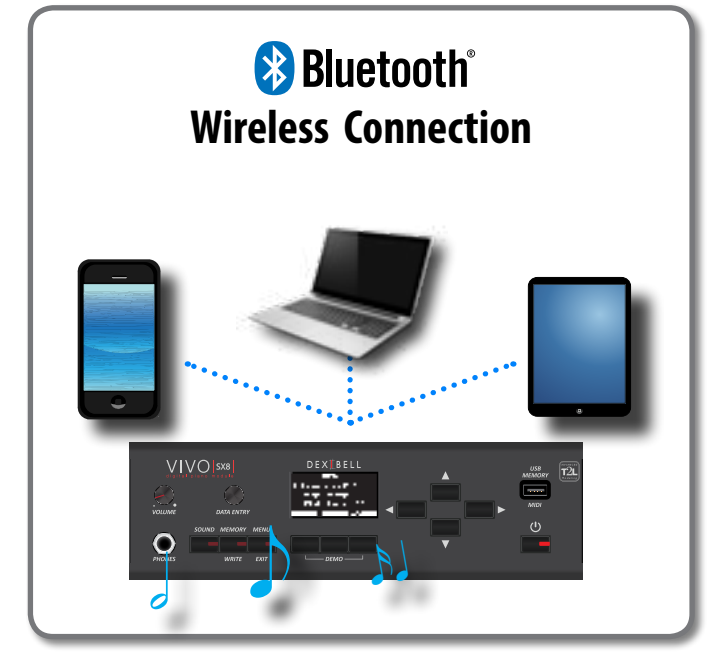

## <span id="page-47-1"></span>**Turning on the VIVO SX8's Bluetooth® Functions**

**1. press the [MENU] button and select Bluetooth® page.**

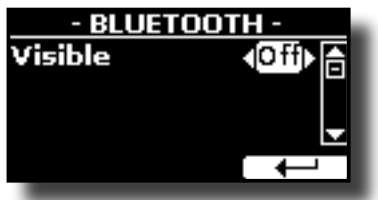

- **2. Use the [][] buttons to select the "Visible" parameter.**
- **3. Use the [] [] buttons to set it "On".**

The VIVO SX8 is now visible to other devices:

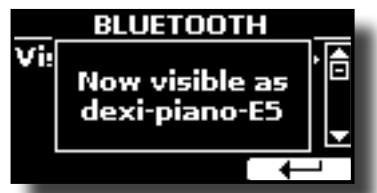

The first time you use a new mobile device, you need to "pair" it with your device so that both devices know how to connect securely to each other.

## <span id="page-47-3"></span><span id="page-47-2"></span>**Connecting with the Mobile Device**

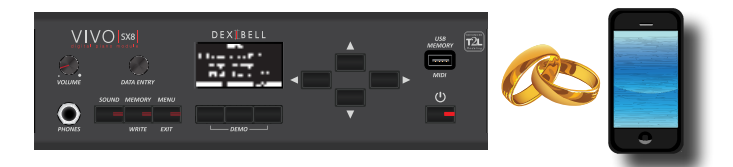

#### **NOTE**

Please take in consideration that the explanation to pair your mobile device with the VIVO SX8 is as an example. The operations to pair your mobile device can be different from our explanation and depend on the operating system of your device. For details, please refer to the owner's manual of your mobile device.

**1. Place the mobile device within 1 meter (3 ft) from VIVO SX8.**

#### **NOTE**

When pairing, make sure that other devices are off or out of range.

- **2. Make sure that VIVO SX8 is visible to other devices. See ["Turning on the VIVO SX8's Bluetooth® Functions" \(p.](#page-47-1)  [48\).](#page-47-1)**
- **3. On the mobile device that you want to connect, turn on the Bluetooth® function and, if necessary, search for the available devices.**

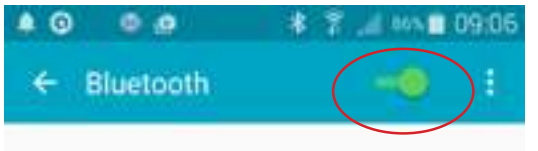

For details on how to enable the Bluetooth® function, refer to the owner's manual of your mobile device.

The list of available devices is now shown in your mobile device.

**4. Select the "dexi-piano-xx" device that is shown in the Bluetooth® list of your mobile device.**

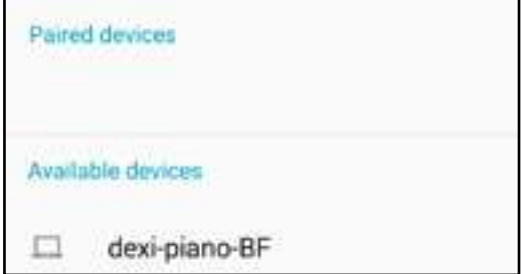

In example above the device name is "dexi-piano-BF".

**5. If the mobile device and the VIVO SX8 ask you to confirm the connection showing the "passkey" screen, confirm before on VIVO SX8 and then on your mobile device.**

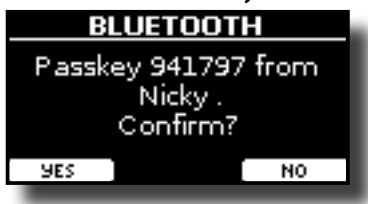

<span id="page-48-0"></span>When pairing succeeds "dexi-piano-xx" is added to the list of paired devices in the mobile device. Viceversa the mobile device is added to the list of "Paired" devices of VIVO SX8.

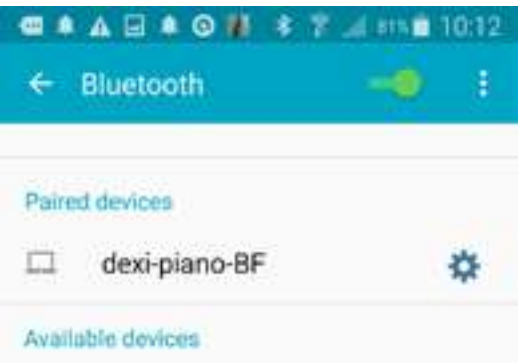

**6. Select the "dexi-piano-xx" device that is shown in the paired devices list of your mobile device.**

#### **MEMO**

For details, refer to the owner's manual of your mobile device.

#### **MEMO**

Once the devices have been paired, there is no need to perform pairing again. Once the device is recognized, the VIVO SX8 ask you to autorize the connection:

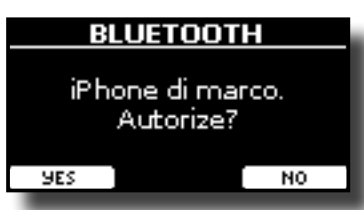

Choose "YES" to authorize the connection. The following page appears:

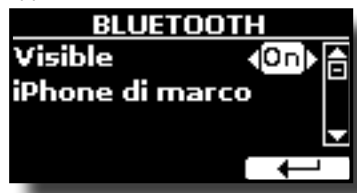

The connection is now established and a Bluetooth® icon is shown in the main menu. The music data played back by the mobile device can be heard through VIVO SX8.

#### **NOTE**

Pairing is required again if you execute a Factory Reset (p. [30](#page-29-2)).

## **Connecting an Already Paired Mobile Device**

#### **NOTE**

Please take in consideration that the explanation to connect your mobile device with the VIVO SX8 is as an example. The operations to connect your mobile device can be different from our explanation and depend on the operating system of your device. For details, please refer to the owner's manual of your mobile device.

- **1. Place the mobile device within 1 meter (3 ft) from the VIVO SX8.**
- **2. If necessary, turn on the Bluetooth® function on the mobile device.**
- **3. Select the "Dexi-piano-xx" device that is shown in the Bluetooth® list of your mobile device.**

#### **MEMO**

For details, refer to the owner's manual of your mobile device.

## **Using Bluetooth® Audio**

You can use the speakers of the VIVO SX8 to listen to music or music videos played on your mobile device.

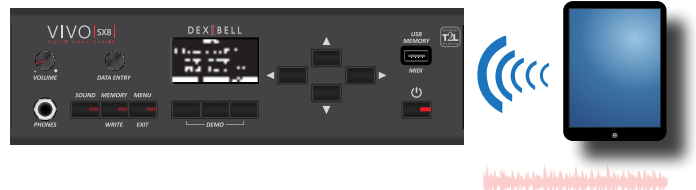

Audio Streaming

**1. If necessary, turn on the Bluetooth® function of the VIVO SX8 and pair your mobile device. You don't need it if it's already paired.** 

See ["Turning on the VIVO SX8's Bluetooth® Functions" \(p. 48\)](#page-47-1) and ["Connecting with the Mobile Device" \(p. 48\)](#page-47-2).

- **2. Locate your mobile device near the VIVO SX8.**
- **3. Turn on the Bluetooth® function of your mobile device.**

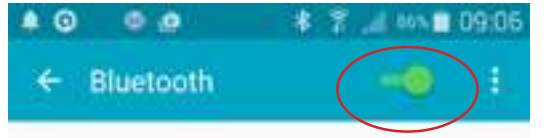

All music data played back by the your mobile device can be now heard through VIVO SX8.

## **Transfering Bluetooth® MIDI Data**

Here's how to do for transmitting and receiving MIDI data between the VIVO SX8 and your mobile device.

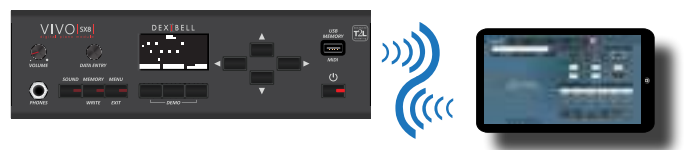

**CUNTURING DIRECTION CONTROL** MIDI Data

In particular, we will take as an example the connection between the VIVO SX8 and the "**Dexibell VIVO EDITOR**" application.

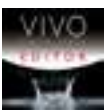

#### **What is the "Dexibell VIVO EDITOR" application?**

It a free iOS application downloadable from **Apple Store**.

#### **What does the "Dexibell VIVO EDITOR" do?**

It allows you to modify any parameter of the VIVO SX8 in realtime. It is as if the device becomes the color display with touch screen of your instrument.

**1. Turn on the "Visible" parameter of the VIVO SX8 in the bluetooth page and pair your mobile device.** 

See ["Turning on the VIVO SX8's Bluetooth® Functions" \(p. 48\)](#page-47-1) and ["Connecting with the Mobile Device" \(p. 48\)](#page-47-2).

**2. Locate your mobile device near the VIVO SX8.**

**3. Turn on the Bluetooth® function of your mobile device**.

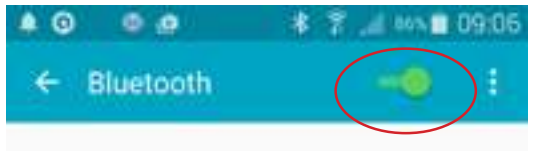

**4. Start the "Dexibell VIVO EDITOR"and tap the "MEMORY"page.**

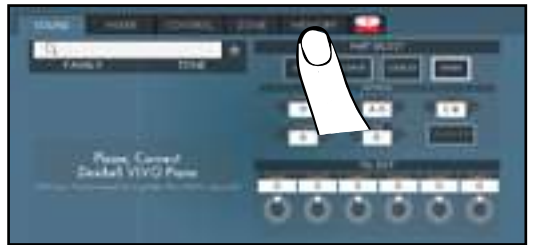

**5. Tap the " " icon.**

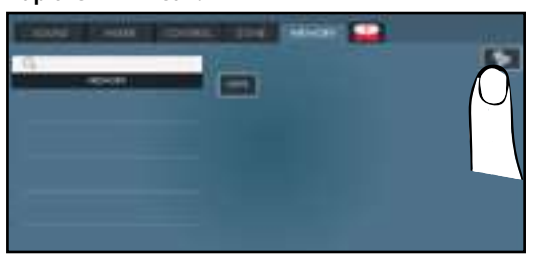

**6. In the Bluetooth MIDI field, Tap the "DEVICE" button.**

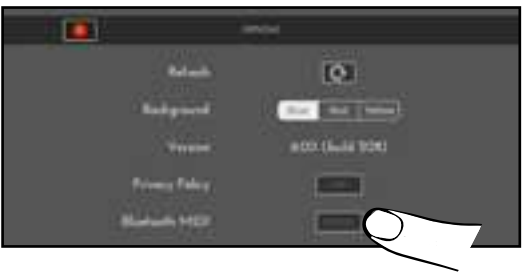

The Bluetooth MIDI devices page is opens and the VIVO SX8 ( dexipiano-xx) is in the list of found devices.

**7. Tap "Not Connected" to connect the VIVO SX8 (dexipiano-xx).**

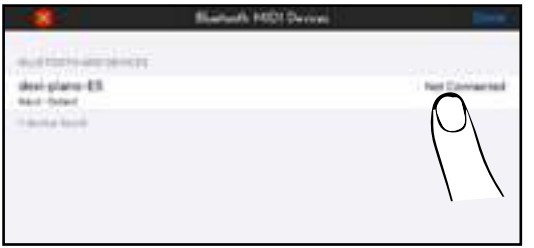

Wait until the VIVO SX8 is connected.

**8. Tap "Done" to exit from the page.**

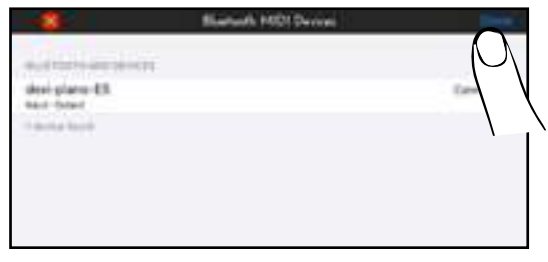

Now you can change a tone, activate or deactivate a part, modify the octave, select functions and so on. Now if you want, you can control every function of your instrument by this application without using the VIVO SX8's panel anymore.

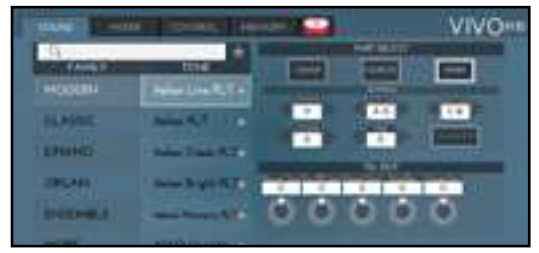

## <span id="page-50-0"></span>**20 MENU Options (Advanced Section)**

The VIVO SX8's [MENU] button provides access to the available parameters and functions.

## **General procedure**

**1. Press the [MENU] button.**

The display changes to:

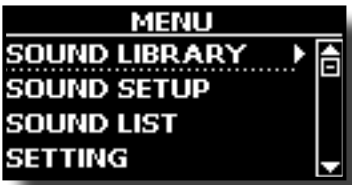

- **2.** Use the [DATA ENTRY] knob or the [▲] [▼] buttons to **select the entry of the desired function group.**
- **3. Press the [] button to go to the display page where you can edit the parameters of the selected group, or to execute the selected command.**

For more details about the parameters selection, see ["Moving the](#page-16-1)  [cursor and setting parameter values" \(p. 17\).](#page-16-1)

The following parameters and functions are available:

#### **Parameters Group**

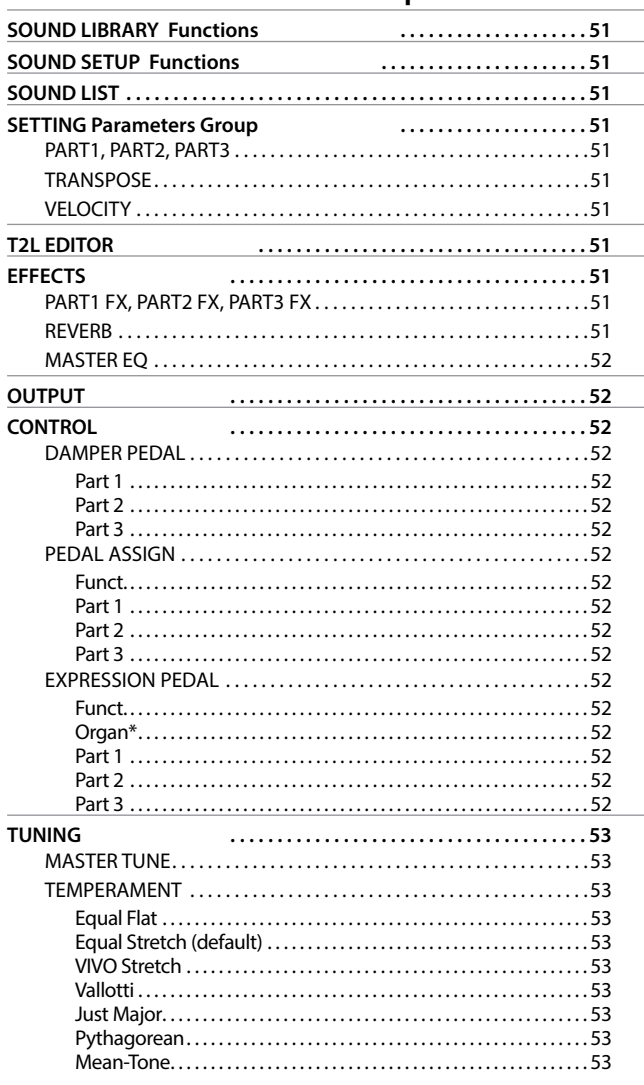

<span id="page-50-1"></span>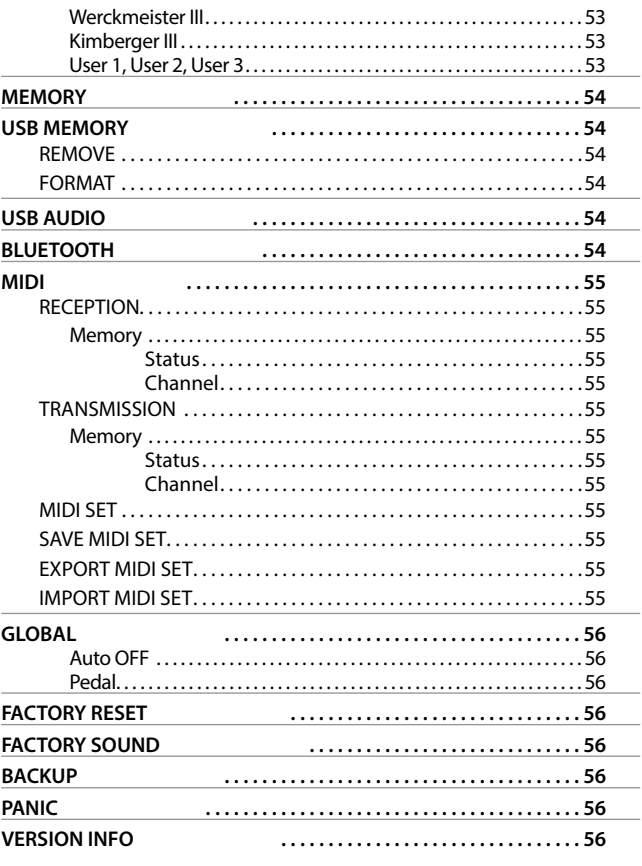

#### **NOTE**

The parameters can be stored in various memory areas. The following table shows you how to know in which area it is stored.

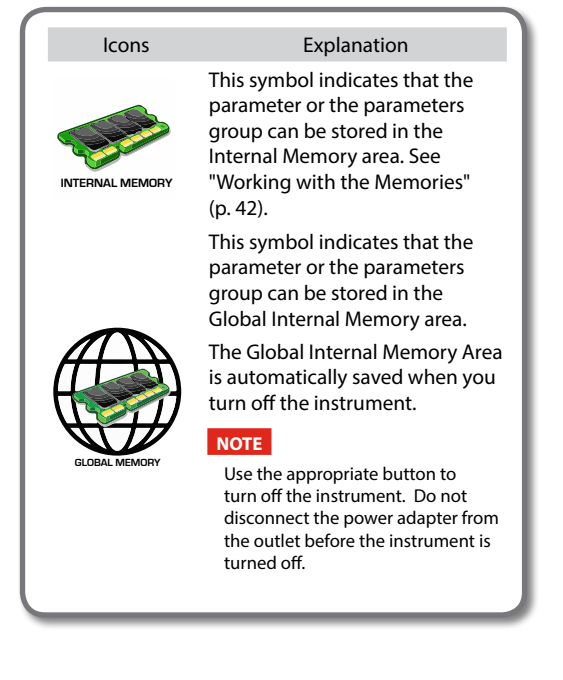

#### **MENU Options (Advanced Section)**

## <span id="page-51-0"></span>**SOUND LIBRARY Functions**

[MENU] button → SOUND LIBRARY

You can import sounds library in the internal memory of VIVO SX8 and use them in your performances. For details see ["Additional Sound \(Sound](#page-31-1)  [Library\)" \(p. 32\)](#page-31-1).

## **SOUND SETUP Functions**

[MENU] button →SOUND SETUP

This is a useful function that allows you to prepare a sound set for a performance. If, in a performance, you will use only piano sounds, you can create a Sound Set that contain only piano sounds. In this way you can use the maximum size of internal memory of the module for piano sounds.

For details see ["Sound Setup \(Export/Import\)" \(p. 36\).](#page-35-1)

#### **SOUND LIST**

 $IMENU/EXIT1$  button  $\rightarrow$  SOUND LIST

This function allows you to reorder the tone list. Please see ["How to](#page-19-3)  [Reorder the Tone List" \(p. 20\).](#page-19-3)

### **SETTING Parameters Group**

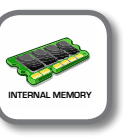

**[MENU] button → SETTING** 

In this parameters group you can access to the important settings of your module.

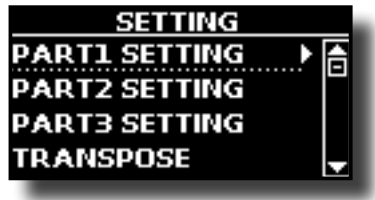

- X **PART1, PART2, PART3**
	- Please see ["Parts & MIDI Settings" \(p. 26\)](#page-25-2).

#### **TRANSPOSE**

<span id="page-51-1"></span>This function allows you to transpose the VIVO SX8's pitch in semi[tone st](#page-25-3)eps. For more details see ["Transposing the Pitch of the Parts"](#page-25-3)  (p. 26).

#### X **VELOCITY**

Each note that VIVO SX8 receives from MIDI has a velocity information. This value is the velocity measurement that simulate the behavior of a piano mechanism; a note struck on a piano is louder if the key is struck more forcefully.

Thank to this function you can modify the velocity curve as you wish.

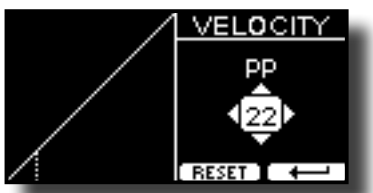

- **1. Use the [] [] buttons to select one of the 5 points that characterize the curve: "***pp***", "***p***", "***mf***", "***f***", "***ff***".**
- **2.** Use the [DATA ENTRY] knob or the [▲] [▼] buttons to **modify the value of the selected point.**

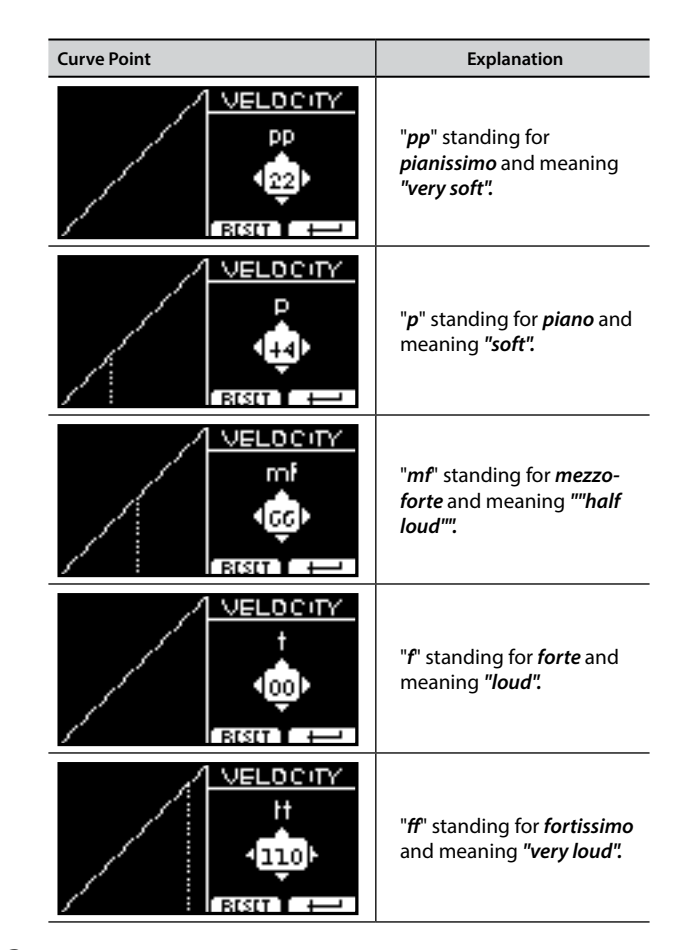

#### **3. Use the "RESET" Function button to restore the point at the default value.**

Your velocity curve is automatically saved in the global area when the instrument is turned off.

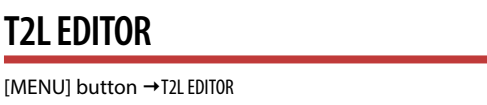

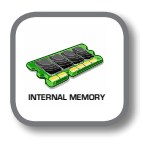

See ["Personalizing Your Sounds" \(p. 37\)](#page-36-2).

#### **EFFECTS**

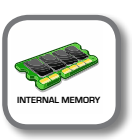

**[MENU] button → EFFECTS** 

Your instrument contains three multi-effects (FX-A, FX-B and FX-C) processor that can be used for processing any part you like.

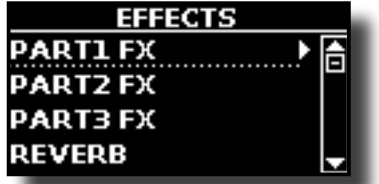

X **PART1 FX, PART2 FX, PART3 FX**

This selection provides access to the display pages where you can set the effects parameters of the VIVO SX8's parts. For details see ["Adding Effects to Orchestral Sound" \(p. 29\).](#page-28-1)

#### X **REVERB**

See ["Adding Reverb to the Sound" \(p. 29\).](#page-28-2)

#### <span id="page-52-0"></span>**MASTER EQ**

See ["Master Equalizer" \(p. 30\)](#page-29-3).

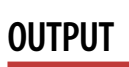

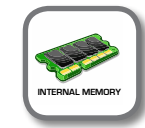

[MENU] button → 0UTPUT

VIVO SX8 provides MAIN/SUB unbalanced output (TS jacks) in addition to MAIN balanced output (XLR jacks) as output destinations for the signal of the audio parts

As appropriate for your situation, you can choose which audio output to use (MAIN or SUB) for a certain part (Organ, Part1, Part2, Part3).

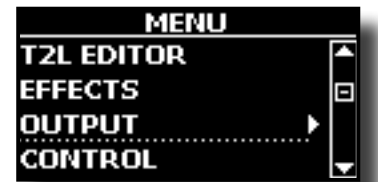

See ["Specifyng the Audio Output for Each Part" \(p. 28\)](#page-27-1).

#### <span id="page-52-4"></span>**CONTROL**

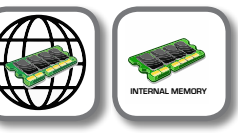

 $[MEMU]$  button  $\rightarrow$  CONTROL

This group of parameters is related to the pedals controls. The VIVO SX8 allows you to manage and assign various function to the pedals connected to the PEDAL sockets. See ["About the Pedals" \(p.](#page-11-3)   $(12)$ .

Here you can assign functions.

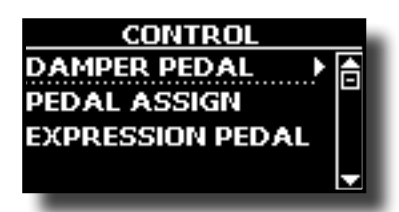

#### <span id="page-52-1"></span> $\blacktriangleright$  DAMPER PEDAL

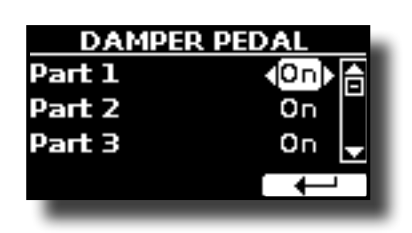

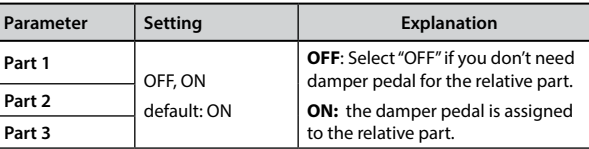

#### <span id="page-52-2"></span>**PEDAL ASSIGN**

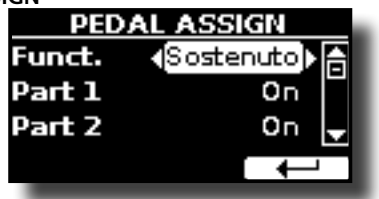

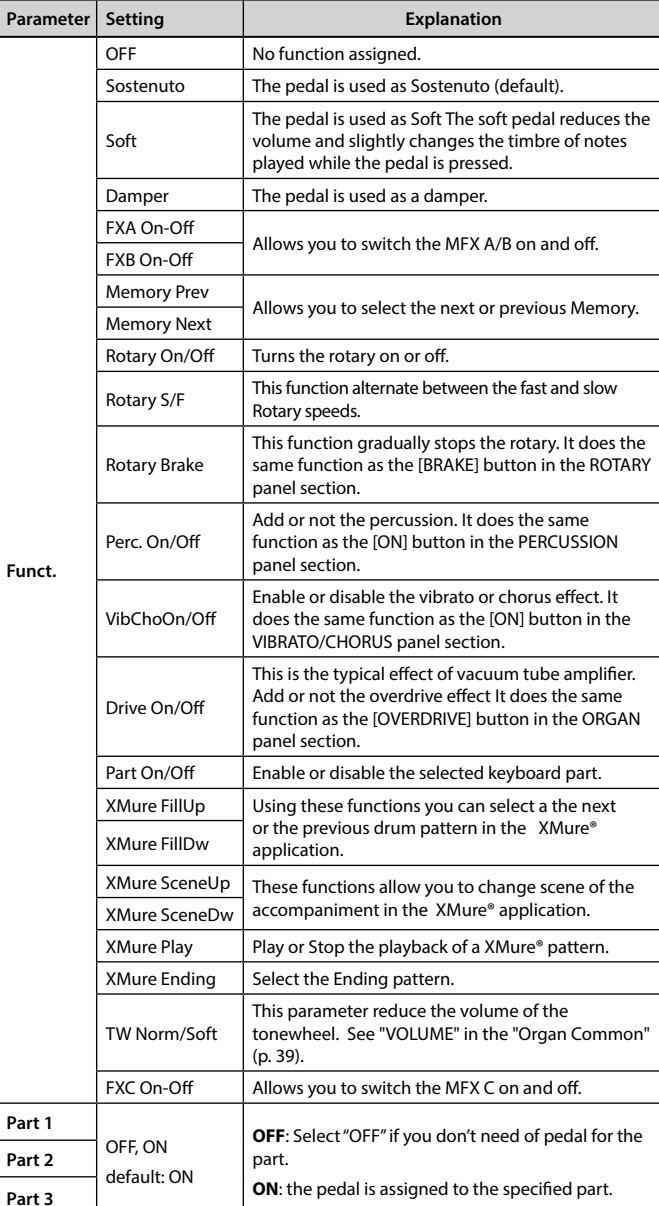

#### <span id="page-52-3"></span>X **EXPRESSION PEDAL**

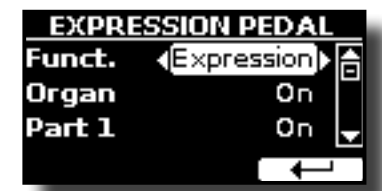

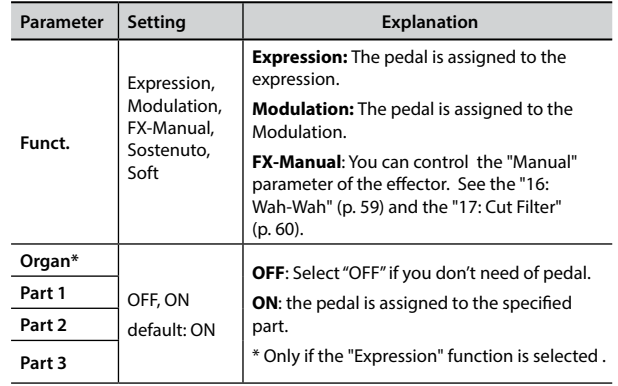

#### **MENU Options (Advanced Section)**

<span id="page-53-1"></span><span id="page-53-0"></span>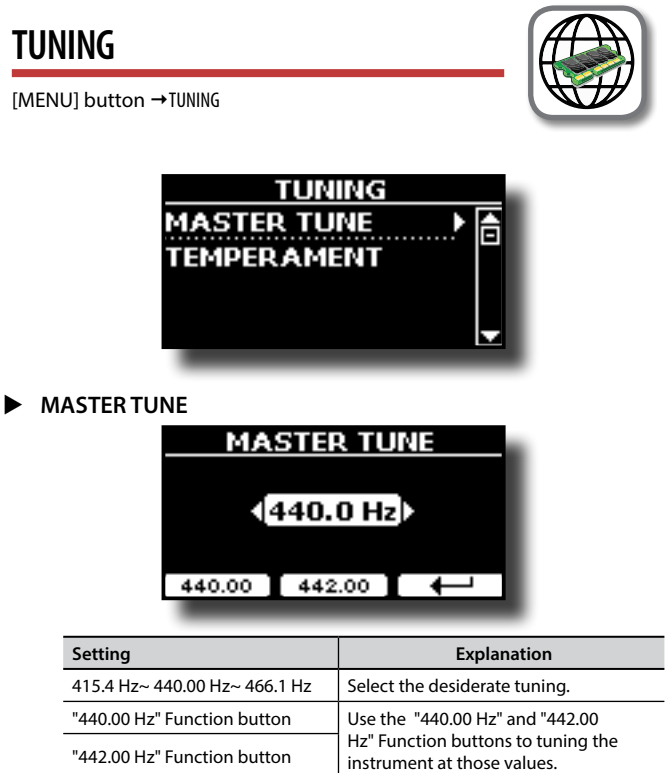

#### **Some Information About the Master Tune**

Pianos are generally tuned to an A 440 pitch standard that was adopted during the early 1900s in response to widely varying standards. Previously the pitch standards had gradually risen from about A 415 during the late 1700s and early 1800s to A 435 during the late 1800s. Though A 440 is generally the standard, some orchestras, particularly in Europe, use a higher pitch standard, such as A 444.

#### **TEMPERAMENT**

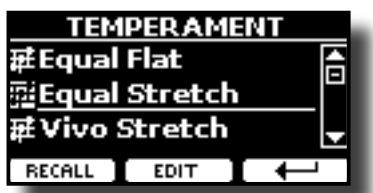

The modern pianos are tuning in Equal Stretch temperament, in which every pair of adjacent pitches is separated by the same interval.

There are other scale used in different music style. Modern musical scale in western culture are different in one other way from older classic music. At the time of Bach the scales were based on the note A being about 415 Hz. In the Handel's time the frequency A was 422.5 Hz and today it is 440.0 Hz.

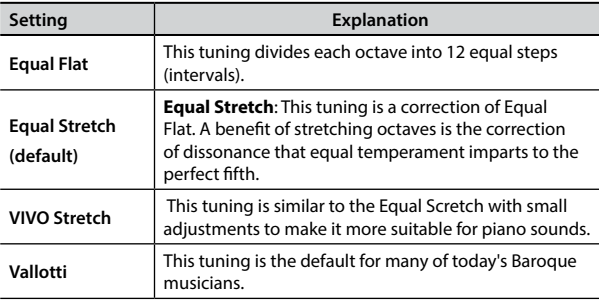

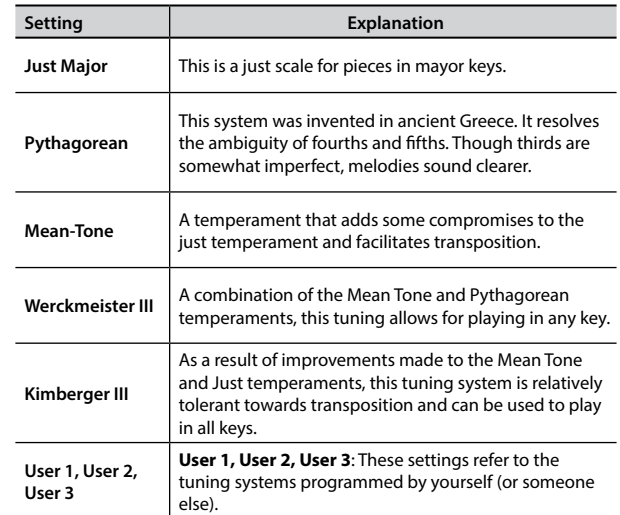

- **1. Select your favorite temperament scale .**
- **2. Press the "RECALL" Function button to load the scale.** The temperament scale is recalled.
- **Editing the Equal Flat, Equal Stretch or Vivo Stretch scale**

If you selected the Equal Flat, Equal Stretch or Vivo Stretch scale: The "EDIT" Function button appears.

**1. Press the "EDIT" Function button to program your scale.**

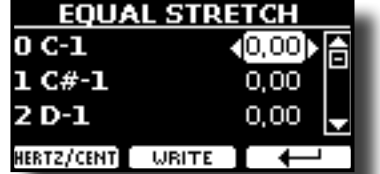

- **2. To select a note, use the [▲][▼] or play a note on the keyboard.**
- **3. Use the [][] buttons or the [DATA ENTRY] knob to modify the tuning of the selected note.**
- **4. Press [HERTZ/CENT] Function button to change the tuning in steps of 1/100 of cent.**

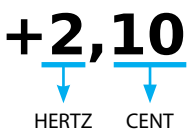

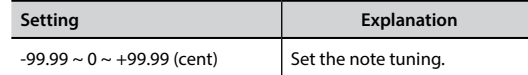

**5. Press the "WRITE" Function button to save your scale.** The following page appears:

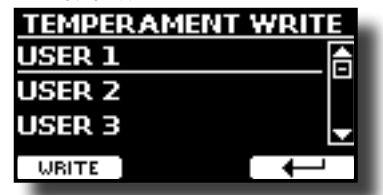

- **6.** Use the [▲][▼] buttons to select the USER scale where you want save **your scale.**
- **7. Press the "WRITE" Function button to save your scale.** A message of confirmation appears.

<span id="page-54-0"></span>**If you selected a scale other than equal temperament:**

- **1. If you selected a scale other than equal temperament as Pythagorea, Mean-Tone, Werckmeister III, Kimberger III and the Just Major and Minor temperament scale, you can specify the root note:**
	- The "ROOT NOTE" Function button appears.

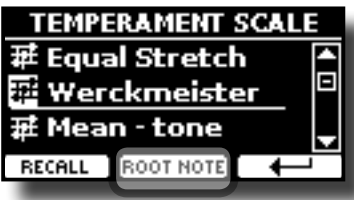

**2. Press the "ROOT NOTE" Function button if you want specify the base note.**

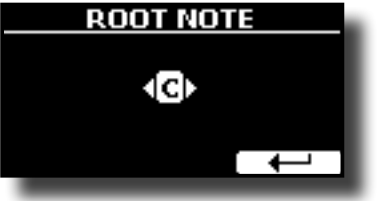

**3. Select the root note.**

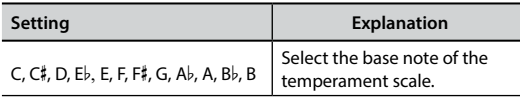

**4. Press the " " Function button come back to previous page.**

**If you selected one of USER scales:**

The "EDIT" Function button appears.

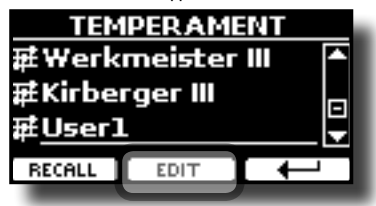

**1. Press the "EDIT" Function button to program your scale.**

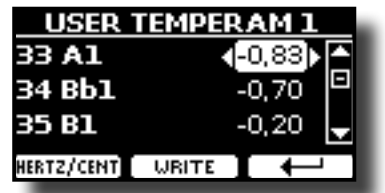

- **2.** To select a note, use the [▲][▼] or play a note on the keyboard (if **connected).**
- **3. Use the [DATA ENTRY] knob or the [][] buttons to modify the tuning of the selected note.**
- **4. Press [HERTZ/CENT] Function button to change the tuning in steps of 1/100 of cent.**

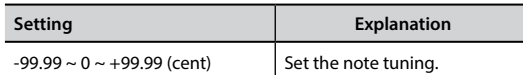

- **5. Press the "WRITE" Function button to save your scale.** A message of confirmation appears.
- **6. Press the " " Function button come back to previous page.**

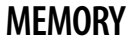

**[MENU] button → MEMORY** 

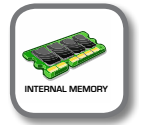

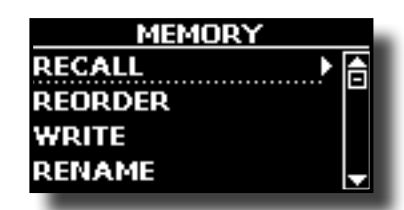

For the explanation of this section please refer to ["Working with](#page-41-1)  [the Memories" \(p. 42\).](#page-41-1)

## **USB MEMORY**

[MENU] button → USB MEMORY

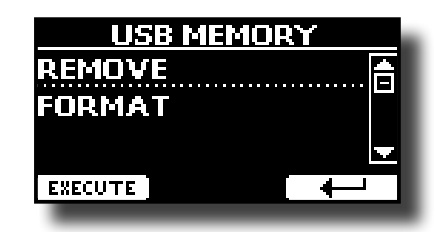

#### **REMOVE**

Before to unplug the USB Memory, use this function to safely remove it. See ["Safely Remove the USB Memory" \(p. 14\)](#page-13-3).

X **FORMAT**

Use this function to format your USB Memory. See ["How to Format](#page-12-2)  [the USB Memory" \(p. 13\).](#page-12-2)

#### **USB AUDIO**

**[MENU] button → USB AUDIO** 

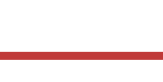

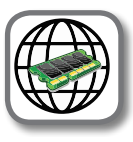

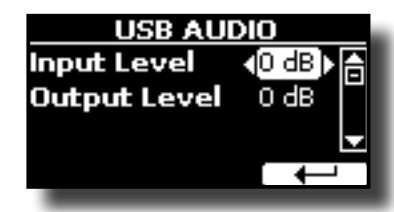

For details see ["Adjusting the USB Audio" \(p. 19\).](#page-18-1)

## **BLUETOOTH**

[MENU] button → BLUETOOTH

VIVO SX8 is equipped with Bluetooth® Audio function.

Thanks to this technology, you'll be able to stream music wirelessly from a Bluetooth® capable smartphone, tablet or computer to VIVO SX8.

See ["Wireless Function" \(p. 48\)](#page-47-3).

#### **MENU Options (Advanced Section)**

#### <span id="page-55-2"></span><span id="page-55-0"></span>**MIDI**

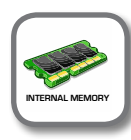

[MENU] button → MIDI

This group allow you to configure the MIDI parameters. You can transfer MIDI data between the VIVO SX8 and your sequencer software.

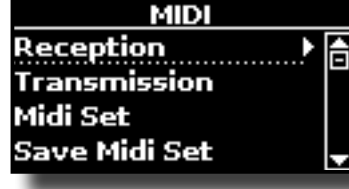

**RECEPTION** 

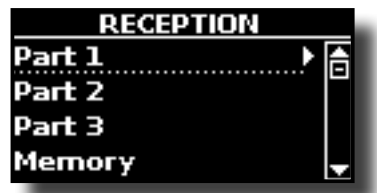

You can configure the MIDI receive parameters of Part 1, Part 2 and Part3. Additionally, you can manage the received MIDI messages for the memories and Organ control.

For **Part1**, **Part2**, **Part3 and Organ Control** please see ["MIDI](#page-25-4)  [Reception" \(p. 26\)](#page-25-4).

For the **Memory Part:**

<span id="page-55-1"></span>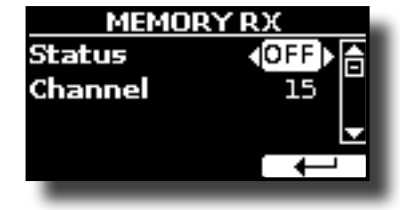

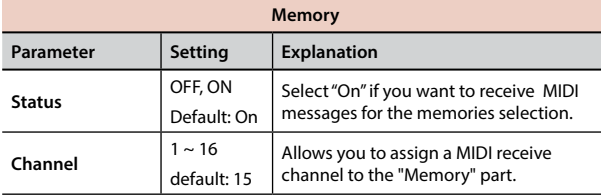

#### **TRANSMISSION**

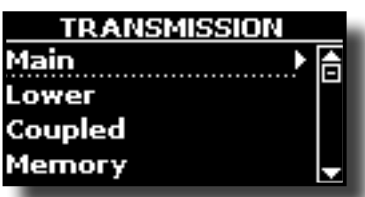

You can configure the MIDI transmission parameters of Part 1, Part 2 and Part 3. Additionally, you can manage the transmitted MIDI messages for the memories and Organ control

For **Part1**, **Part2**, **Part3 and Organ control** please see ["MIDI](#page-26-1)  [Transmission" \(p. 27\).](#page-26-1)

For the **Memory Part**:

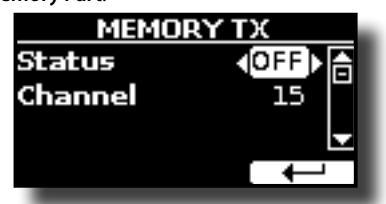

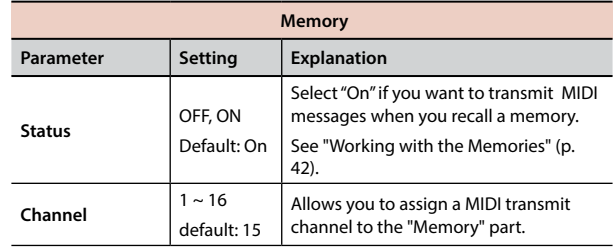

#### **MIDI SET**

MIDI Sets are memories for MIDI settings. The VIVO SX8 provides four MIDI Set memories.

The first MIDI Set, called "**Dexibell**", is read-only and allows you to restore the MIDI factory setting. The other three memories allow use to memorize and recall your MIDI configuration.

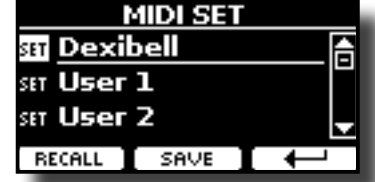

- **1. Use the [DATA ENTRY] knob or the [][] to select the MIDI Set and press the "RECALL" Function button to load it.**
- **2. Press the "SAVE" Function button to jump in the SAVE MIDI SET page.**

#### **SAVE MIDI SET**

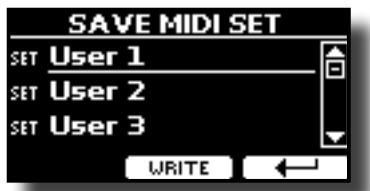

**1. Use the [DATA ENTRY] knob or the [][] to select the MIDI Set memory and press the "WRITE" Function button to save your configuration.**

#### X **EXPORT MIDI SET**

You can save your MIDI SET in a USB Memory.

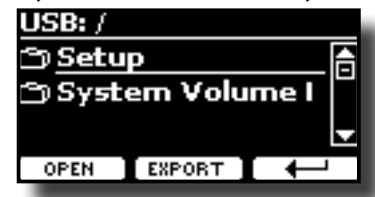

- **1. Connect the USB Memory to which you wish to save the data. See ["Connecting an USB Memory \(commercially available\)" \(p. 13\)](#page-12-1).**
- **2. Use the "OPEN" function button to select the folder where you want save the data.**
- **3. Press the "EXPORT" function button to perform the export operation.**

#### **IMPORT MIDI SET**

You can load your MIDI SET previous saved in a USB Memory.

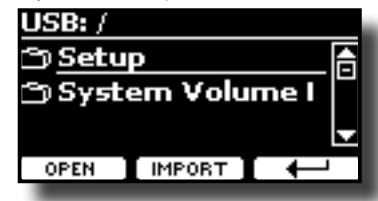

**1. Connect a USB Memory containing the previously saved MIDI SET data. See ["Connecting an USB Memory \(commercially available\)" \(p. 13\)](#page-12-1).**

- <span id="page-56-1"></span>**2. Use the "OPEN" function button to select the folder that contains the data.**
- **3. Press the "IMPORT" function button to perform the operation**

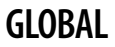

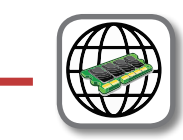

[MENU] button → GLOBAL

These parameters allow you to adjust some global aspect of your piano. These parameters are automatically saved in the VIVO SX8 global memory area.

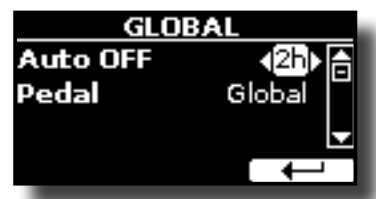

<span id="page-56-0"></span>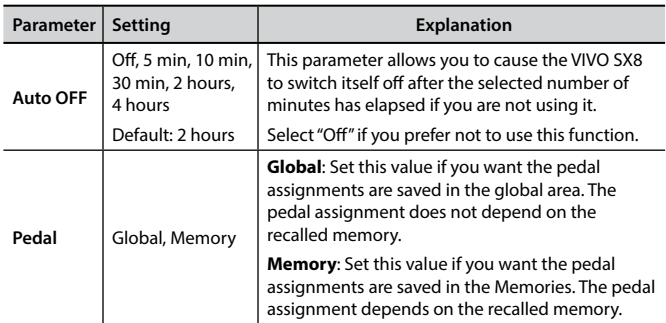

### **FACTORY RESET**

 $[MEMU]$  button  $\rightarrow$  FACTORY RESET

This function allows you to recall the VIVO SX8's original factory settings. Please see ["Restoring the Factory Settings \(Factory Reset\)" \(p. 30\).](#page-29-2)

### **FACTORY SOUND**

[MENU] button → FACTORY SOUND

This function allows you to restore all sound libraries as they came out of the factory. Please see ["Restore the Factory Sounds" \(p. 30\).](#page-29-1)

### **BACKUP**

#### [MENU/EXIT] button → BACKUP

Use this function to back up contents, settings, and sounds list from your VIVO SX8 into a USB Memory. See ["How to Protect Your Settings, Contents](#page-30-1)  [and Sounds List \(Backup\)" \(p. 31\).](#page-30-1)

#### **PANIC**

#### $[MEMU/EXIT]$  button  $\rightarrow$  PANIC

Use this function if some operation on your instrument or an external tone generator (connected via a MIDI cable) has caused strange sounds or stuck some notes. See ["Panic Function" \(p. 31\).](#page-30-2)

#### **VERSION INFO**

 $[MEMU]$  button  $\rightarrow$  VERSION INFO

This page shows you the version number of theVIVO SX8's operating system.

## <span id="page-57-1"></span><span id="page-57-0"></span>**Effects Types and Parameters List**

#### **1: Thru**

The effects processor is bypassed.

#### **2: EP Tremolo**

This effect cyclically modulates (Speed) the amplitude (Intensity) to add tremolo to the sound. It's the electric piano typical effect.

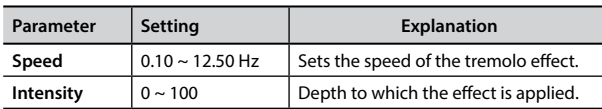

#### **3: Equalizer**

This is a four-band stereo equalizer (low, mid x 2, high).

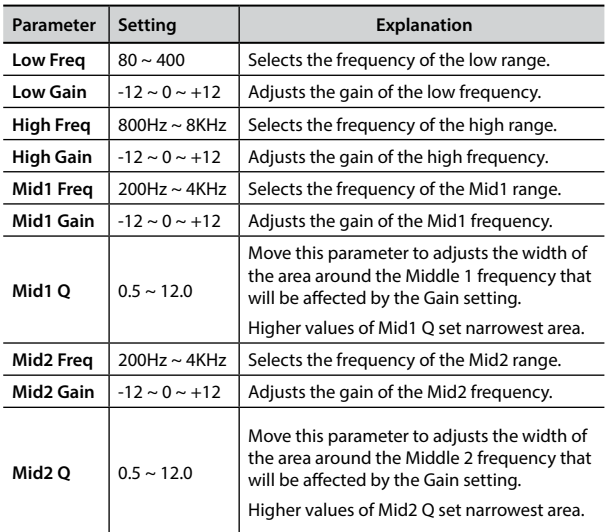

#### **4: Vibrato**

Vibrato is a musical effect consisting of a regular, pulsating change of pitch. It is used to add expression to instrumental music.

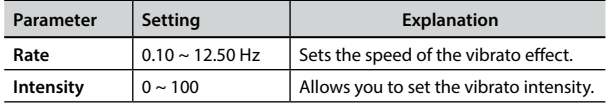

#### **5: Flanger**

This effect gives a significant swell and movement of pitch to the sound. It produces a metallic resonance effect.

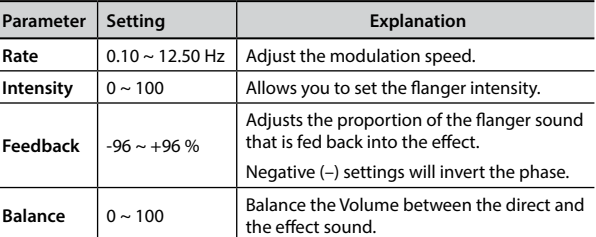

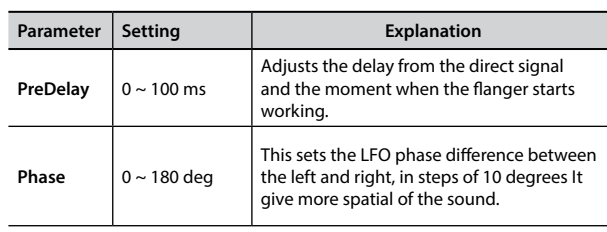

#### **6: Chorus**

This effect adds thickness and warmth to the sound by modulating the delay time of the input signal. You can add spread to the sound by offsetting the phase of the left and right LFOs from each other.

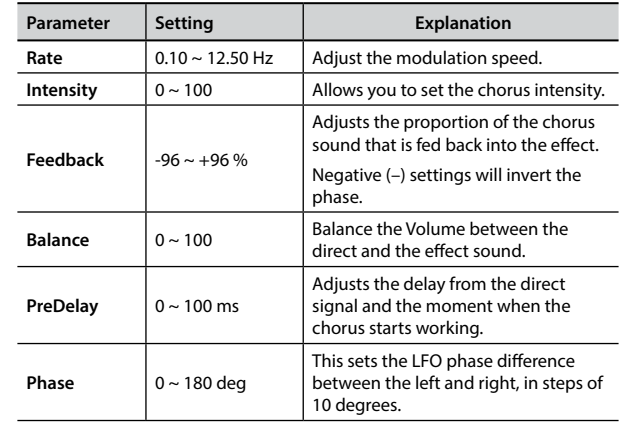

#### **7: Phaser**

This effect creates a swell by shifting the phase. It is very effective on electric piano sounds. You can add spread to the sound by offsetting the phase of the left and right LFOs from each other.

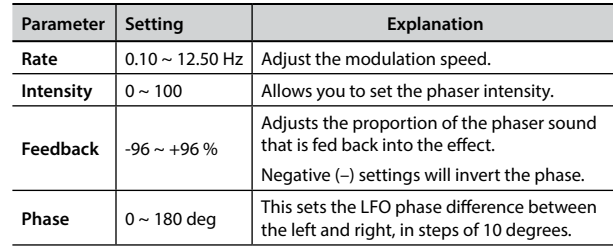

#### **8: Reverb**

This effect adds reverberation to the sound, simulating an acoustic space as a room or a larger halls or stadiums.

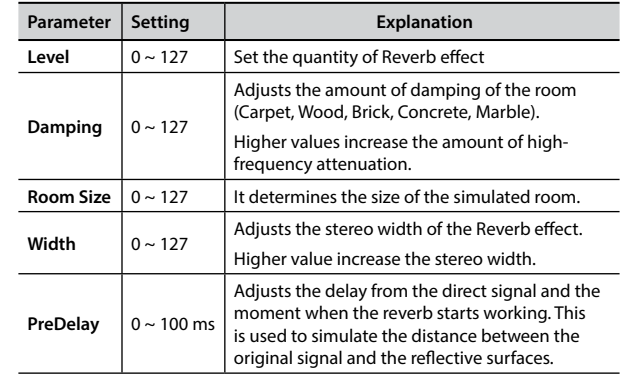

#### **Effects Types and Parameters List**

#### **9: Delay**

The delay effect is used to simulate echo (repetition).

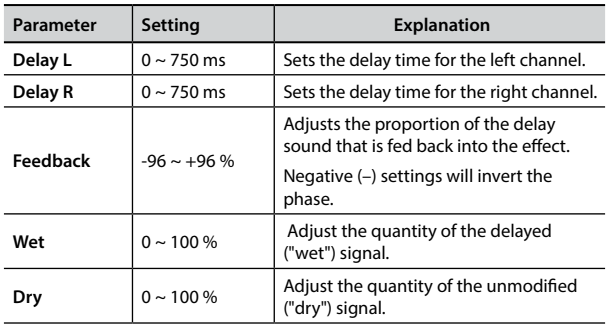

#### **10: Cross Delay**

Cross Delay allows you to create advanced stereo delay. Each echo can be sent to the opposite channel from the source signal (echo of the left channel is heard on the right).

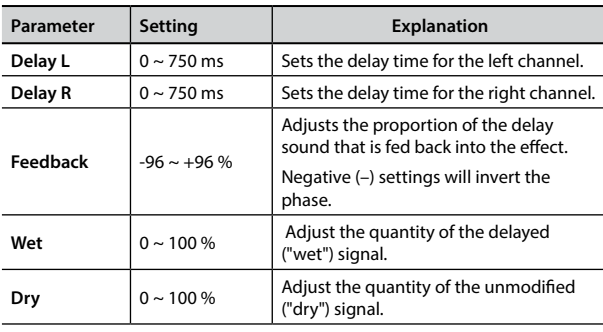

#### **11: Triple Tap Delay**

The Triple Tap Delay produces three delay sounds: center, left and right.

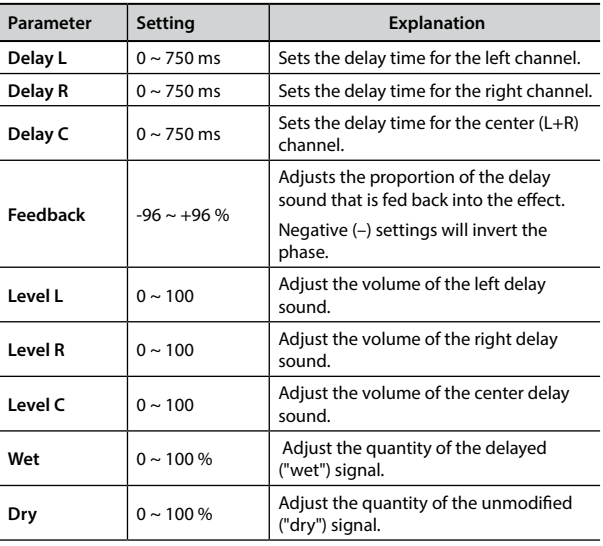

#### **12: Rotary**

The rotary is a typical effect generated by the rotation of the speakers, this rotation creates a Larsen effect. It gives spaciousness to the sound.

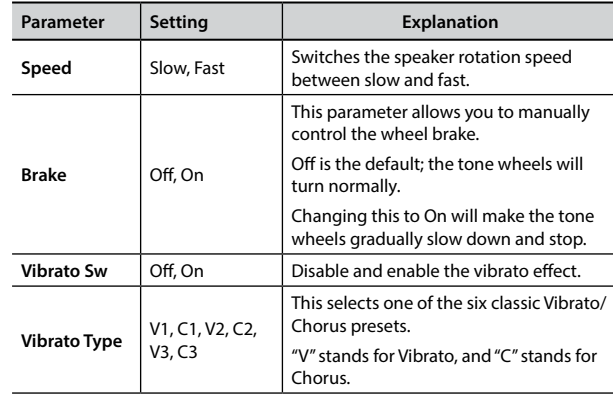

### **13: Tremolo**

This effect cyclically modulates (Speed) the amplitude (Intensity) to add tremolo to the sound.

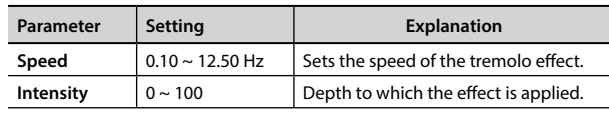

### **14: Tremolo Pan**

This effect is similar to the Tremolo. It include an extra parameter that indicate the phase between the left or right channel.

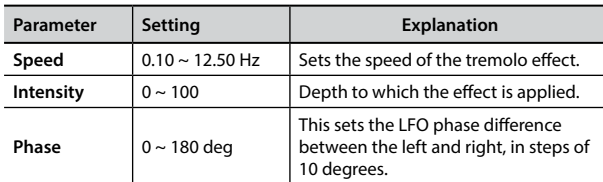

### **15: Overdrive**

This effect is designed to work and sound like an old tube amp turned up loud. It suitable for hard rock and similar musical genres.

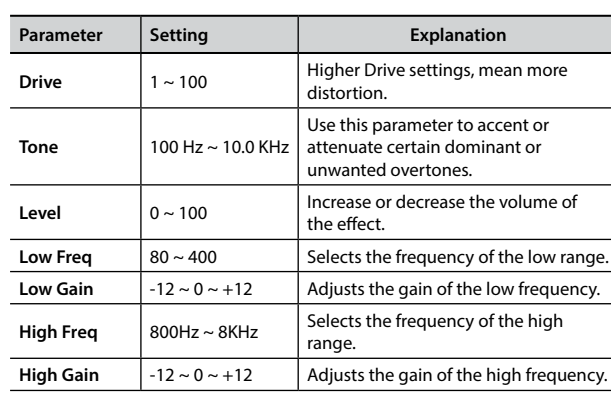

### <span id="page-58-0"></span>**16: Wah-Wah**

It is a type of effect that alters the tone and frequencies of the input signal to create a unique sound, mimicking the human voice and taking the onomatopeic name "Wah-Wah".

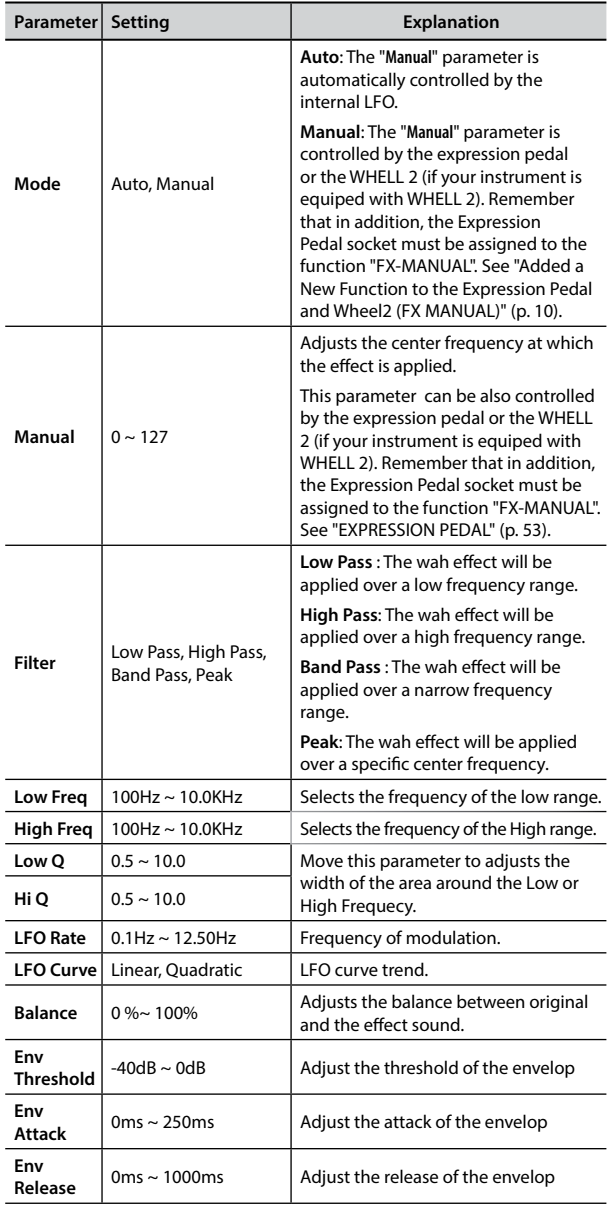

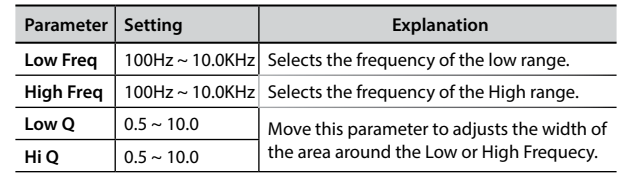

#### **18: Compressor**

This filter that attenuates ("cut") some frequency range.

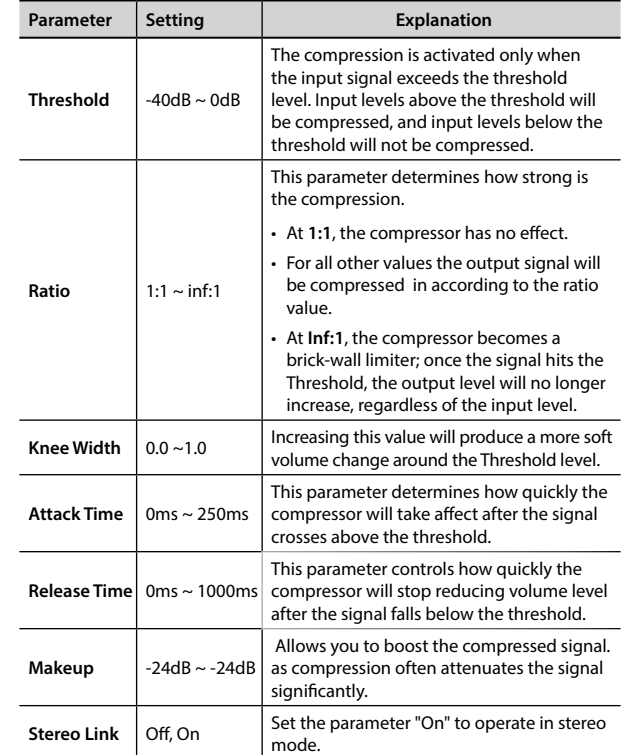

## <span id="page-59-0"></span>**17: Cut Filter**

This filter that attenuates ("cut") some frequency range.

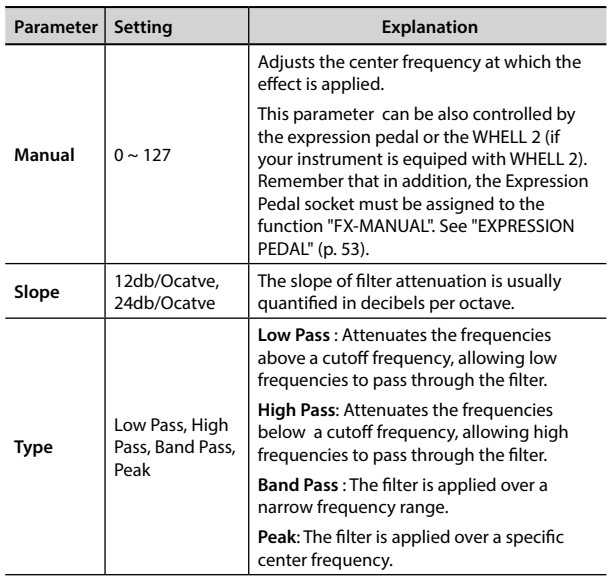

## <span id="page-60-1"></span><span id="page-60-0"></span>**VIVO SX8's Tone List**

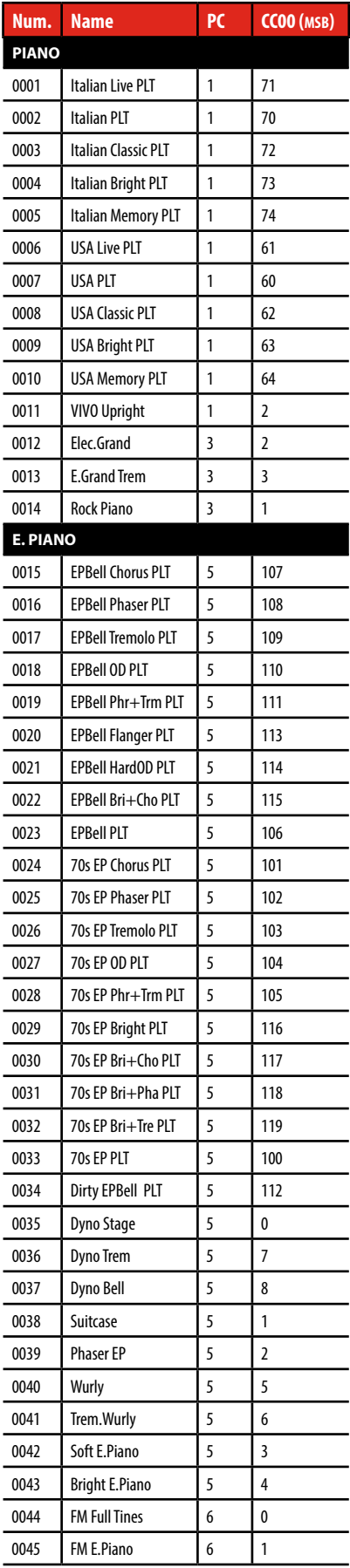

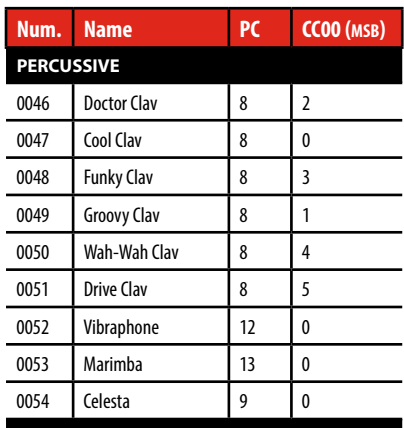

#### **ORGAN TW**

More than 100 preset. See ["VIVO SX8's Organ Preset List" \(p. 62\)](#page-61-1)

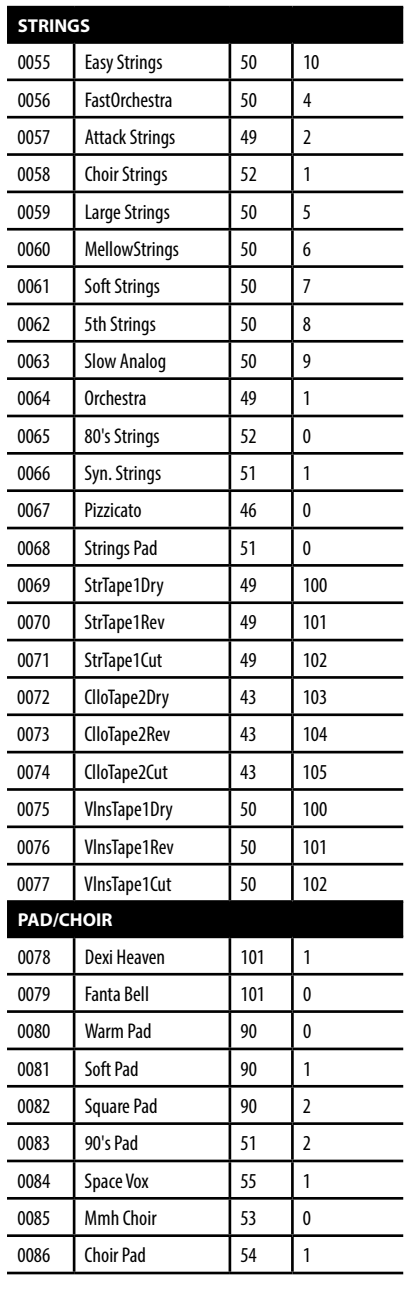

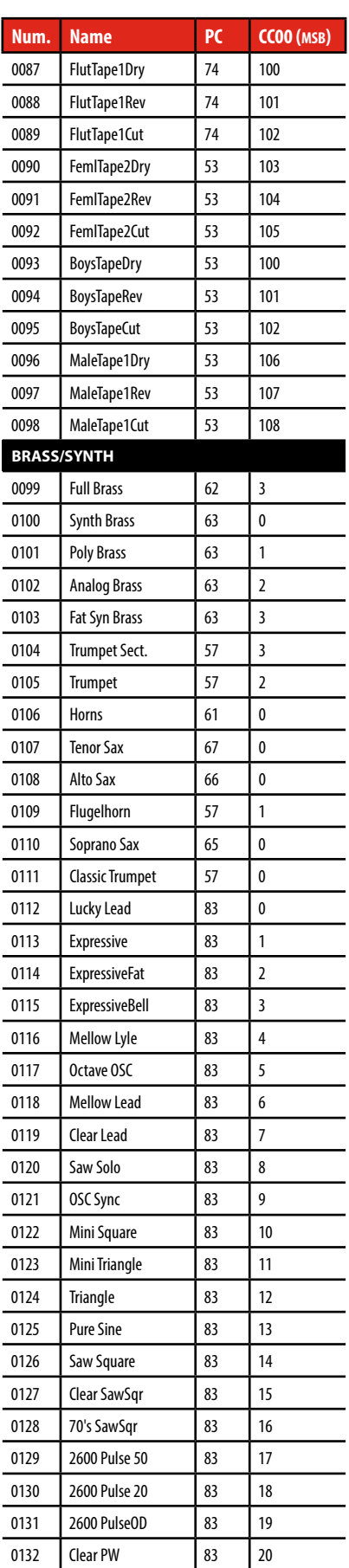

## **Appendix**

<span id="page-61-0"></span>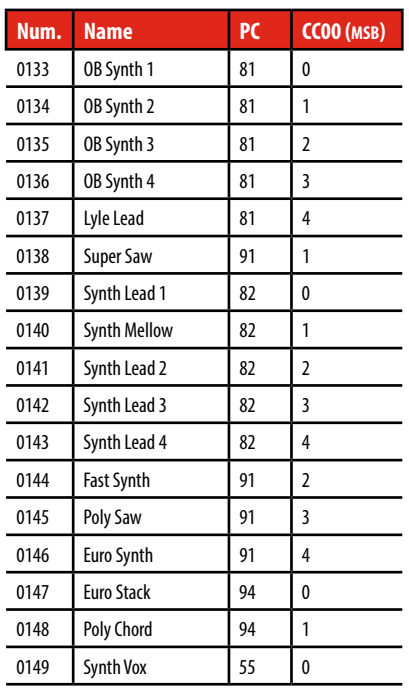

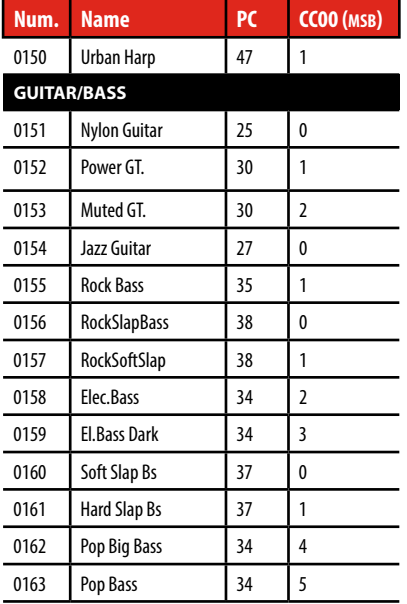

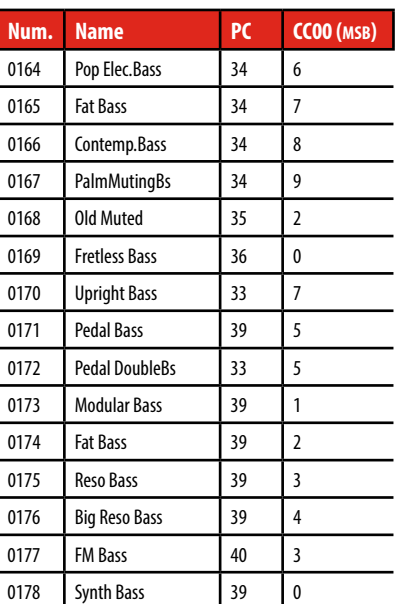

I

## <span id="page-61-1"></span>**VIVO SX8's Organ Preset List**

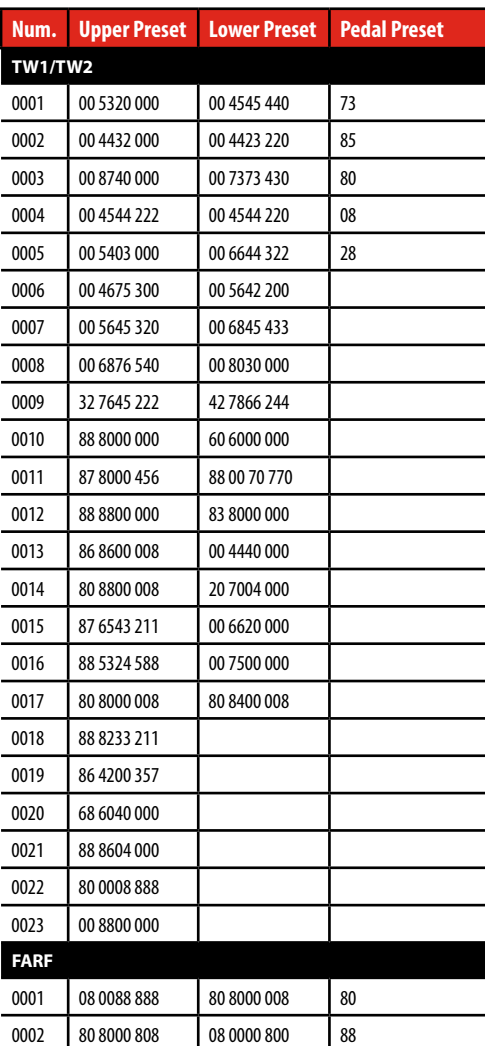

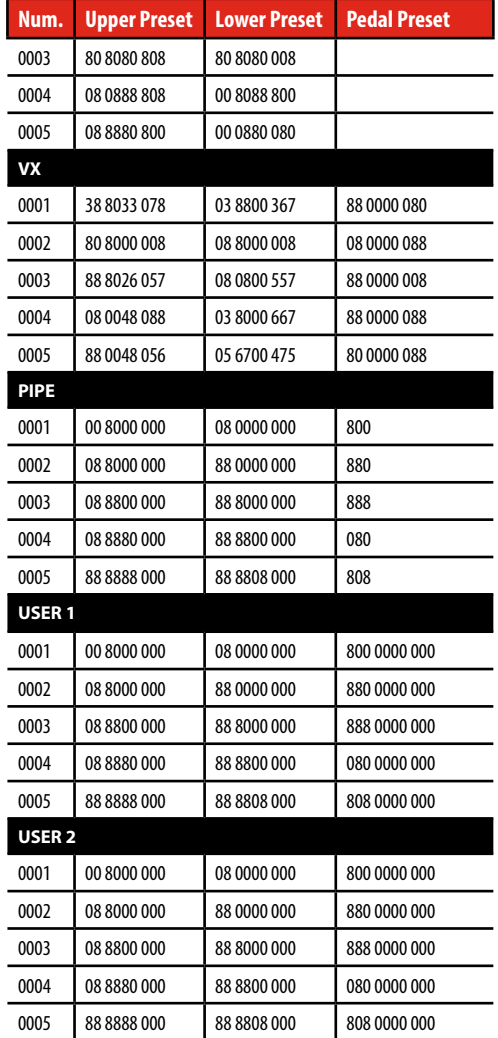

#### **Drawbars MIDI Controls**

## <span id="page-62-1"></span><span id="page-62-0"></span>**Drawbars MIDI Controls**

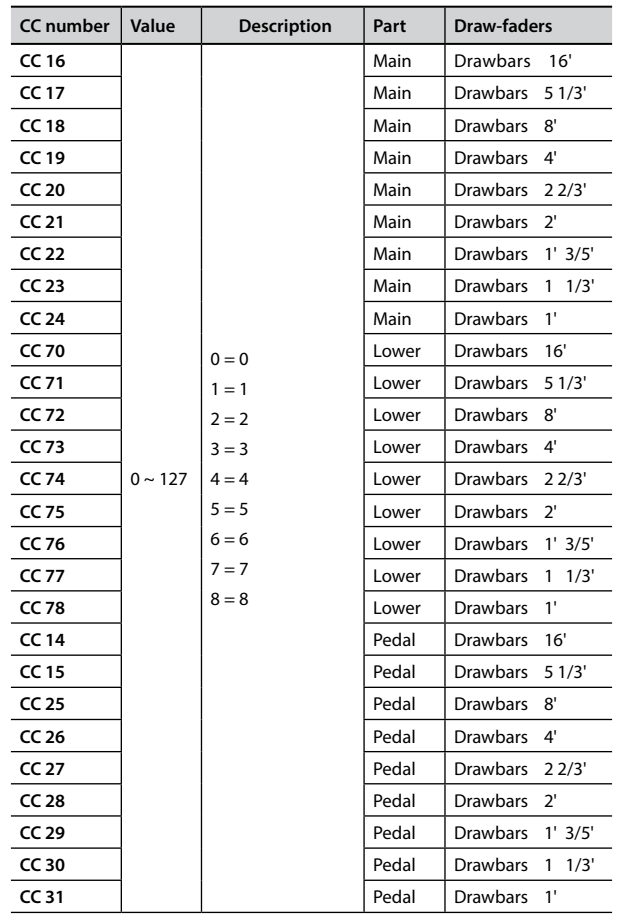

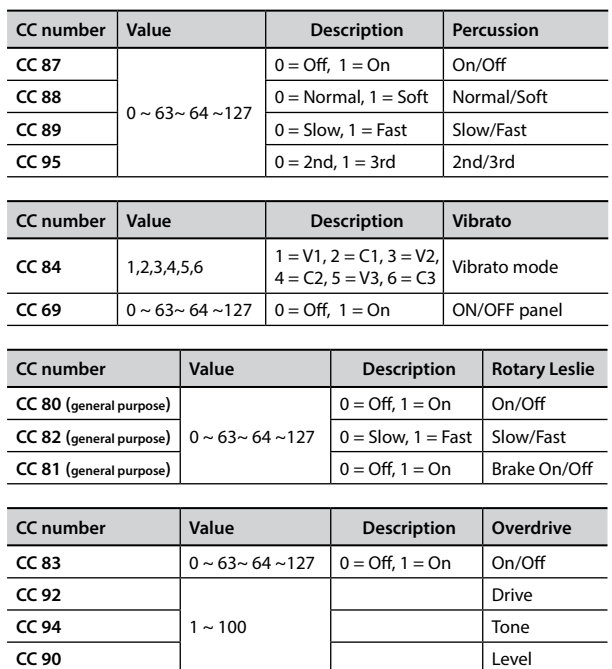

<span id="page-63-0"></span>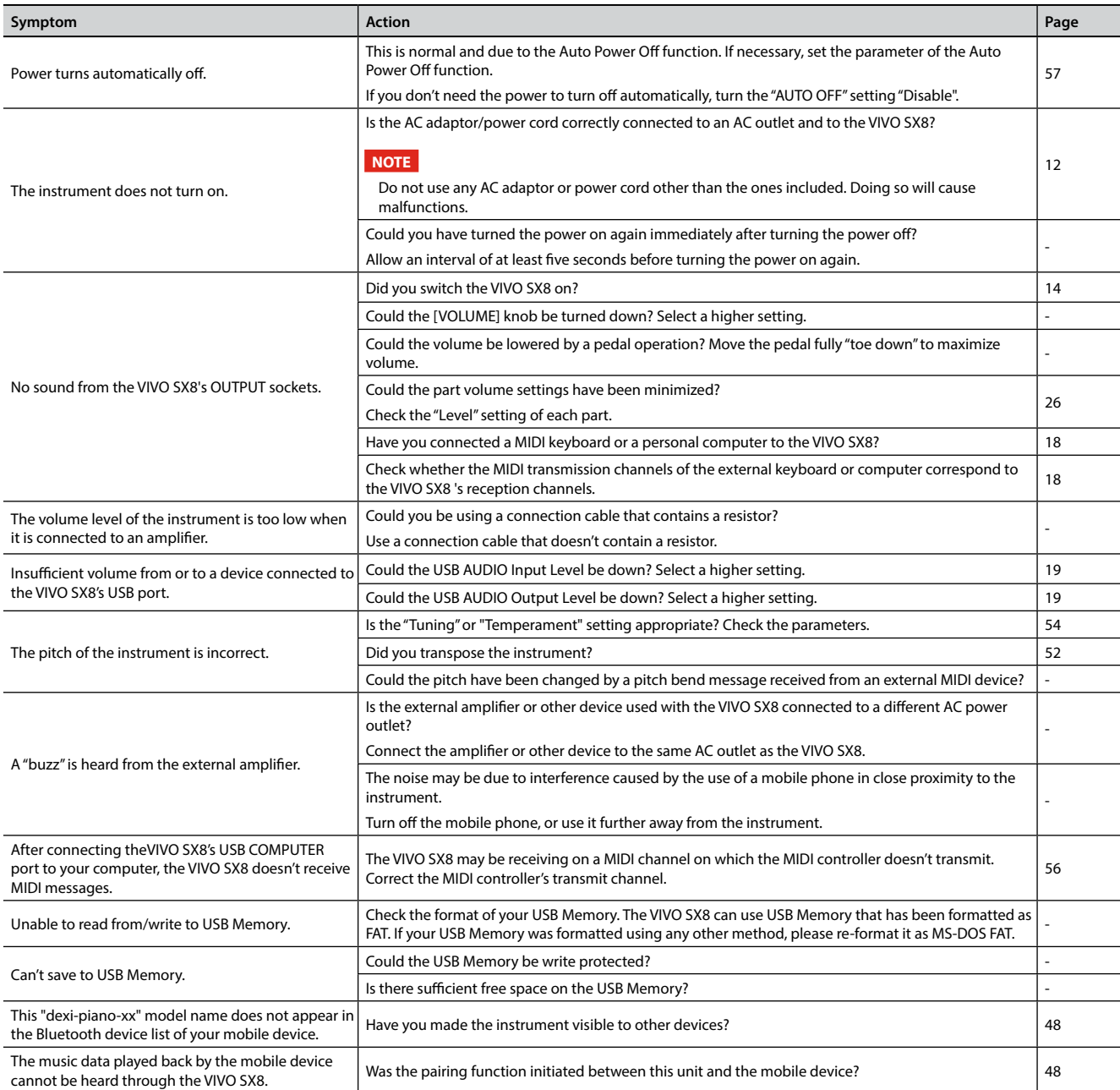

## <span id="page-64-0"></span>**23 Specifications**

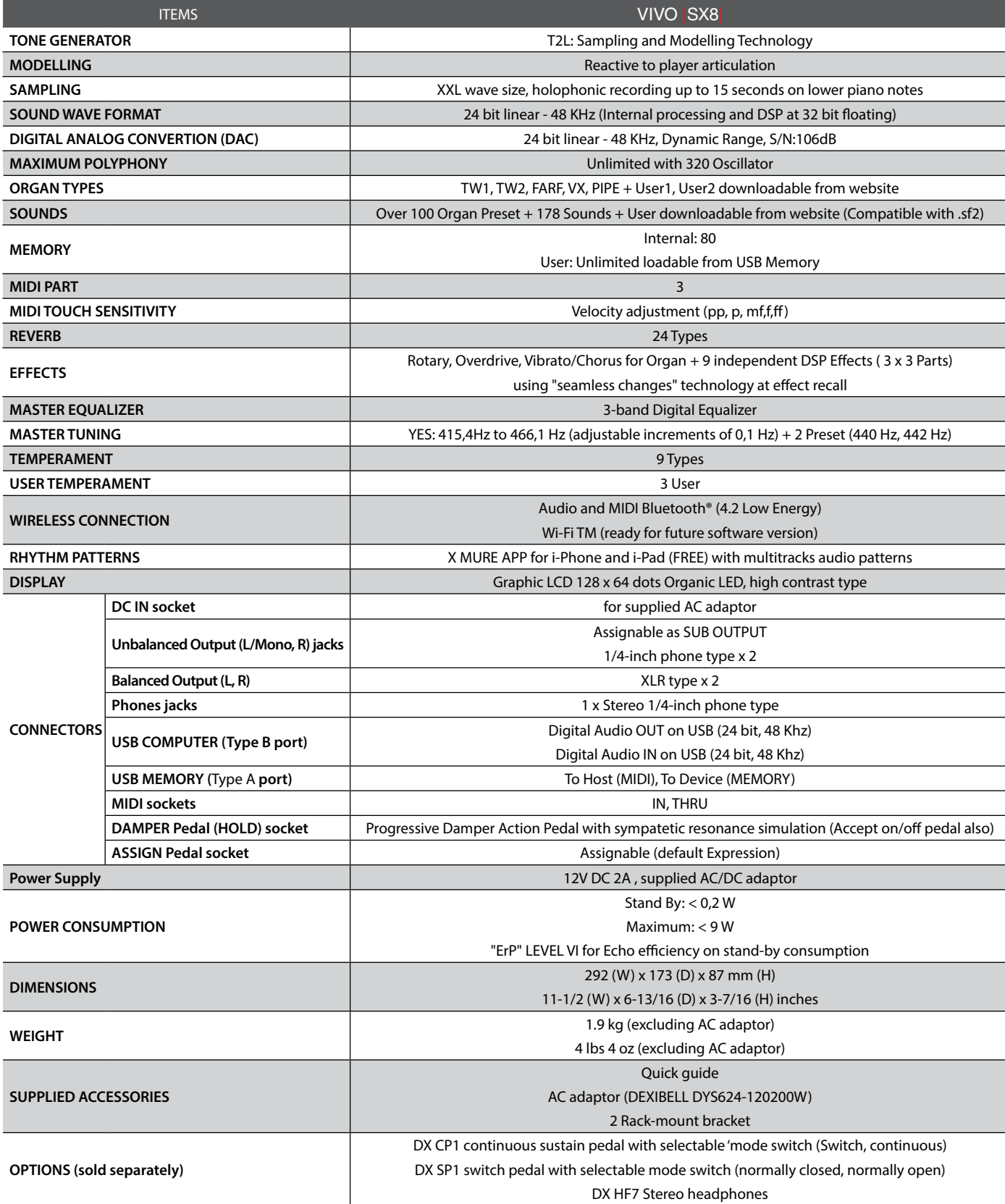

**NOTE**

In the interest of product, the specification and description are subject to change without notice.

## <span id="page-65-0"></span>**24 Index**

#### **Simboli**

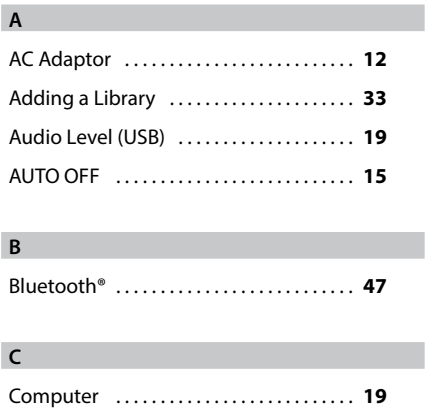

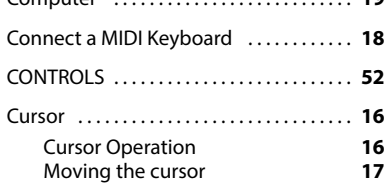

#### **D**

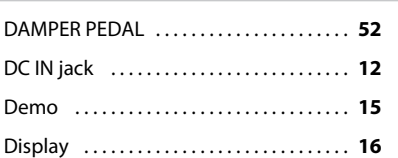

#### **E**

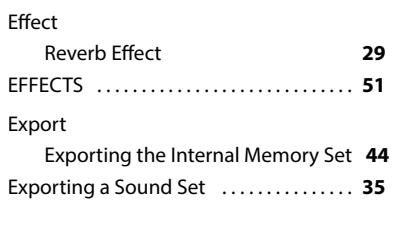

#### **F**

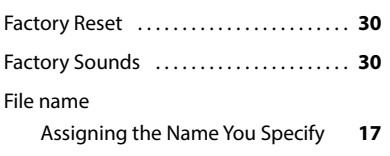

#### **G** GLOBAL . . **[56](#page-56-1)**

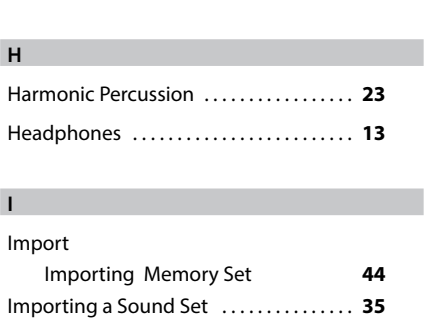

#### **J**

**K**

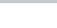

**L**

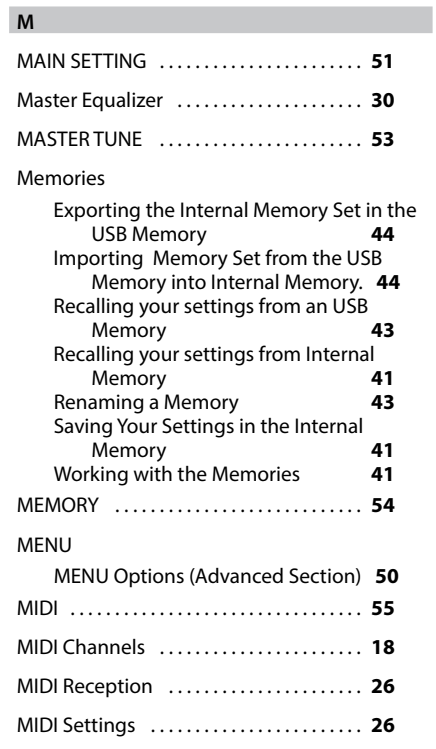

#### **N**

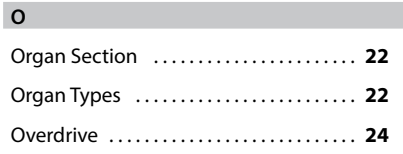

#### **P**

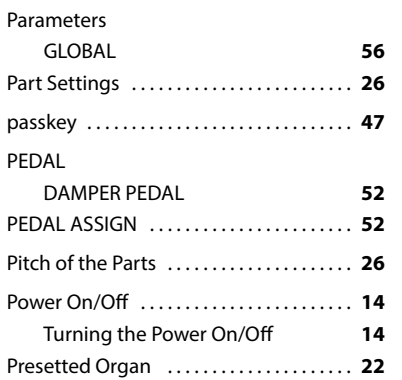

#### **Q**

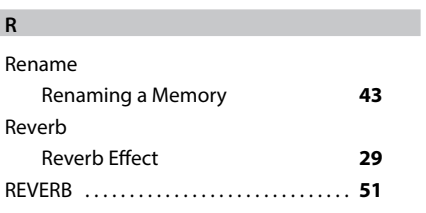

#### **S** Save

Saving Your Settings in the Internal

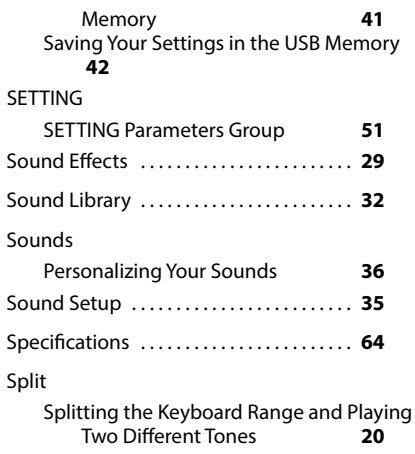

#### **T**

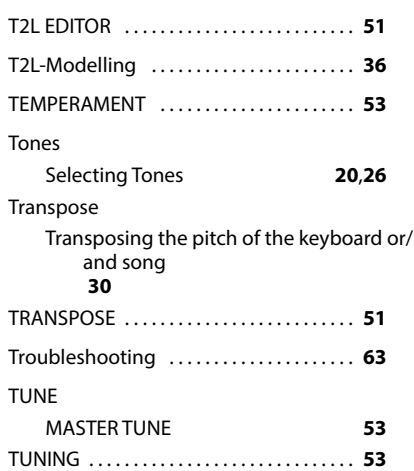

#### **U**

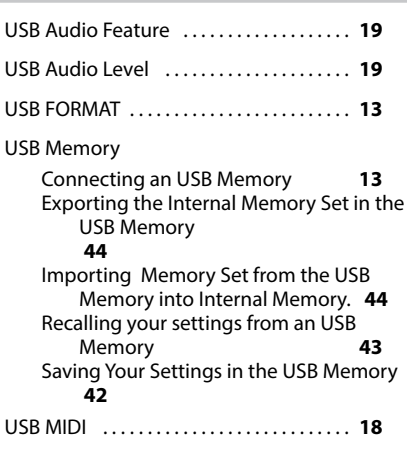

#### **V**

VOLUME knob . . **[8](#page-7-0)**

## **W** Wireless Already Paired Mobile Device **[48](#page-48-0) X** X MURE . . **[46](#page-46-0) Y Z**

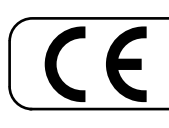

This product complies with the requirements of EMC Directive 2014/30/EU.

**For Canada**

### **NOTICE**

This Class B digital apparatus meets all requirements of the Canadian Interference-Causing Equipment Regulations.

#### **AVIS**

Cet appareil numérique de la classe B respecte toutes les exigences du Règlement sur le matériel brouilleur du Canada.

#### **IMPORTANT NOTICE FOR THE UNITED KINGDOM**

**IMPORTANT:** THE WIRES IN THIS MAINS LEAD ARE COLOURED IN ACCORDANCE WITH THE FOLLOWING CODE.

BLUE: BROWN: LIVE NEUTRAL

As the colours of the wires in the mains lead of this apparatus may not correspond with the coloured markings identifying the terminals in your plug, proceed as follows:

The wire which is coloured BLUE must be connected to the terminal which is marked with the letter N or coloured BLACK. The wire which is coloured BROWN must be connected to the terminal which is marked with the letter L or coloured RED. Under no circumstances must either of the above wires be connected to the earth terminal of a three pin plug.

#### **European Community Declaration of Conformity**

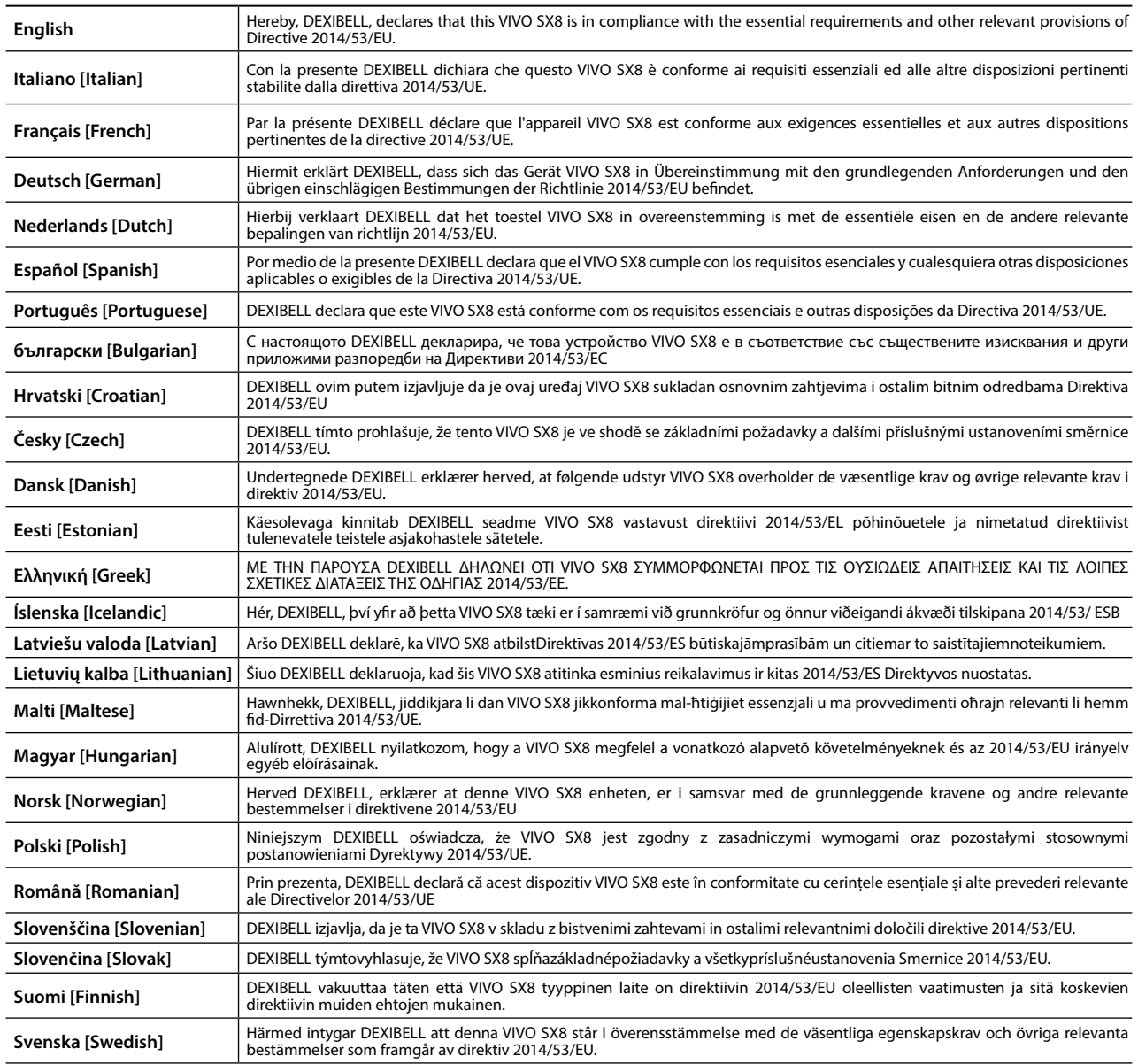

# DEXTBELL

#### **DEXIBELL**

is a brand of

PROEL SPA (Worldwide Headquarters) Via alla Ruenia, 37/43 64027 Sant'Omero (TE) - ITALY Tel. +39 0861 81241 Fax +39 0861 887862 P.I. 00778590679 N.Reg.AEE IT 08020000002762

info@dexibell.com